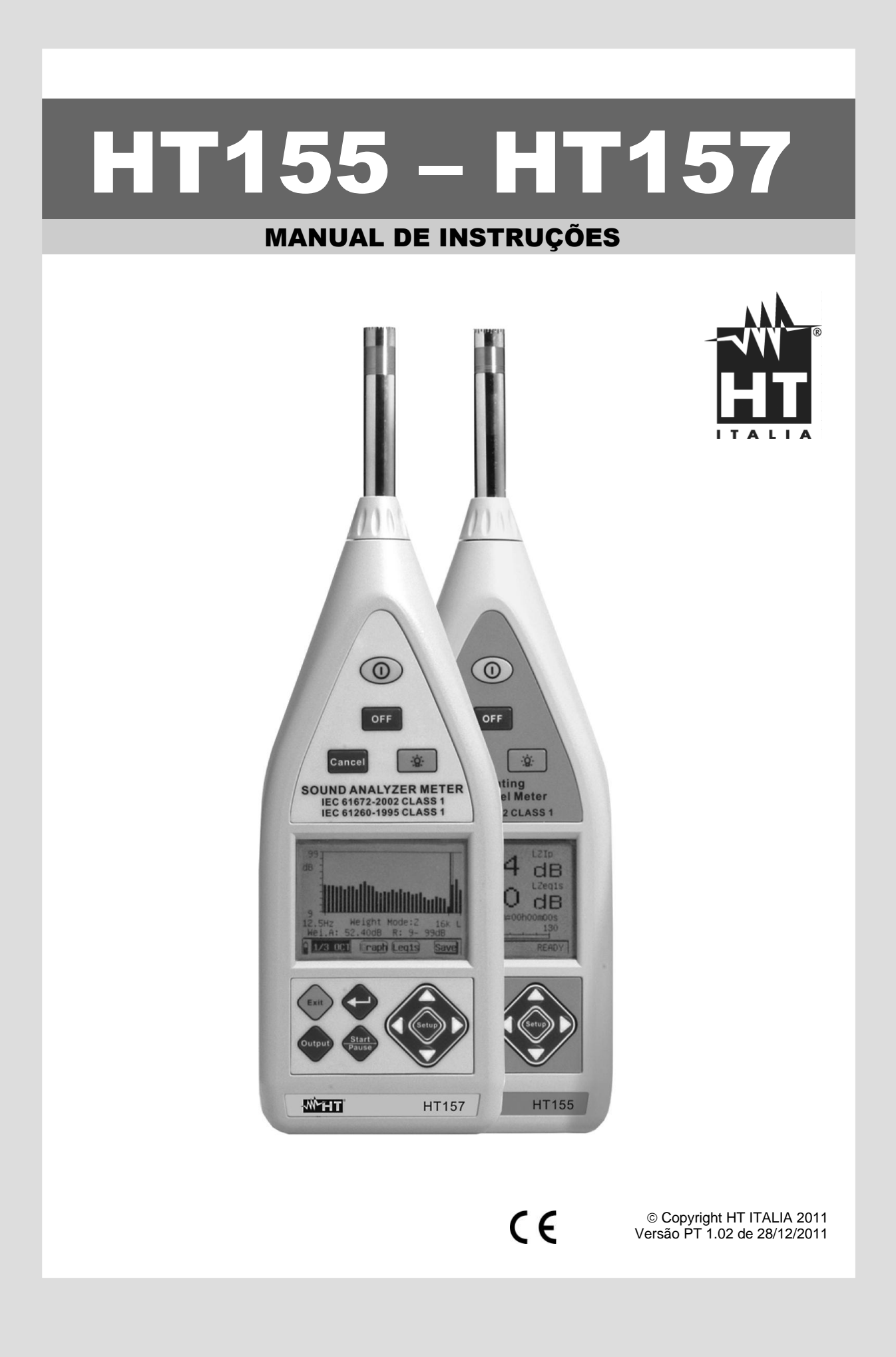

# **WATT**

# Índice:

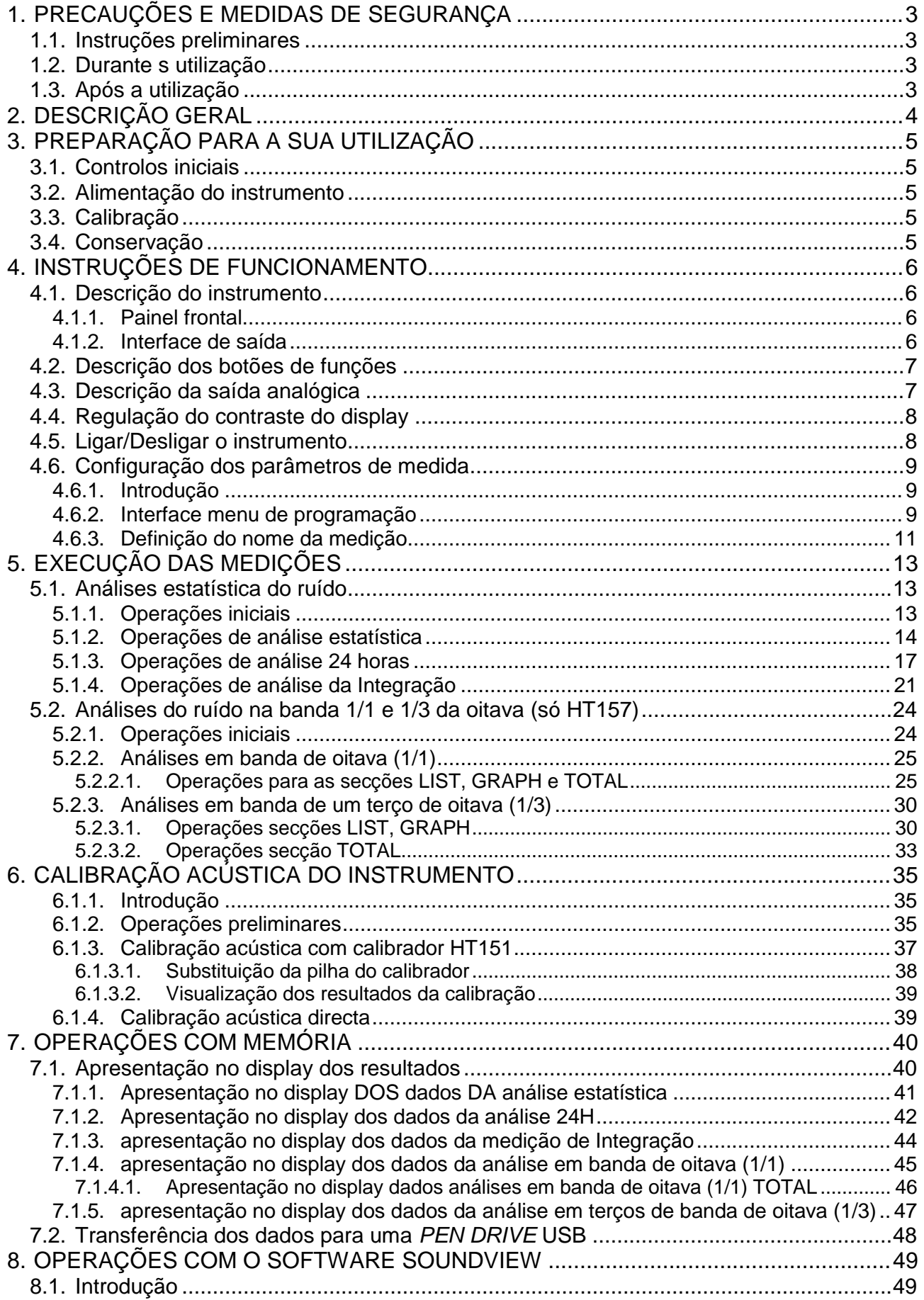

# WHT

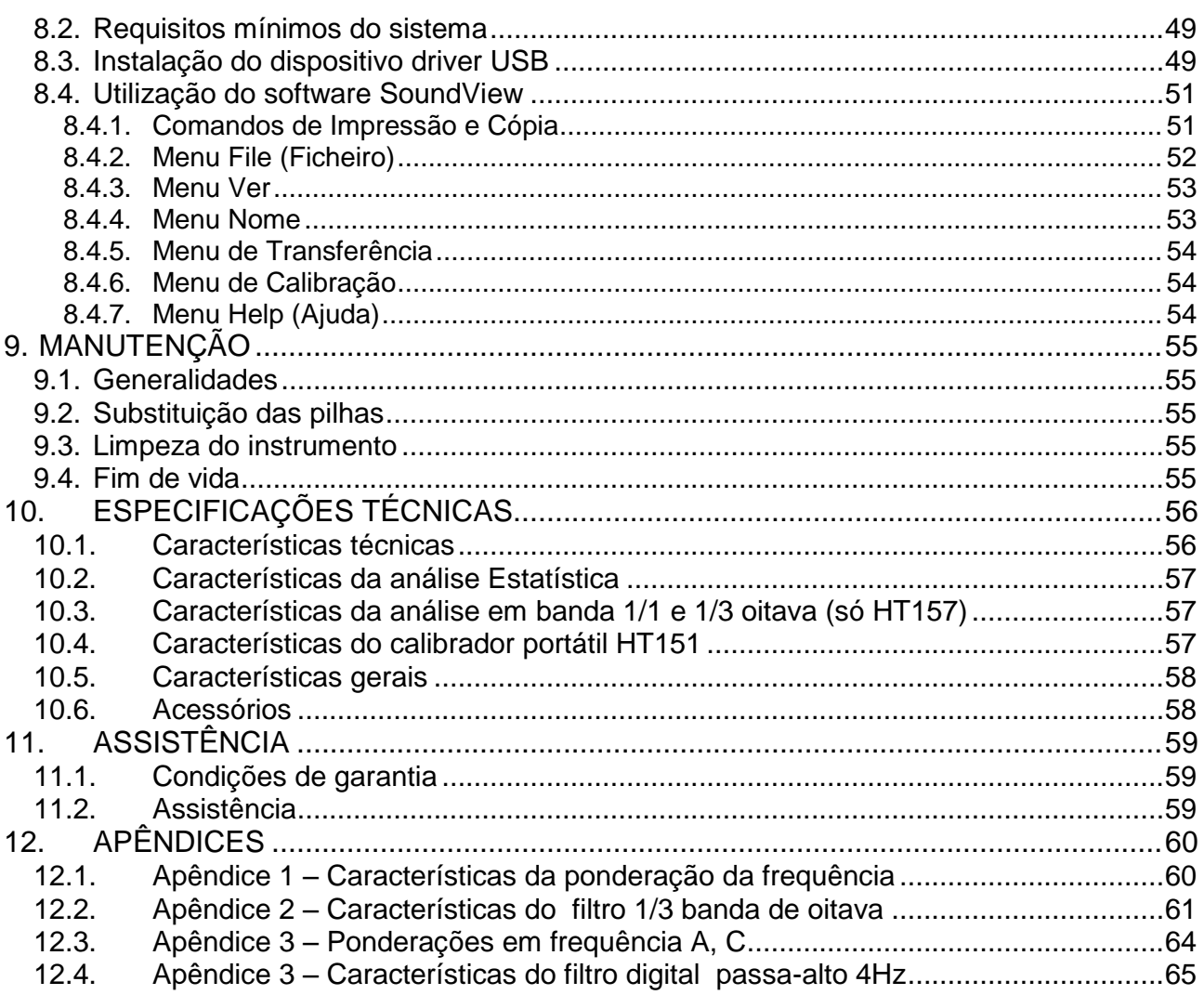

# **1. PRECAUÇÕES E MEDIDAS DE SEGURANÇA**

Este instrumento foi construído em conformidade com as directivas referentes aos instrumentos de medida electrónicos. Para Sua segurança e para evitar danificar o instrumento, deve seguir os procedimentos descritos neste manual e ler com especial atenção todas as notas precedidas do símbolo  $\mathbb{\Delta}$ .

Antes e durante a execução das medições seguir escrupulosamente as seguintes indicações:

- Não efectuar medições em ambientes húmidos.
- Não efectuar medições na presença de gases ou materiais explosivos, combustíveis ou em ambientes com pó.
- Não efectuar qualquer medição no caso de se detectarem anomalias no instrumento tais como, deformações, roturas, derrame de substâncias, ausência de display, etc.

Neste manual são utilizados os seguintes símbolos:

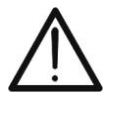

Atenção: ler com cuidado as instruções deste manual; um uso impróprio poderá causar danos no instrumento ou nos seus componentes.

Instrumento de acordo com as normativas referentes à marca CE

# **1.1. INSTRUÇÕES PRELIMINARES**

# **ATENÇÃO**

 O instrumento foi concebido para efectuar medições do Nível de Pressão Sonora (SPL) de 25dB até 140dB com frequências compreendidas no intervalo de 10Hz a 20kHz

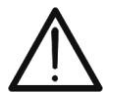

- Ao efectuar as medições deve-se seguir as regras de segurança referentes à protecção do instrumento contra utilizações impróprias
- Se o instrumento não for utilizado durante um longo período ou foi utilizado em condições críticas, aconselha-se a fazer uma recalibração antes de o voltar a usar (consultar o § [6\)](#page-36-0)
- Verificar se as pilhas estão inseridas correctamente

## **1.2. DURANTE A UTILIZAÇÃO**

Ler atentamente as recomendações e as instruções seguintes:

## **ATENÇÃO**

 O não cumprimento das Advertências e/ou Instruções pode danificar o instrumento e/ou os seus componentes ou ser fonte de perigo para o operador

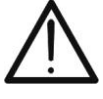

- Não efectuar medições em condições ambientais fora dos limites indicados no § [10.5](#page-59-0)
- Utilizar sempre a protecção contra o vento quando se efectuam medições em ambientes caracterizados pela presença de correntes de ar
- Evitar fortes solicitações mecânicas e manter o microfone enxuto

## **1.3. APÓS A UTILIZAÇÃO**

- No final das medições desligar o instrumento.
- Quando se prevê não utilizar o instrumento durante um longo período retirar a pilha.

# **2. DESCRIÇÃO GERAL**

**Este manual refere-se aos modelos HT155 e HT157**. No interior do manual o termo "instrumento" refere-se a ambos os equipamentos e, onde não for expressamente indicado, as características são para se entender comuns aos dois modelos

O instrumento permite efectuar as seguintes funções:

- Medição do Nível de Pressão Sonora (SPL) do Tipo 1
- Análises em tempo real e estatística
- Análises em banda de oitava e em 1/3 de banda de oitava *(só HT157)*
- Medições ponderadas em frequência através de curvas A, C e Z e impulsos F, S
- Integrações Fast, Slow, Impulso, PeakC+, Peak C-
- Medição dos níveis equivalentes de ruído (Leq)
- Memória interna para guardar as medições e gravações
- Saída analógica CA para ligação a *datalogger* externos
- Interface USB para ligação a PC e/ou *PEN DRIVE* USB
- Amplo display LCD com retroiluminação

No painel frontal do instrumento encontram-se os botões de funções para a selecção das funções listadas acima (consultar o capítulo [4.2\)](#page-8-0). O valor medido aparece no amplo display LCD com indicação da unidade de medida e das funções activas.

Na parte inferior do instrumento encontram-se os terminais para a saída analógica CA com conector coaxial de 3.5mm e os terminais (USB) para a introdução de um eventual adaptador externo CC 5V para alimentação sem utilização da pilha interna e RS-232 (saída não activa)

Na parte posterior do instrumento existe um orifício para a introdução do instrumento num eventual tripé durante a execução das medições.

# **3. PREPARAÇÃO PARA A SUA UTILIZAÇÃO**

#### **3.1. CONTROLOS INICIAIS**

O instrumento, antes de ser expedido, foi controlado do ponto de vista eléctrico e mecânico.

Foram tomadas todas as precauções possíveis para que o instrumento seja entregue sem danos.

Todavia, aconselha-se a efectuar uma verificação geral ao instrumento para se certificar de possíveis danos ocorridos durante o transporte. No caso de se detectarem anomalias, deve-se contactar, imediatamente, o seu fornecedor.

Verificar, ainda, se a embalagem contém todos os componentes indicados no § [10.6.](#page-59-1) No caso de discrepâncias, contactar o seu fornecedor.

Se, por qualquer motivo, for necessário devolver o instrumento, deve-se seguir as instruções indicadas no § 11.

### **3.2. ALIMENTAÇÃO DO INSTRUMENTO**

O instrumento é alimentado através de 4x1.5V pilhas alcalinas tipo AA IEC LR06 incluídas na embalagem. A autonomia da pilha é de cerca de 8 horas. Quando as pilhas estão descarregadas aparece o símbolo "" "" no display além da indicação "BATERIA FRACA (BATTERY LOW)". Para substituir as pilhas seguir as instruções indicadas no § [9.2.](#page-56-0)

O instrumento também pode ser alimentado por um alimentador externo CC 5V (fornecido) **ligado à interface USB**. Não é necessário retirar as pilhas internas com o alimentador ligado. O instrumento possui um controlo automático para detectar a presença das pilhas ou do alimentador e monitorização da tensão das pilhas. No caso de uso do alimentador e de falha da alimentação durante uma medição, o instrumento passa directamente para o uso das pilhas sem interromper a medição.

#### **3.3. CALIBRAÇÃO**

O instrumento respeita as características técnicas indicadas neste manual. As prestações do instrumento são garantidas durante 12 meses.

#### **3.4. CONSERVAÇÃO**

Para garantir medições precisas, após um longo período de armazenamento em condições ambientais extremas, aguardar que o instrumento retorne às condições normais (consultar as especificações ambientais listadas no § [10.5\)](#page-59-0).

# **4. INSTRUÇÕES DE FUNCIONAMENTO**

- **4.1. DESCRIÇÃO DO INSTRUMENTO**
- **4.1.1. PAINEL FRONTAL**

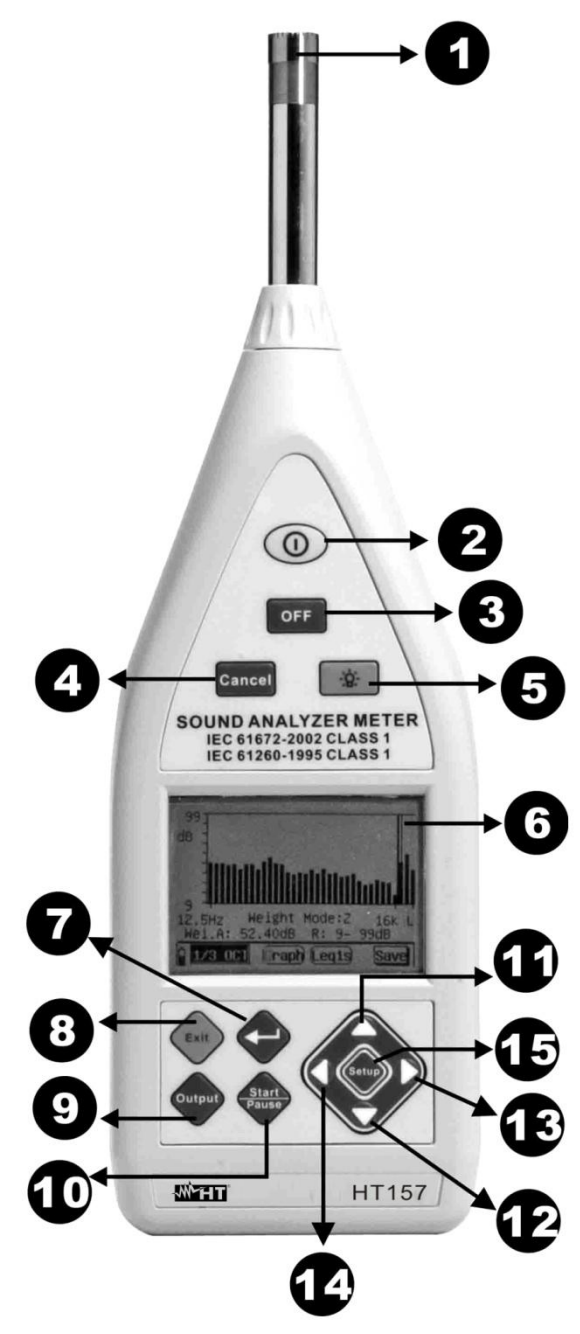

#### LEGENDA:

- 1. Microfone
- 2. Botão **ON**
- 3. Botão **OFF**
- 4. Botão **CANCEL**
- 5. Botão **para acendimento da** retroiluminação
- 6. Display LCD
- 7. Botão **ENTER**
- 8. Botão **EXIT**
- 9. Botão **OUTPUT**
- 10. Botão **START/PAUSE**
- 11. Botão seta **para programação**
- 12. Botão seta **vocara programação**
- 13. Botão seta **para programação**
- 14. Botão seta **Le** para programação
- 15. Botão **SETUP** para programação

Fig. 1: Descrição painel frontal do instrumento

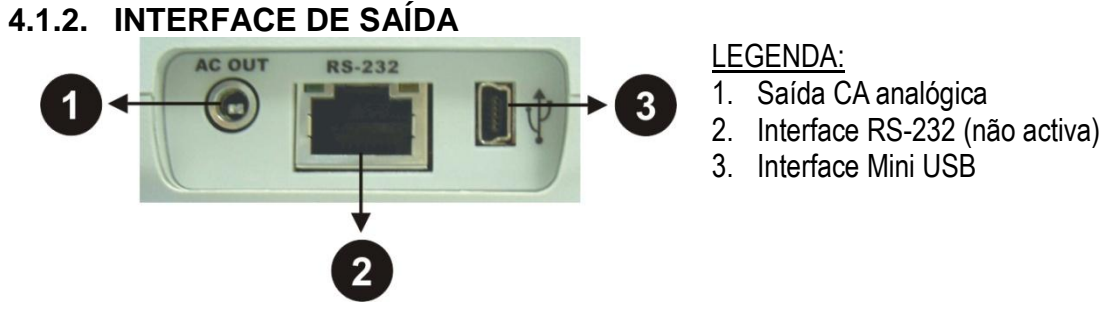

Fig. 2: Descrição da interface de saída

# <span id="page-8-0"></span>**4.2. DESCRIÇÃO DOS BOTÕES DE FUNÇÕES**

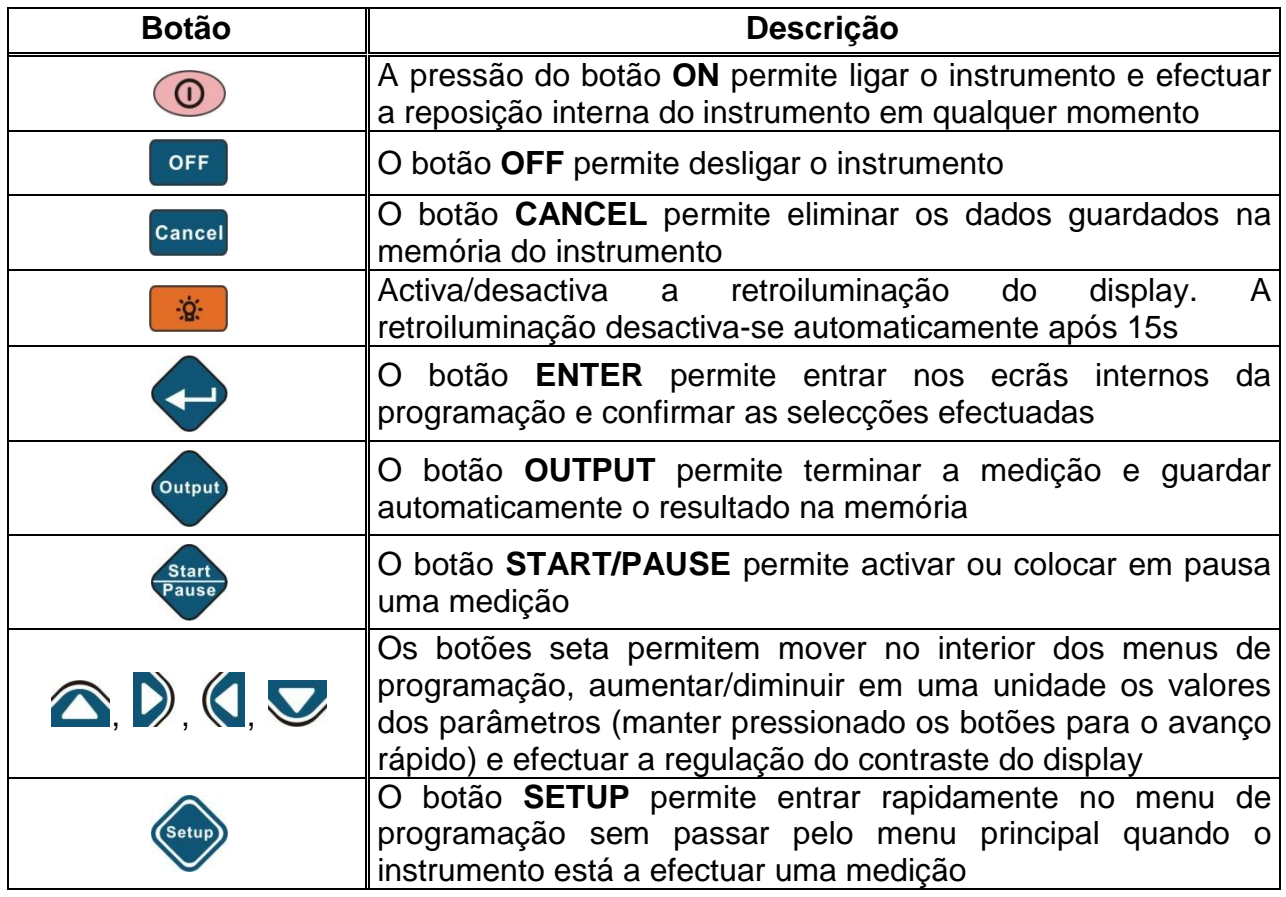

## **4.3. DESCRIÇÃO DA SAÍDA ANALÓGICA**

O instrumento possui uma saída analógica em tensão CA proporcional ao sinal de entrada medido em dB onde é possível ligar uma ficha de saída de 3.5mm com as características mostradas na [Fig. 3](#page-8-1)

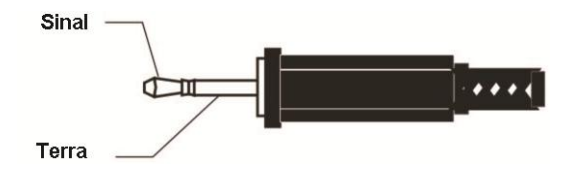

Fig. 3: Descrição da ficha para saída analógica CA

<span id="page-8-1"></span>A proporção entre o sinal na saída e o de entrada depende da escala de medida do instrumento e é mostrada na seguinte tabela:

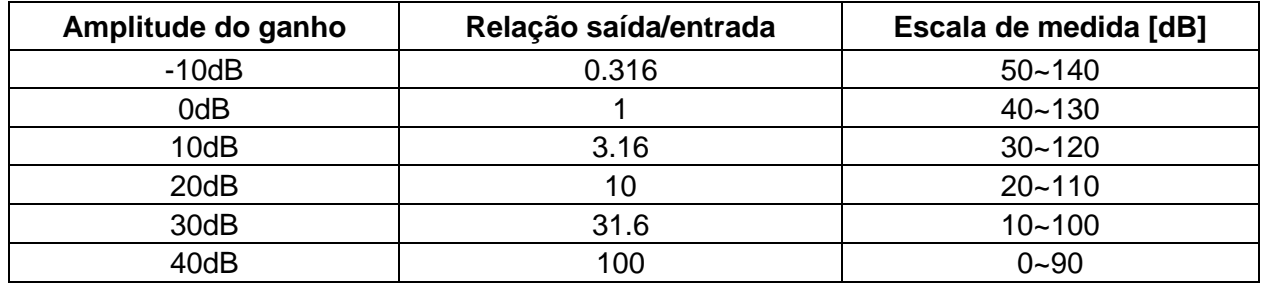

A impedância do sinal de saída CA é igual a 1 $k\Omega$ . Recomenda-se que a resistência de carga ligada à saída CA seja, pelo menos, igual a 100k $\Omega$  e a capacidade de carga seja menor que 200pF. A relação entre o sinal de entrada e o de saída é 1mV / 0.1dB. A tensão máx. na saída é 3.2V.

## **4.4. REGULAÇÃO DO CONTRASTE DO DISPLAY**

O instrumento permite efectuar a regulação do contraste do display procedendo do seguinte modo:

1. Ligar o instrumento premindo o botão  $\circled{0}$ . Surge o sequinte ecrã:

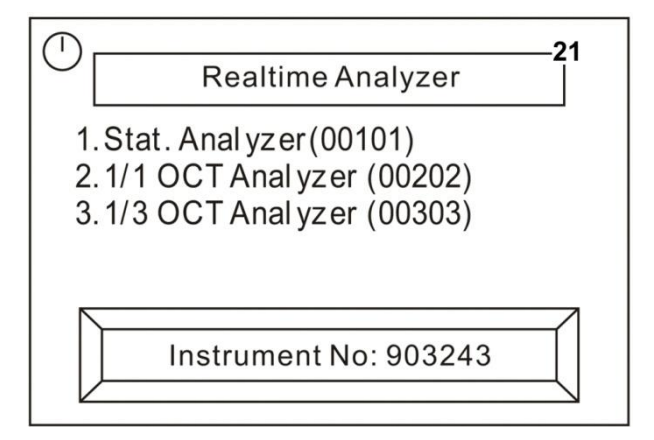

Fig. 4: Regulação do contraste do display

2. Premir no intervalo de 5s os botões seta " $\bigcirc$ " e " $\bigcirc$ " respectivamente para diminuir ou aumentar o nível do contraste do display. Este parâmetro é apresentado na parte superior direita da caixa "Realtime Analyzer". Estão disponíveis até 30 níveis de contraste

#### **4.5. LIGAR/DESLIGAR O INSTRUMENTO**

Considerar as seguintes observações na fase de ligar e desligar o instrumento

- Premir o botão  $\circled{0}$  para ligar o instrumento. Surge no ecrã principal uma lista com as modalidades de medição possíveis. Usar os botões " e " D para a selecção e confirmar com o botão "v". Se nenhum botão for pressionado nos próximos 5s, o instrumento configura-se automaticamente na última modalidade utilizada.
- A pressão do botão  $\bigcirc$  na fase de medição repõe automaticamente o sistema e coloca o instrumento no menu de selecção inicial.
- Premir o botão <sup>oFF</sup> para desligar o instrumento. Com instrumento desligado o relógio do instrumento não pára de funcionar graças à pilha de reserva interna. Esta pilha é continuamente recarregada quando o instrumento está na fase de medição e necessita de, pelo menos, 24 horas para a recarga completa. Com a pilha de reserva completamente carregada, o relógio interno mantém-se durante cerca de 3 meses.
- Os resultados das medições são guardados numa memória flash interna e são sempre mantidos mesmo na ausência de alimentação externa ou com o instrumento desligado.

## <span id="page-10-2"></span>**4.6. CONFIGURAÇÃO DOS PARÂMETROS DE MEDIÇÃO**

#### **4.6.1. INTRODUÇÃO**

Antes de activar uma operação de gravação é necessário configurar alguns parâmetros tais como, o nome da medição, o tempo da medição, etc. no instrumento a partir da

secção "Setup" do menu principal (ver [Fig. 5\)](#page-10-0) ou premindo o botão " " no interior de uma secção de medição. O instrumento guardará, automaticamente, os valores dos parâmetros sempre que é desligado, voltando a assumi-los sempre que é ligado.

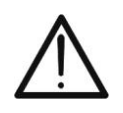

# **ATENÇÃO**

Não é possível entrar na secção de "Setup" enquanto o instrumento está a efectuar uma gravação

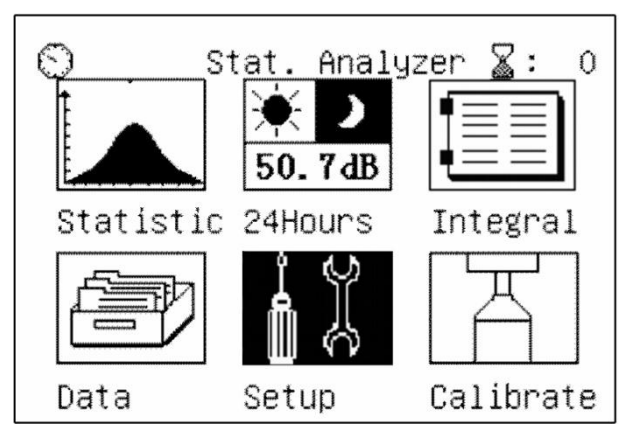

Fig. 5: Selecção da secção de SETUP do instrumento

#### <span id="page-10-3"></span><span id="page-10-0"></span>**4.6.2. INTERFACE MENU DE PROGRAMAÇÃO**

Seleccionar a secção "Setup" no menu principal e confirmar com o botão "< ". O instrumento apresenta o ecrã mostrado na [Fig. 6:](#page-10-1)

| (Setup)<br>Vcc=4.77V<br>Vbat=2.87V                                                                             | $\leftarrow$ Linha 1                                                                         |
|----------------------------------------------------------------------------------------------------|----------------------------------------------------------------------------------------------|
| 1.Name:Measure_Data00<br>0<br>2.Name Choice:Manual To<br>1:256<br> 3.Setup Before Start:No<br>$4.$ Delay(s): 0 | $\leftarrow$ Linha 2<br>$\leftarrow$ Linha 3<br>$\leftarrow$ Linha 4<br>$\leftarrow$ Linha 5 |
| 5.Screen Print:Off                                                                                             | $\leftarrow$ Linha 6                                                                         |
| 6.Integral Time:Ts=00h00m59s                                                                                   | $\leftarrow$ Linha 7                                                                         |
| Release Date:Sep 20 2008                                                                                       | $\leftarrow$ Linha 8                                                                         |

Fig. 6: Ecrã interno do menu de programação

<span id="page-10-1"></span>Os itens são seleccionáveis usando os botões " $\langle \cdot \rangle$ " e premindo o botão " $\langle \cdot \rangle$ " para efectuar a alteração dos valores dos parâmetros.

Na tabela seguinte são apresentadas as descrições das linhas contidas no menu de programação

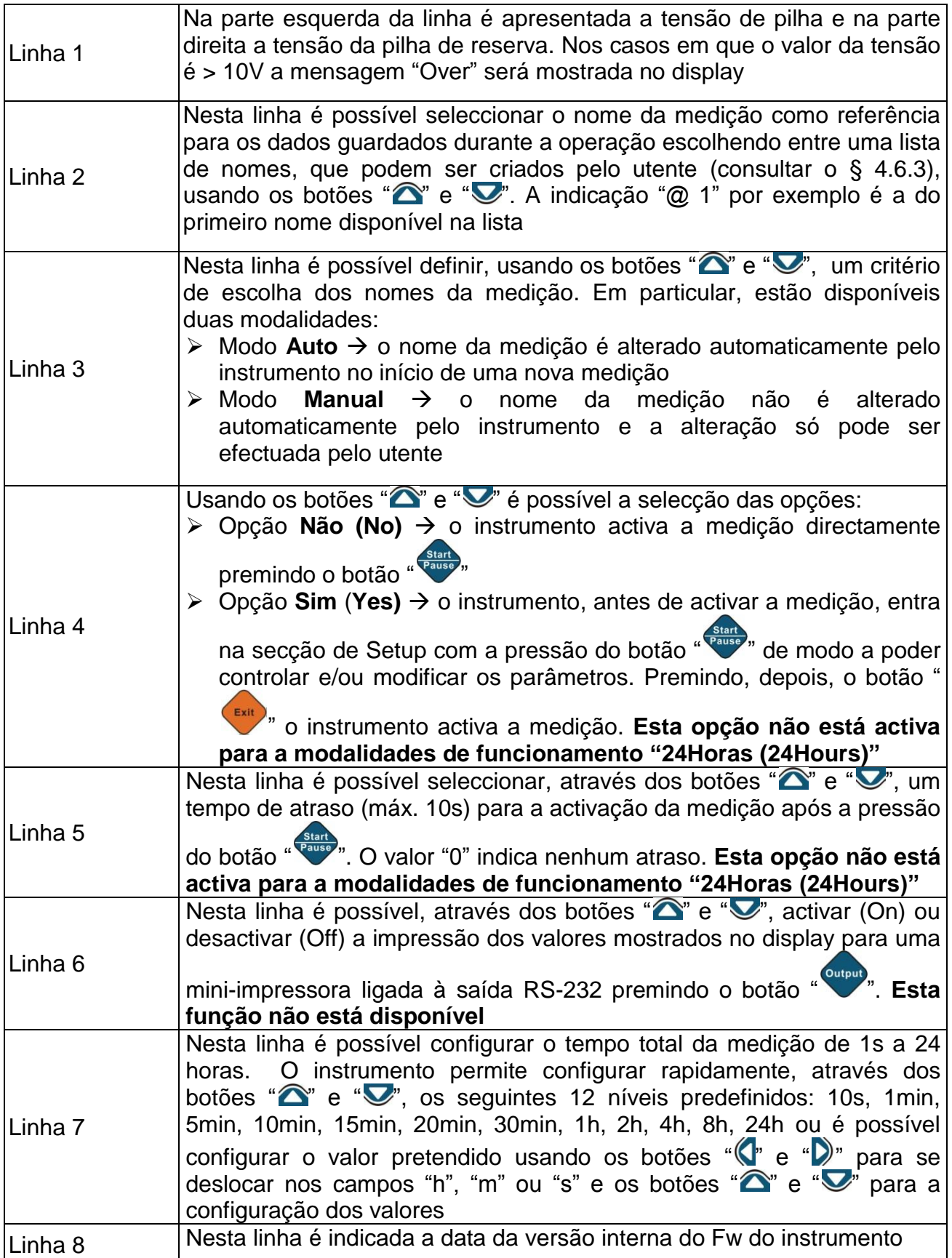

## <span id="page-12-0"></span>**4.6.3. DEFINIÇÃO DO NOME DA MEDIÇÃO**

Seleccionando a Linha 3 no interior do menu de programação (ver [Fig. 6](#page-10-1)**)** e premindo o botão " ", o instrumento apresenta o seguinte ecrã onde é mostrada uma lista com os nomes das medições criados pelo utente:

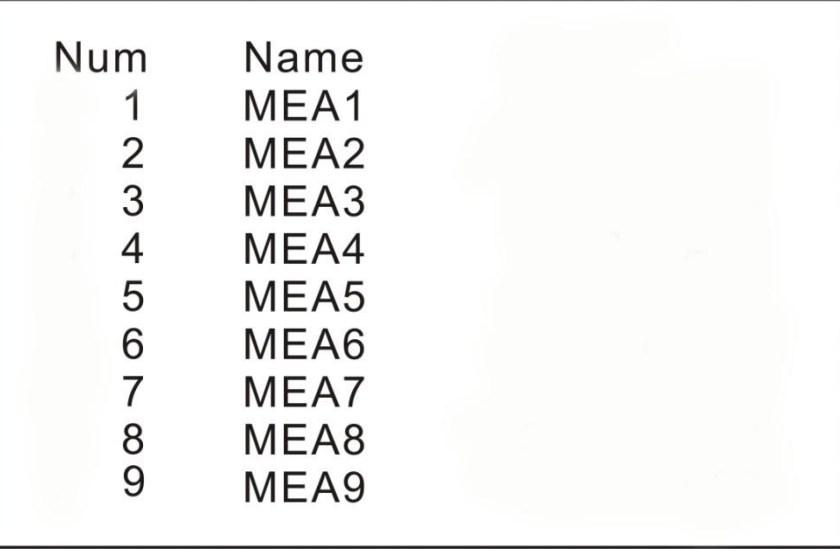

Fig. 7: Ecrã com a lista dos nomes das medições

A primeira coluna "Num" é referente ao número da posição da memória usado para guardar o nome da medição. A segunda coluna "Name" indica o nome guardado associado à respectiva posição.

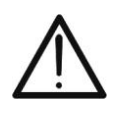

## **ATENÇÃO**

O instrumento é capaz de guardar até **256 nomes de medições**. Quando se excede esta referência são eliminados automaticamente todos os 256 nomes já criados, guardando apenas o último digitado.

Para criar um novo nome da medição proceder do seguinte modo:

1. Seleccionar a Linha 2 no interior do menu de programação (ver [Fig. 6](#page-10-1)**)** e premir o botão "<sup>.</sup> O instrumento mostra o seguinte ecrã:

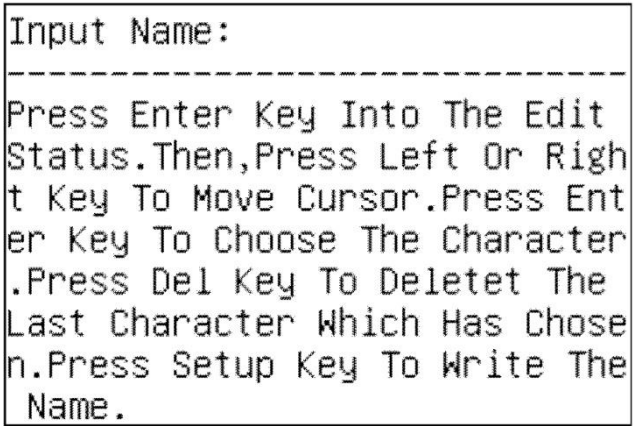

Fig. 8: Ecrã inicial para configurar o nome da medição

2. Premir novamente "<sup>•</sup> para entrar no ecrã seguinte onde é possível digitar o nome da medição usando os botões " $\langle \cdot \rangle$ ", " $\hat{\cdot}$ " e " $\hat{\cdot}$ " para a selecção dos caracteres disponíveis e o botão " <sup>Cancel</sup>" para apagar o último caracter digitado.

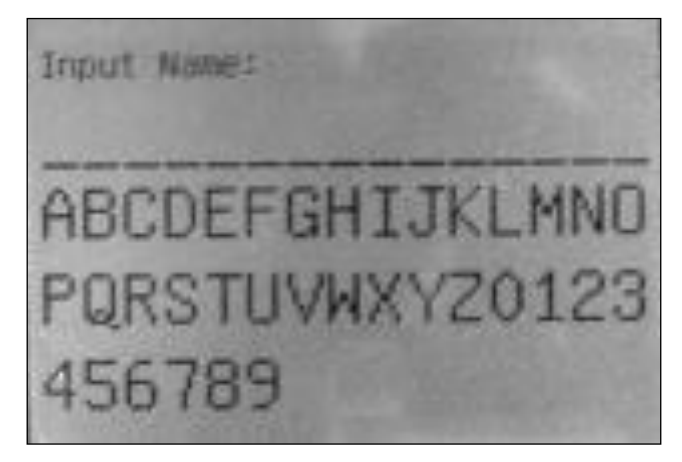

Fig. 9: Ecrã para digitar o nome da medição

- 3. Premir o botão " para confirmar cada caracter do nome da medição (máx. 14 caracteres disponíveis)
- 4. Premir o botão "(Setup), para guardar o nome da medição criado que será automaticamente presente na Linha 2 do menu de programação bem como o número da posição a ele atribuído.
- 5. Premir o botão " " para sair do menu de programação

# **ATENÇÃO**

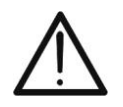

Para a criação muito mais rápida dos nomes das medições é aconselhado utilizar o software SoundView fornecido e, de seguida, enviar estes elementos ao instrumento ligado a PC através da interface USB. **A eliminação dos nomes das medições no instrumento só é possível através de software** (ver § [8.4.4\)](#page-54-0)

# **5. EXECUÇÃO DAS MEDIÇÕES**

O instrumento é capaz de realizar diversos tipos de análises do nível de pressão sonora de uma fonte de ruído:

- 1. Análise Estatística do ruído
- 2. Análise espectral do ruído com filtro em banda de oitava (1/1) *(só HT157)*
- 3. Análise espectral do ruído com filtro em banda de um terço de oitava (1/3) *(só HT157)*

Por simplicidade, as seguintes descrições são referidas ao instrumento HT157

## **5.1. ANÁLISES ESTATÍSTICA DO RUÍDO**

### **5.1.1. OPERAÇÕES INICIAIS**

1. Ligar o instrumento premindo o botão " $\overline{O}$ ". O ecrã de selecção do tipo de análises é mostrado no display durante cerca de 5s (ver [Fig. 10\)](#page-14-0)

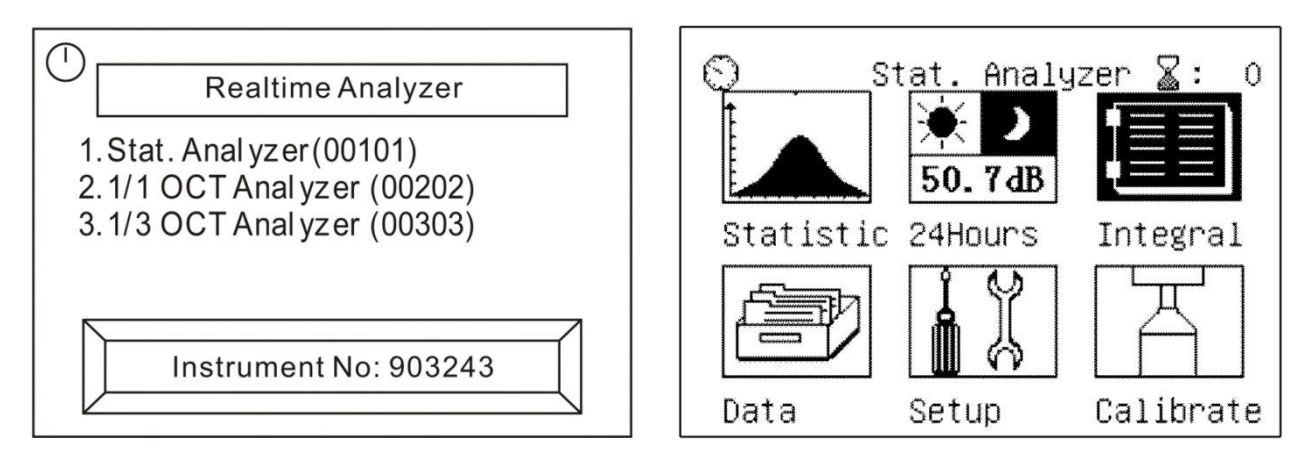

Fig. 10: Ecrãs iniciais de análise estatística

- <span id="page-14-0"></span>2. Seleccionar com os botões " e " >" a opção "Stat.Analyzer (00101)" e confirmar com o botão "<sup>.</sup> O instrumento mostra o menu principal da análise estatística composto por 6 ícones no display
- 3. Seleccionar o ícone correspondente e premir "  $\bullet$ " para entrar no menu específico. Em particular:
	- **Exatistic → o instrumento executa a medição do nível de pressão sonora ponderado** "A" com constante de tempo Fast e nível equivalente de ruído
	- **24 Hours →** medição do nível de pressão sonora num período fixo de 24 horas
	- **Integral**  $\rightarrow$  o instrumento executa a Integração do nível de pressão sonora nas três ponderações de frequência (A, C, Z) e nas três constantes de tempo (Slow, Fast, Impulso)
	- **Example 3** Secção onde são apresentados os dados das gravações guardadas com o instrumento (consultar o capítulo [7\)](#page-41-0)
	- $\triangleright$  **Setup**  $\rightarrow$  permite aceder ao menu de programação do instrumento (consultar § [4.6\)](#page-10-2)
	- **Ealibrate →** secção onde é possível efectuar a calibração do nível de sensibilidade do microfone usando o calibrador portátil HT151 fornecido (consultar § [6.1.3\)](#page-38-0)
- 4. A indicação presente após o ícone "  $\sqrt{2}$  :XXX" que aparece na parte superior direita do display indica o número do grupo do dado que pode ser guardado na memória do instrumento

# **5.1.2. OPERAÇÕES DE ANÁLISE ESTATÍSTICA**

1. Seleccionar o ícone "Statistic" e confirmar com "<sup>. .</sup> O instrumento mostra o ecrã seguinte referente à visualização numérica das grandezas medidas

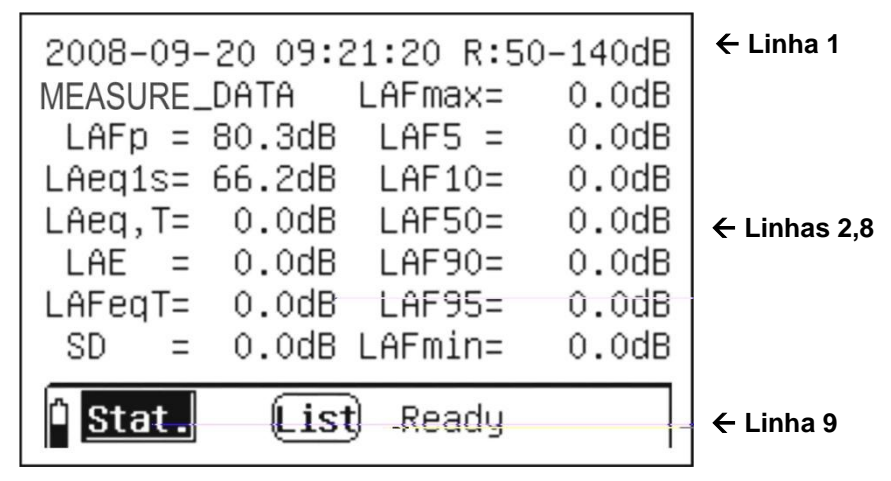

Fig. 11: Ecrã numérico da análise estatística

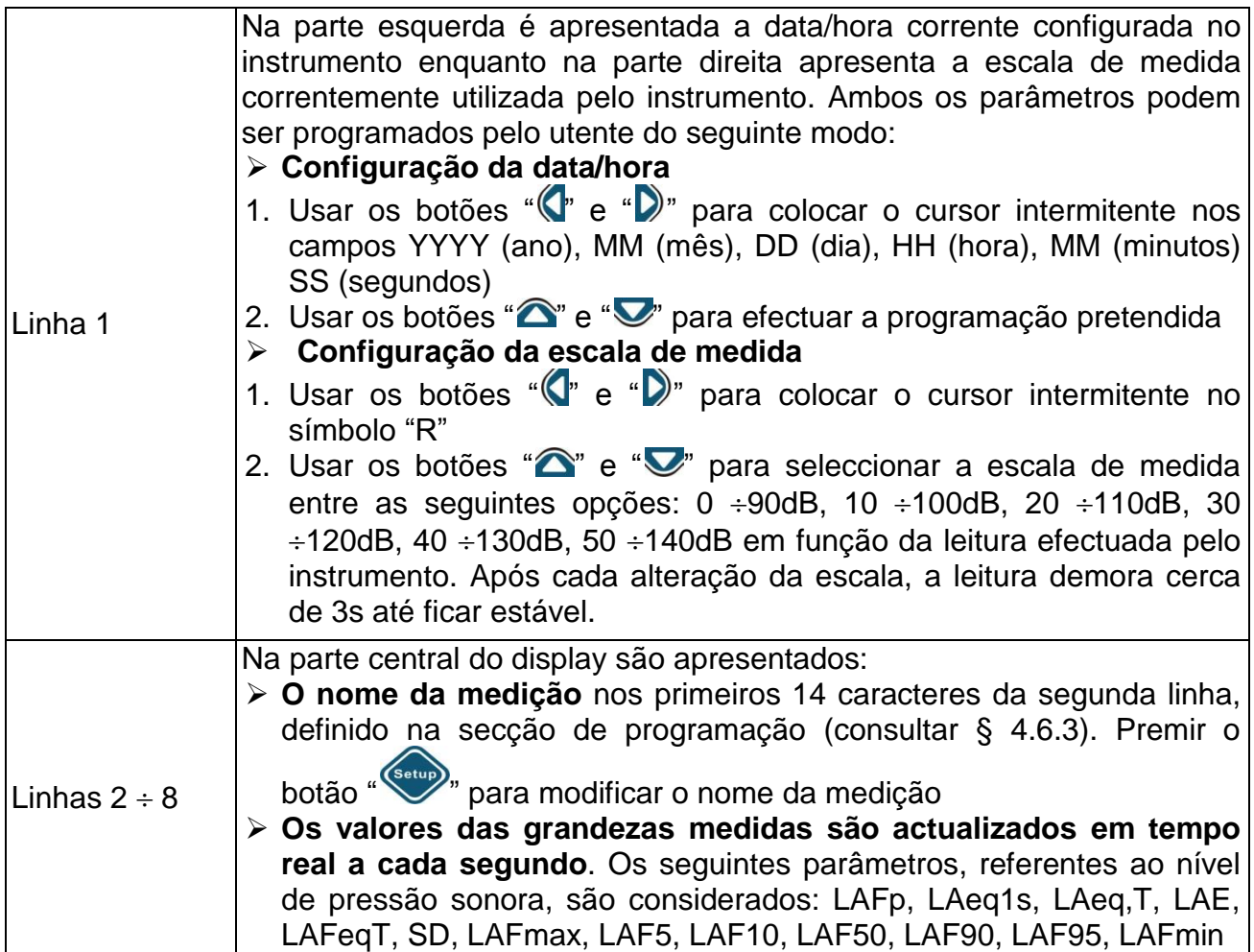

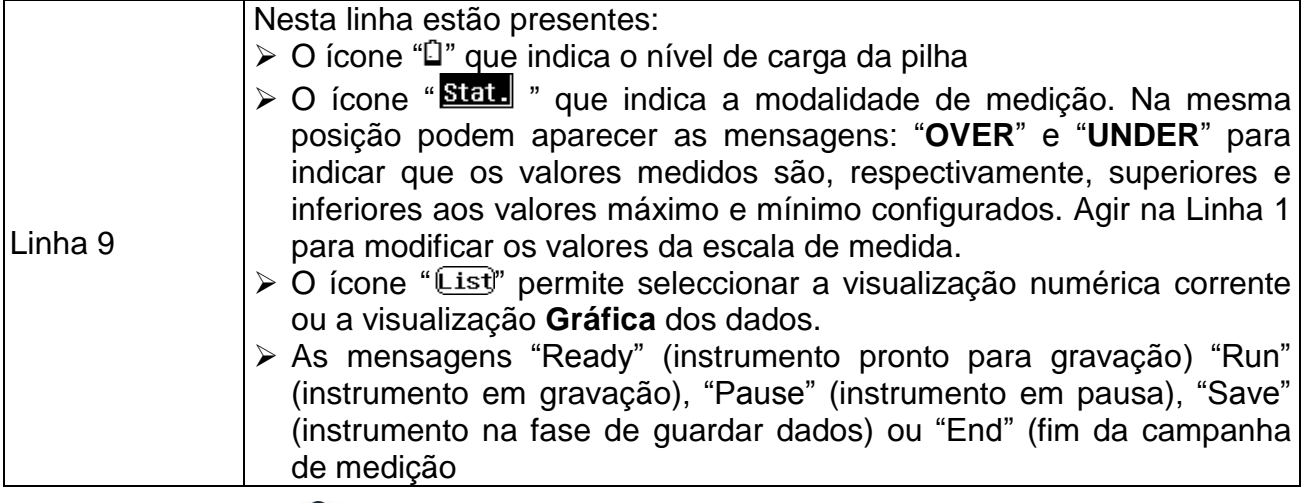

2. Premir o botão "<sup>Start</sup>" para activar a gravação dos valores da análise estatística com duração igual ao tempo total da medição (Tm) definido no menu de programação (consultar § [4.6\)](#page-10-2). O instrumento mostra o ecrã seguinte:

|                 |      | 2008-09-20 09:22:28 Tm=00m05s |           |
|-----------------|------|-------------------------------|-----------|
|                 |      | MEASURE_DATA LAFmax=          | $56.8d$ B |
| $LAFp = 51.3dB$ |      | $LAF5 =$                      | 54.0dB    |
| LAeq1s= 48.4dB  |      | $LAF10=$                      | 52.8dB    |
| LAeq,T= 49.7dB  |      | $LAF50=$                      | 48.4dB    |
| LAE = 56.7dB    |      | $LAF90=$                      | 46.6dB    |
| LAFeqT= 49.7dB  |      | $LAF95=$                      | 45.9dB    |
|                 |      | $SD = 2.6dB$ LAFmin=          | 45.0dB    |
|                 | List | Run                           |           |

Fig. 12: Activação da análise estatística

- 3. A mensagem "Run" aparece na parte inferior do instrumento a significar que está a decorrer a gravação. Nesta condição, a indicação da escala de medida desaparece e aparece o tempo de medição e não pode ser alterado durante a gravação
- 4. A pressão do botão " " durante a gravação põe o instrumento em pausa e a indicação "Pause" aparece na parte inferior do instrumento. Premir novamente o botão para reactivar a gravação
- 5. Premindo o botão " <sup>output</sup>", com instrumento em pausa, a medição termina e o resultado é guardado na memória interna
- 6. Premindo o botão "<sup>Cancel</sup>", com instrumento em pausa, a medição em curso é cancelada e o instrumento fica a aguardar por uma nova gravação
- 7. Com cursor intermitente no ícone "List)" premir os botões " $\sum$ " ou " $\sum$ " para entrar na visualização gráfica da medição. O instrumento mostra o seguinte ecrã:

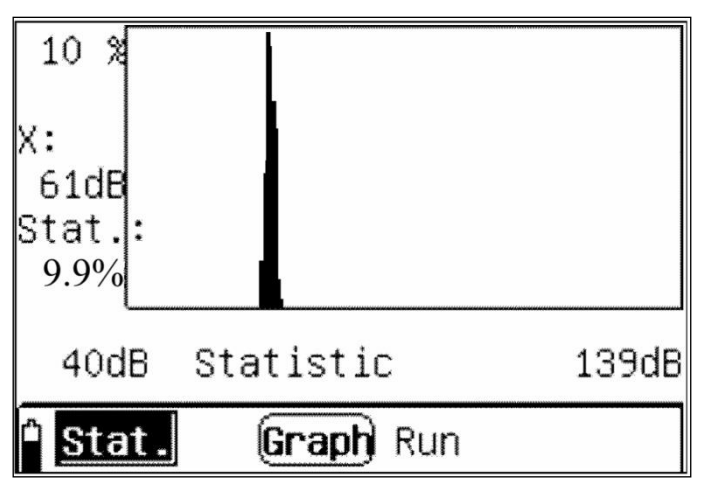

Fig. 13: Ecrã gráfico da análise estatística

- <span id="page-17-0"></span>8. O ecrã mostra o diagrama da distribuição estatística correspondente à gravação em curso com actualização a cada segundo. Na parte esquerda do gráfico é apresentada a percentagem estatística do nível de pressão sonora correspondente ao valor em dB medido pelo instrumento, que pode ser alterado usando os botões seta " $\langle \cdot \rangle$ " e " $\langle \cdot \rangle$ ". no âmbito da escala de medida apresentado no eixo das abcissas. No exemplo da [Fig.](#page-17-0)  [13,](#page-17-0) o valor da pressão sonora é de 61dB em 9.9% dos valores medidos dentro da escala 40 – 139dB
- 9. Premir o botão "V" para passar do diagrama da distribuição estatística para o da distribuição acumulativa (Acumulação) onde é possível observar cada nível estatístico do ruído
- 10.Dentro dos ecrãs gráficos é sempre possível colocar-se em pausa e/ou terminar as gravações com as mesmas modalidades de visualização numérica as quais se pode sempre voltar premindo os botões "**O**" ou "V" com o cursor no ícone "**Graph**"

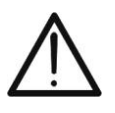

# **ATENÇÃO**

O menu principal não é seleccionável na fase de gravação. Cancelar ou terminar a gravação para efectuar esta operação

11.No final do tempo de medição, a gravação termina e o resultado é guardado **automaticamente** na memória do instrumento. A mensagem "End" aparece na parte inferior do instrumento

## **5.1.3. OPERAÇÕES DE ANÁLISE 24 HORAS**

A análise "**24Hours**" é sempre do tipo estatístico mas tem uma duração fixa de 24 horas a partir da data/hora programável e subdivide os resultados da medição das várias grandezas em 24 intervalos de uma hora cada um. No final automático das análises são também fornecidos os valores calculados dos níveis de ruído **Ld, Ln** e **Ldn**. Esta modalidade é apropriada quando é necessário repetir uma análise de determinada duração (tempo de medição) a partir do mesmo instante de cada hora durante um dia inteiro.

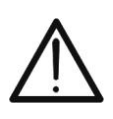

### **ATENÇÃO**

O tempo de medição dentro de cada intervalo é configurável (consultar § [4.6.2\)](#page-10-3) no intervalo de **1min 59min**. Para um tempo de medição diferente deste intervalo, o instrumento considera, automaticamente, um tempo de **20min**

1. Seleccionar com os botões " " ou " " o ícone "**24Hours**" (ver [Fig. 14\)](#page-18-0) e confirmar  $com$  " $\bigodot$ "

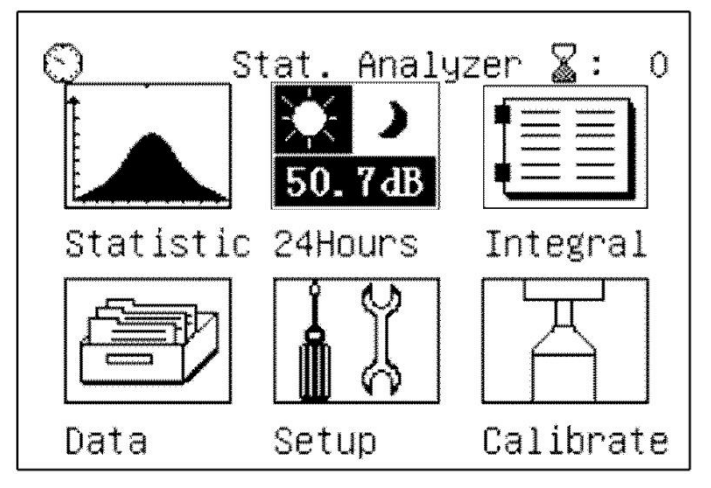

Fig. 14: Selecção da análise 24Hours

<span id="page-18-0"></span>2. O instrumento mostra, no display, o seguinte ecrã referente às grandezas medidas em forma numérica:

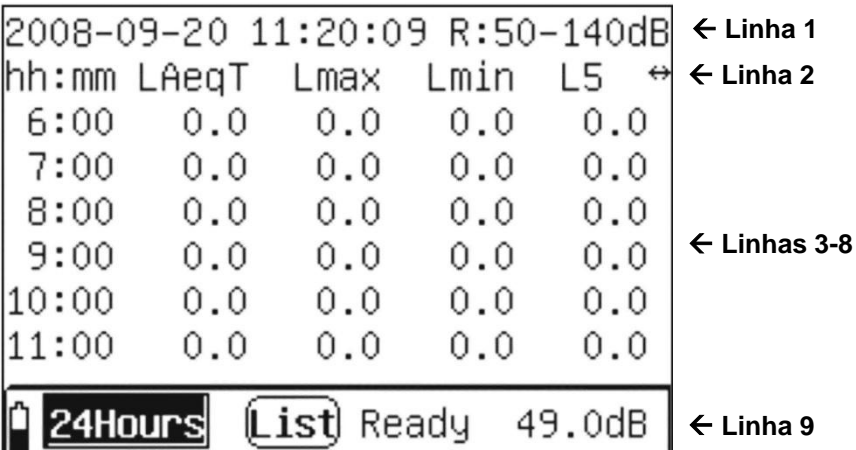

Fig. 15: Ecrã análise 24Hours em forma numérica

<span id="page-18-1"></span>3. Considerar o seguinte tabela para o significado dos itens presentes no ecrã da [Fig. 15](#page-18-1)

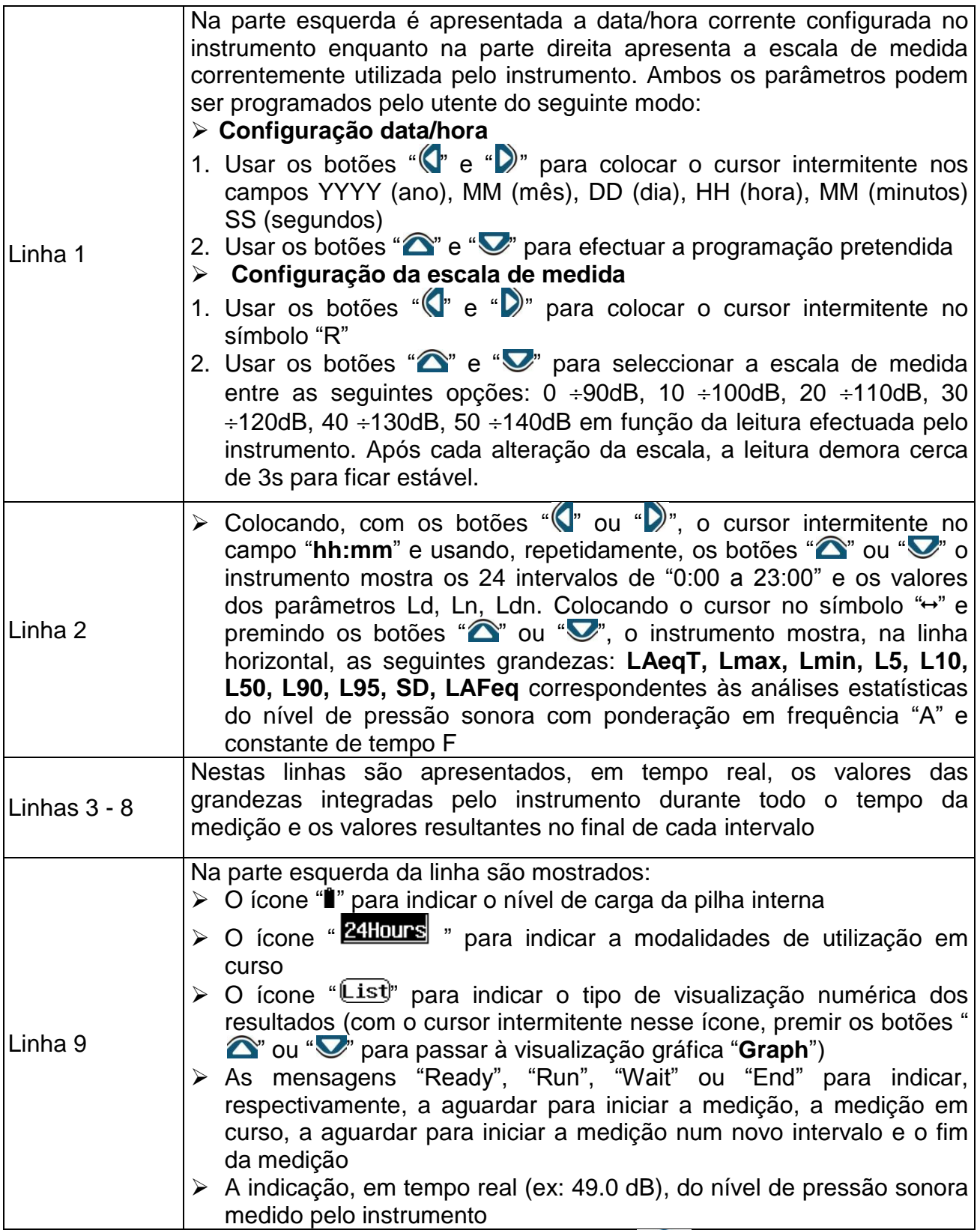

4. Com a mensagem "Ready" no display, premir o botão "V " para entrar no menu de programação do instrumento e configurar os parâmetros respectivos (nome da

medição, tempo de medição, etc...) conforme descrito no § [4.6\)](#page-10-2). Premir o botão " para voltar ao ecrã de medição.

- 5. Premir o botão " " para activar a medição. Após esta operação o instrumento:
	- Inicia a medição a partir do minuto indicado na data/hora do sistema e apresenta esta referência na coluna "hh:mm" com os respectivos valores das grandezas lidas em tempo real
	- $\triangleright$  Mostra a mensagem "Run" no display
	- Mostra na linha 1, o tempo da medição "Tm" em vez da indicação do intervalo configurado
	- Desactiva a possibilidade de aceder ao menu de programação premindo o botão "

Terminar a medição para aceder, novamente, ao menu de programação 6. No final do tempo de medição configurado, o instrumento:

- Mostra a indicação "Wait" no display para indicar que aguarda para iniciar (**istante "00**") o novo intervalo de medição na hora seguinte à inicial (ver a ) (ex: se a medição começou às horas 8:49, a segunda medição iniciar-se-á às horas 9:49:00)
- Mostra, novamente, a escala de medida em vez do tempo de medição "Tm"
- Esta operação repete-se para cada um dos restantes 24 intervalos

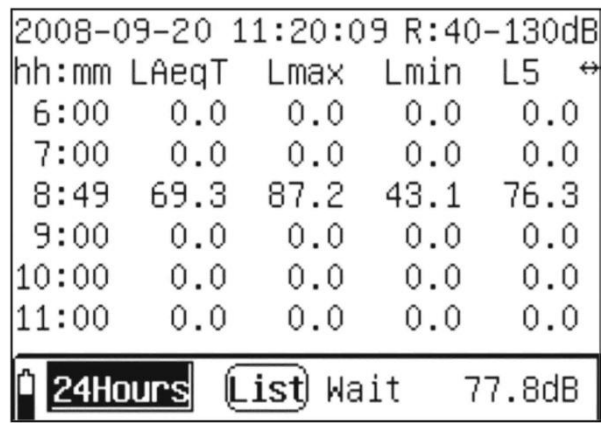

Fig. 16: Ecrã do instrumento na situação de aguardar pelo início de nova gravação (Wait)

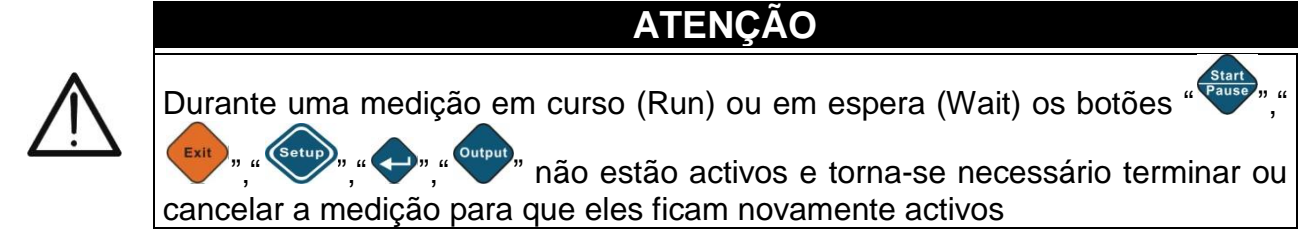

7. Com o cursor intermitente situado no ícone "List", premir os botões " $\sum$ " ou " $\sum$ " para passar à visualização gráfica. O instrumento mostra o ecrã seguinte:

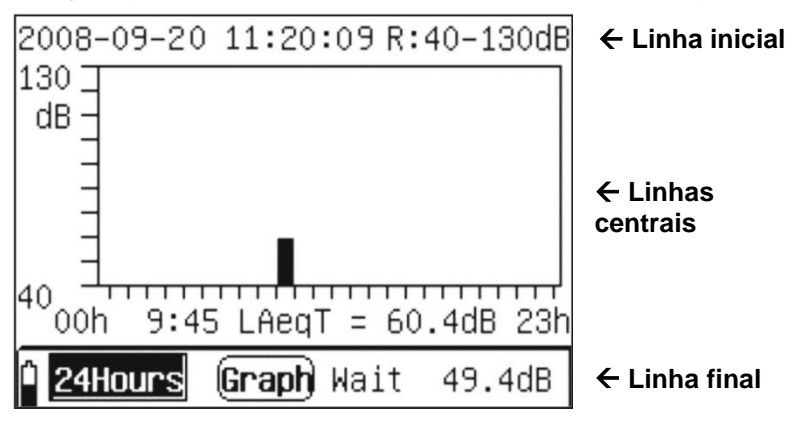

Fig. 17: Ecrã de visualização gráfica modo 24Hours

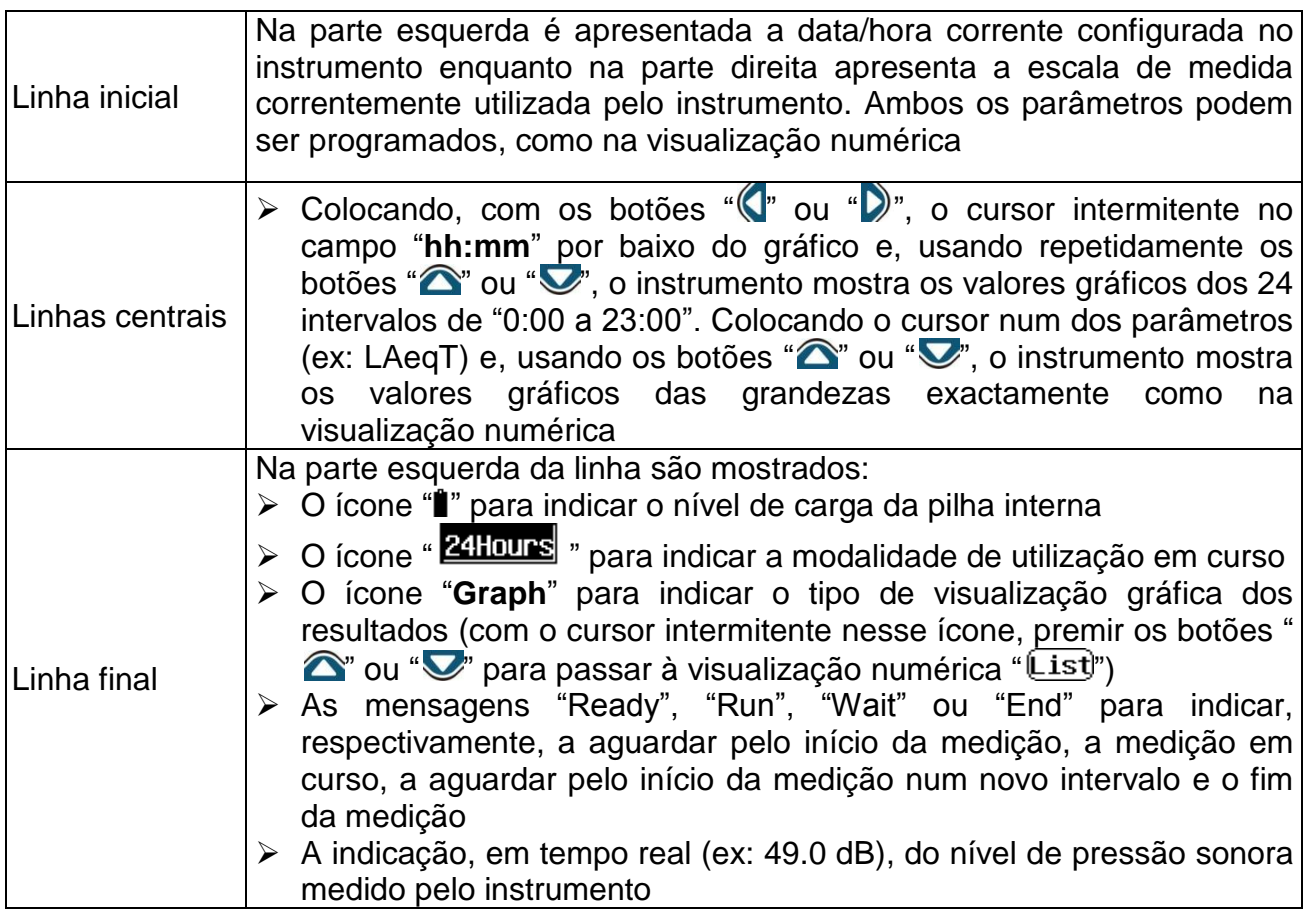

8. No final dos 24 intervalos, a gravação termina e o resultado é guardado **automaticamente** na memória do instrumento. A mensagem "End" aparece na parte inferior do instrumento (ver [Fig. 18\)](#page-21-0). Cada intervalo mantém o mesmo nome da medição

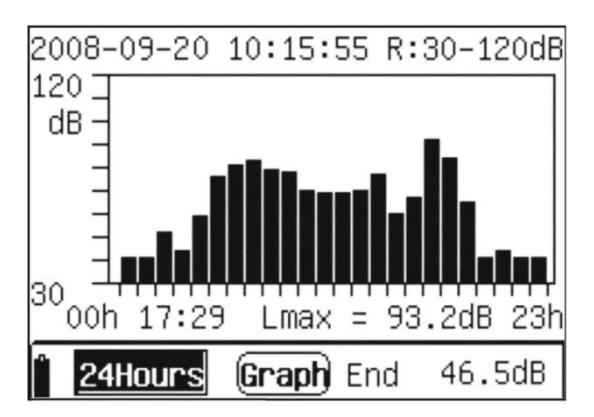

Fig. 18: Visualização final da medição 24Hours

- <span id="page-21-0"></span>9. Para sair da modalidade "24Hours" premir o botão " Cancel ". O instrumento mostra a mensagem "Press Enter key to exit!". Confirmar com o botão "<a>>
" para voltar ao menu principal. Premir, novamente, o botão "<sup>Cancel</sup>" para voltar para as modalidades de medição
- 10.No final da medição premir o botão " " para voltar ao menu principal

# **5.1.4. OPERAÇÕES DE ANÁLISE DA INTEGRAÇÃO**

Neste tipo de análise, o instrumento executa a medição instantânea, os valores integrados e os valores de pico "C" do nível de pressão sonora nas três ponderações de frequência (A, C, Z) e nas três constantes de tempo (Slow, Fast, Impulso)

1. Seleccionar, com os botões " (n<sup>o</sup> ou " )", o ícone "**Integral**" (ver [Fig. 19\)](#page-22-0) e confirmar  $com<sup>u</sup>$ .

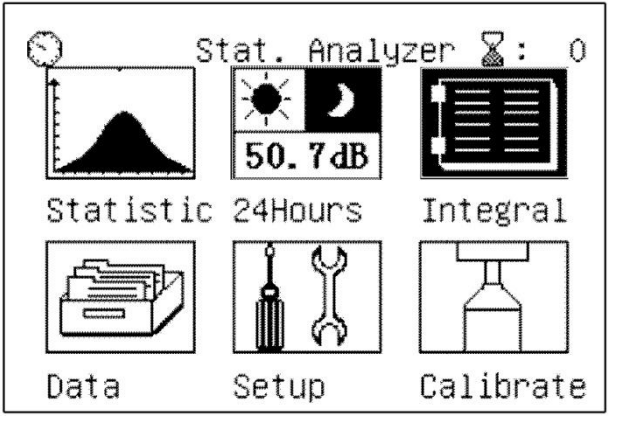

Fig. 19: Selecção da análise Integral

<span id="page-22-0"></span>2. O instrumento apresenta, no display, o seguinte ecrã referente às grandezas **instantâneas**:

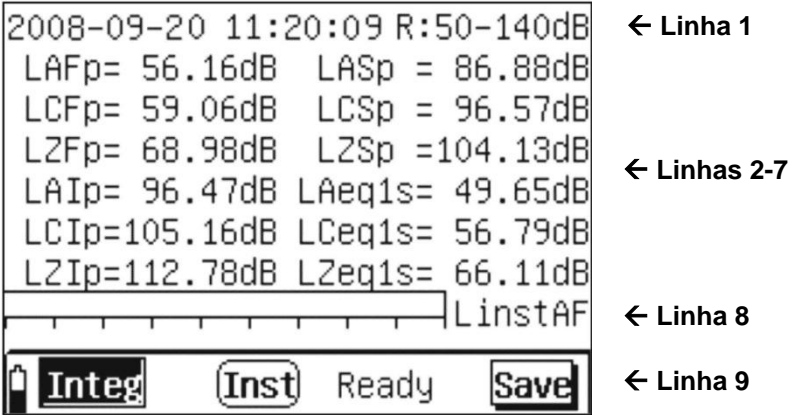

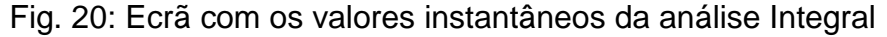

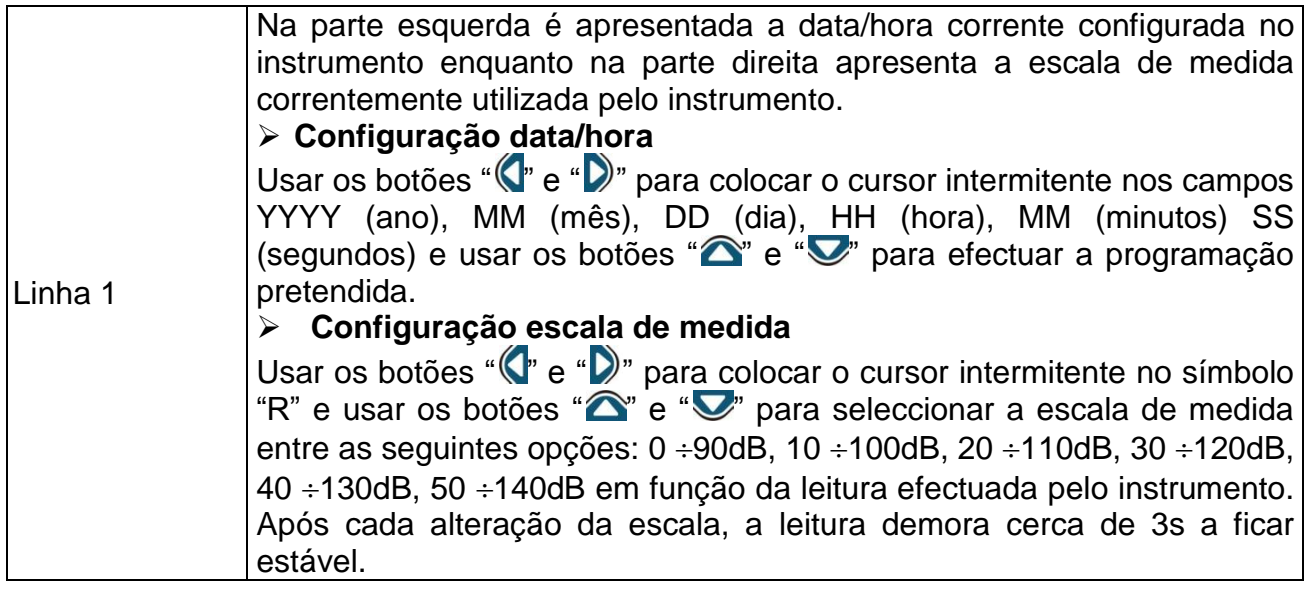

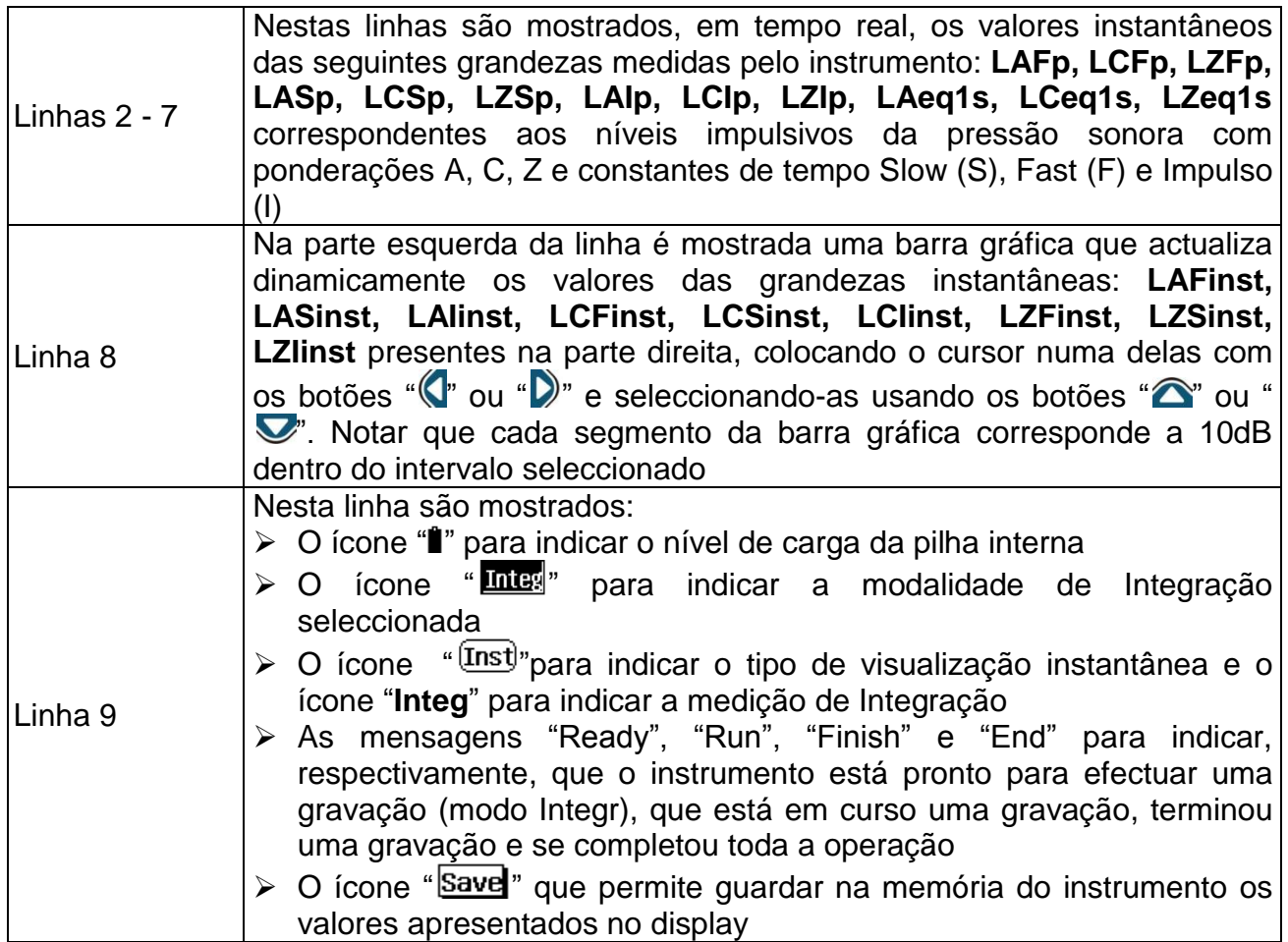

- 3. Na visualização **instantânea** torna-se possível efectuar as seguintes operações associadas ao ícone "Save
	- > Com o cursor intermitente no ícone "Save" premir o botão " para guardar na área de memória (consultar § ) os dados instantaneamente presentes no display. Durante esta operação, o ícone "Save <sub>aparece</sub> destacado, durante alguns instantes, antes de voltar à visualização normal para indicar que a operação de guardar se efectuou correctamente.
	- $\triangleright$  Com o cursor intermitente no ícone " $Save'$ ", usar os botões " $\bigcirc$ " ou " $\bigcirc$ ", para seleccionar, instantaneamente, a opção "Lock". De seguida, premir o botão " para bloquear os valores dos dados das grandezas presentes no display. Premir novamente " " para sair da função "Lock"
	- > Com o cursor intermitente no ícone " $Save'$ ", usar os botões " $\bigcirc$ " ou " $\bigcirc$ " para seleccionar, instantaneamente, a opção "Máx.". Premindo, sucessivamente, o botão "<sup>4</sup>". o instrumento mostra o valor máximo das grandezas presentes no display que

se actualiza, automaticamente, ao surgir um valor superior. Premir novamente " para sair da função "Máx."

4. usando os botões " $\bigcirc$ " ou " $\bigcirc$ ", o instrumento passa para o ecrã seguinte referente às grandezas **integradas**:

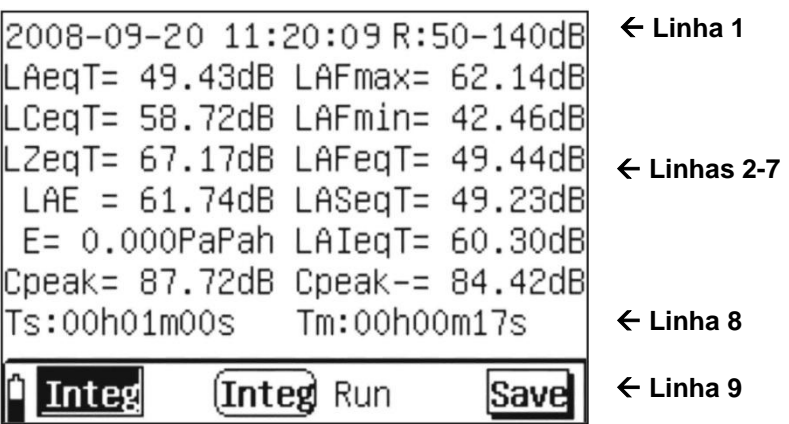

Fig. 21: Ecrã com os valores integrados da análise Integral

<span id="page-24-0"></span>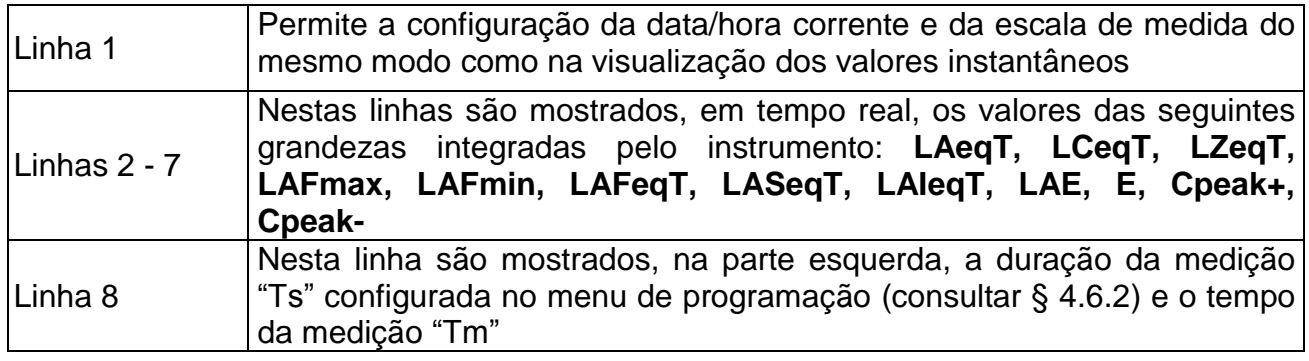

- 5. Premir o botão " " para activar a medição de Integração. O instrumento mostra, automaticamente, o ecrã dos valores integrados (ver [Fig. 21\)](#page-24-0) e a mensagem "Run" aparece no display.
- 6. Quando o instrumento atinge o tempo de duração da medição (Tm = Ts), o instrumento termina a medição de Integração e a mensagem "End" aparece no display. **Os dados são automaticamente guardados na memória do instrumento**
- 7. Premindo o botão " " durante o processo em curso, o instrumento suspende a medição e a mensagem "Pause" aparece no display. Nesta situação:
	- > Premindo o botão " <sup>Output</sup>", o instrumento termina a medição, mostra a mensagem "Finish" no display e guarda automaticamente os dados na memória até esse instante.
	- > Premindo o botão " <sup>Cancel</sup>" a medição em curso é automaticamente cancelada e o instrumento coloca-se na posição de espera mostrando a mensagem "Ready" no display
	- > Premindo, novamente, o botão " start," a medição recomeça a partir do instante em que foi interrompida e a mensagem "Run" aparece novamente no display

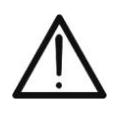

# **ATENÇÃO**

- Durante uma medição em curso (Run) não é possível aceder ao menu de programação e deve-se, primeiro, terminá-la ou cancelá-la
- O ícone "Save " não é utilizável na medição de Integração de dados

# **5.2. ANÁLISES DO RUÍDO NA BANDA 1/1 E 1/3 DA OITAVA (SÓ HT157)**

Além das análises estatísticas, o instrumento HT157 permite efectuar medições precisas sobre o conteúdo espectral do ruído usando filtros internos em banda de oitava (1/1) e em banda de um terço de oitava (1/3)

#### **5.2.1. OPERAÇÕES INICIAIS**

1. Ligar o instrumento premindo o botão " $\mathbb{O}$ ". O ecrã de selecção do tipo de análise surge no display durante cerca de 5s (ver [Fig. 22\)](#page-25-0)

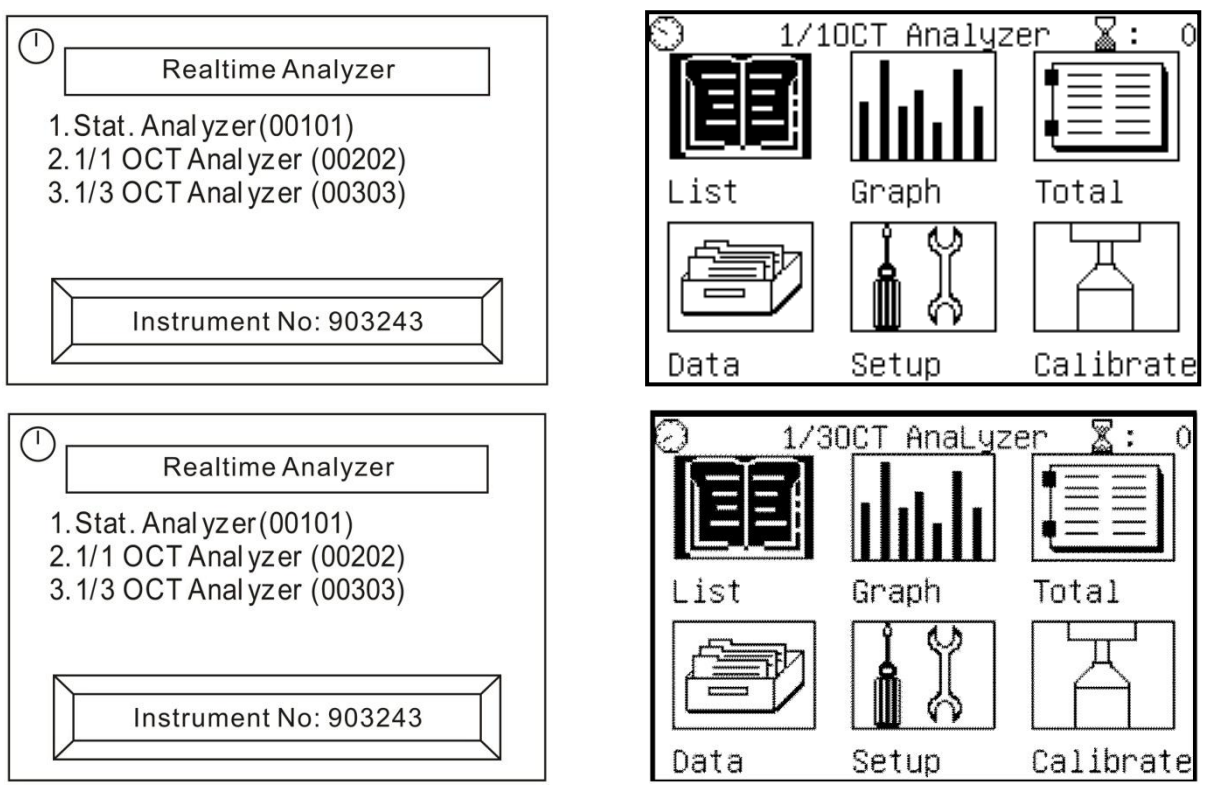

Fig. 22: Ecrãs iniciais das análises 1/1 e 1/3 banda da oitava

<span id="page-25-0"></span>2. Seleccionar, com os botões " (v ou " v, o item "1/1 OCT Analyzer (00202)" e premir " " para activar a análise em banda de oitava (1/1) ou o item "**1/3 OCT Analyzer** 

**(00303)**" e premir " " para activar a análise em um terço de banda de oitava (1/3). O instrumento apresenta, no display, o menu principal composto por 6 ícones.

- 3. Seleccionar o ícone correspondente e premir " $\bigtriangledown$ " para entrar no menu específico:
	- **Eist → o instrumento mostra, na forma numérica, o nível da pressão sonora para** cada frequência de banda no intervalo 16Hz  $\div$ 16kHz (análise 1/1) e no intervalo 12.5Hz ÷ 16kHz (análise 1/3) e os níveis equivalentes ponderados A, C e Z
	- **≻ Graph →** o instrumento mostra os gráficos tipo histograma das análises 1/1 e 1/3
	- **Executa → o instrumento mostra a globalidade dos dados da análise espectral**
	- **Example → Secção onde são apresentados os dados das gravações guardadas pelo** instrumento (consultar §)
	- $\triangleright$  **Setup**  $\rightarrow$  permite aceder ao menu de programação do instrumento (consultar § [4.6\)](#page-10-2)
	- > **Calibrate**  $\rightarrow$  secção em que é possível efectuar a calibração inicial usando o calibrador portátil HT151 fornecido (consultar § [6.1.3\)](#page-38-0)
- 4. A indicação após o ícone "  $\overline{\mathbb{Z}}$  :XXX" presente na parte superior direita do display indica o número do grupo do dado que pode ser guardado na memória do instrumento

## **5.2.2. ANÁLISES EM BANDA DE OITAVA (1/1)**

**5.2.2.1. Operações para as secções LIST, GRAPH e TOTAL**

2. Seleccionar o ícone "List" e confirmar com "<sup>.</sup> O instrumento mostra o seguinte ecrã numérico:

|                | 2008-09-20 13:37:14 R:40-130dB |               | $\leftarrow$ Linha 1    |
|----------------|--------------------------------|---------------|-------------------------|
|                | 16Hz: 58.96dB 31.5Hz: 51.02dB  |               |                         |
|                |                                |               |                         |
|                |                                |               |                         |
| 1kHz: 39.48dB  |                                | 2kHz: 35.07dB | $\leftarrow$ Linhas 2,8 |
| 4kHz: 30.23dB  |                                | 8kHz: 25.96dB |                         |
| 16kHz: 23.58dB |                                | $A = 44.03B$  |                         |
| $C = 55.16dB$  |                                | $Z = 71.81dB$ |                         |
|                |                                |               | $\leftarrow$ Linha 9    |

Fig. 23: Ecrã numérico da análise em banda de oitava (1/1)

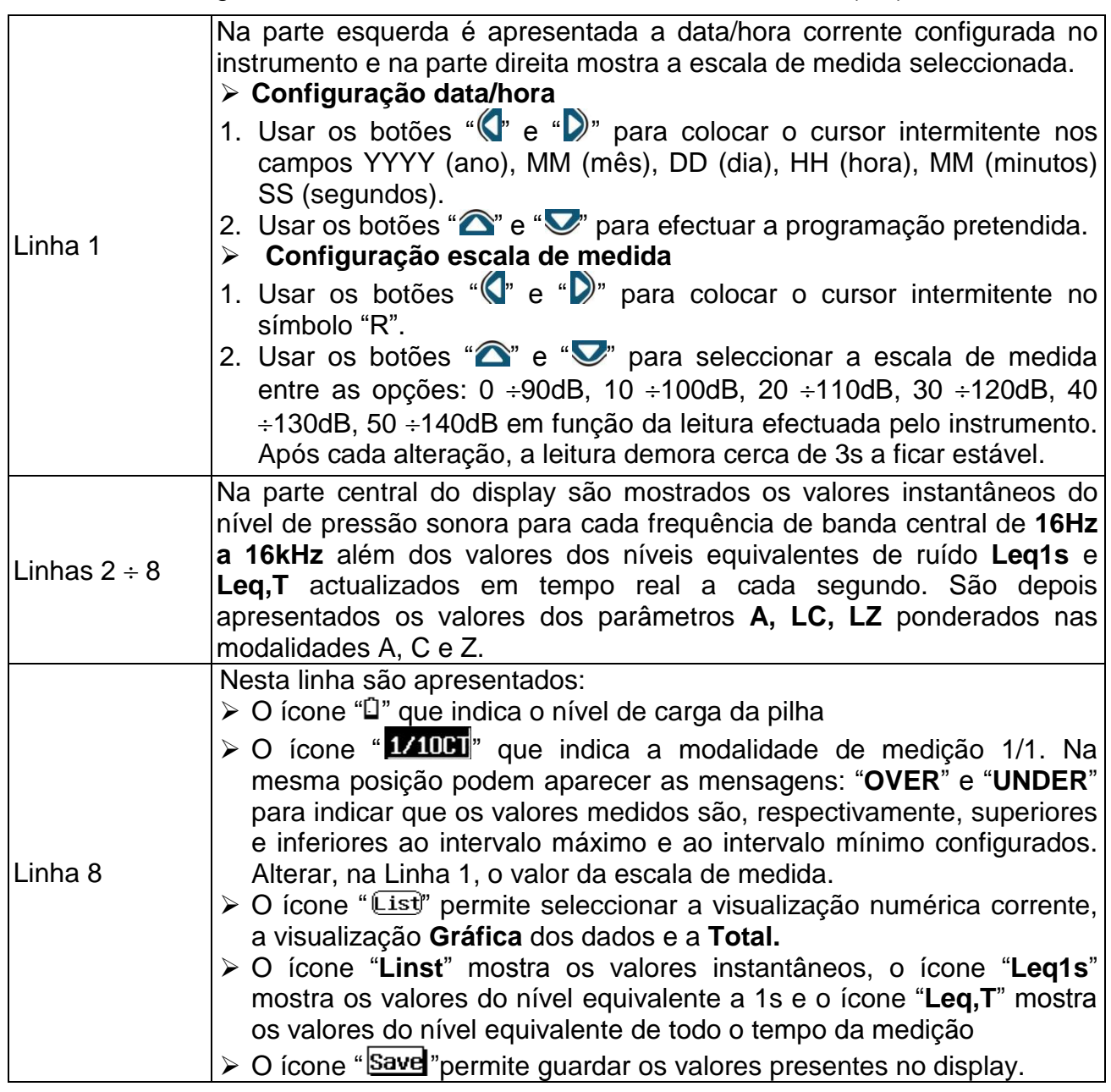

3. Premir o botão " " para activar a gravação dos valores da análise espectral 1/1 com duração igual ao tempo total da medição (Tm) definido dentro do menu de programação (consultar § [4.6\)](#page-10-2). Nesta condição, a indicação da escala de medida desaparece surgindo o tempo de medição o qual não pode ser modificado durante a gravação e o ícone "**Leq,T**" aparece automaticamente no display. O instrumento mostra o ecrã seguinte:

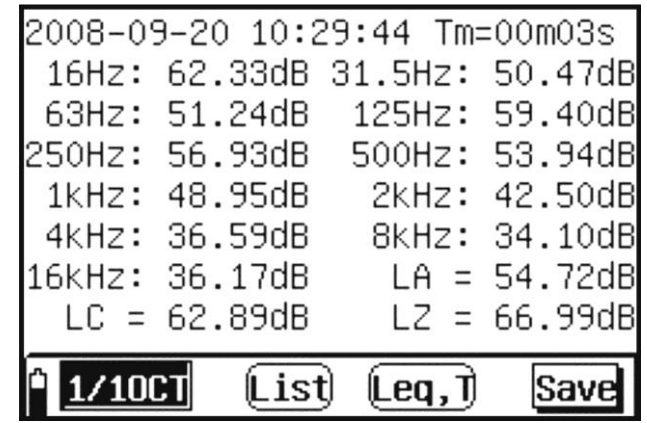

Fig. 24: Activação gravação análises espectral 1/1

- 3. A pressão do botão " starre" durante a gravação coloca o instrumento em pausa. Premir novamente o botão para reactivar a gravação
- 4. Quando o instrumento atinge o tempo de duração da medição (Tm = Ts), o instrumento pára a medição de Integração e **os dados são automaticamente guardados na memória**
- 5. Premindo o botão " <sup>Output</sup>", com o instrumento em pausa, a medição pára e o resultado é guardado na memória interna
- 6. Premindo o botão " Cancel<sub>"</sub>, com o instrumento em pausa, a medição em curso é cancelada e o instrumento fica a aguardar por uma nova gravação
- 7. Nas visualizações **List** e **Leq1s** são possíveis as seguintes operações associadas ao ícone "<sup>Save</sup>"
	- > Com o cursor intermitente no ícone "Save" premir o botão "< para guardar instantaneamente na área da memória (consultar § ) os dados presentes no display. Nesta operação, o ícone "Save " aparece completamente evidenciado durante alguns instantes antes de voltar à visualização normal para indicar que a operação de guardar teve sucesso.
	- > Com o cursor intermitente no ícone " $Save'$ ", usar os botões " $\bigcirc$ " ou " $\bigcirc$ " para seleccionar a opção "Lock". De seguida, premir o botão " " para bloquear os valores dos dados das grandezas presentes no display. Premir novamente " para sair da função "Lock"
	- $\triangleright$  Com o cursor intermitente no ícone " $Save'$ ", usar os botões " $\bigcirc$ " ou " $\bigcirc$ " para seleccionar a opção "Máx.". Premindo sucessivamente o botão "v", o instrumento mostra o valor máximo das grandezas presentes no display que se actualiza automaticamente ao surgir um valor superior. Premir novamente "<sup>1</sup> para sair da função "Máx."

8. Com o cursor intermitente no ícone "List)" premir os botões " $\bigcirc$ " ou " $\bigcirc$ " para entrar na visualização gráfica "**Graph**" (ou seleccionar o ícone "Graph" no menu principal) da medição. O instrumento mostra o seguinte ecrã:

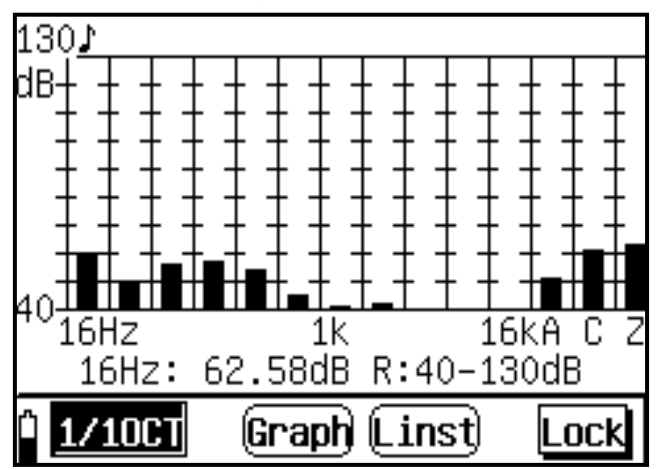

Fig. 25: Ecrã gráfico da análises espectral 1/1

- 9. O ecrã mostra o gráfico tipo histograma do nível da pressão sonora associado ao espectro das frequências cujo centro é referido no eixo das abcissas além das indicações das ponderações da frequência A, C, e Z. Os valores mínimo e máximo no eixo das ordenadas são determinados pela selecção da escala de medida
- 10.Colocar o cursor na linha presente na parte inferior do eixo das abcissas e usar os botões " $\bigcirc$ " ou " $\bigcirc$ " para seleccionar as frequências do espectro. Observar o deslocamento de uma "nota musical" na parte superior do gráfico. Usar os mesmos botões para modificar, dinamicamente, a escala de medida.
- 11.Para as restantes funções remeter para a visualização numérica
- 12.Com o cursor intermitente no ícone "List)", premir os botões " $\bigcirc$ " ou " $\bigcirc$ " para entrar na visualização "**Total**" (ou seleccionar o ícone "Total" no menu principal) da medição. O instrumento mostra o seguinte ecrã, relativamente ao item "**Linst**":

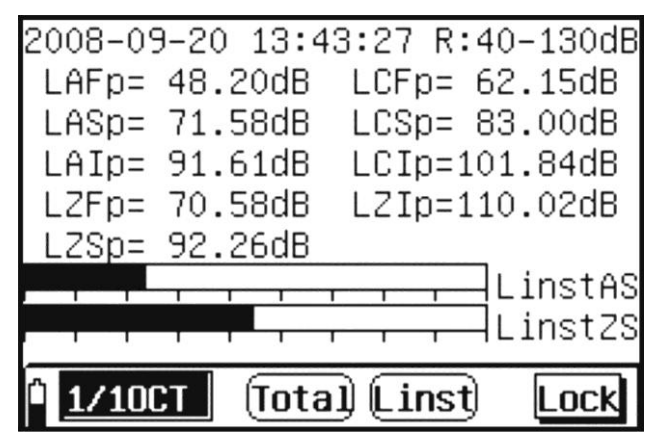

Fig. 26: Ecrã secção Total da análise espectral 1/1 – Valores instantâneos

2. Na parte inicial são apresentadas a data/hora do sistema e a escala de medida que podem ser modificados usando os botões " $\bigcirc$ " ou " $\bigcirc$ ". Nas cinco linhas centrais o instrumento fornece os valores **instantâneos** dos seguintes níveis de pressão sonora nas ponderações em frequência A, C, Z e com constantes de tempo Fast, Slow, Impulso: **LAFp, LCFp, LZFp, LASp, LCSp, LZSp, LAIp, LCIp, LZIp**. Nas linhas 7 e 8 são mostrados sob a forma de barras gráficas os valores instantâneos das grandezas: **LAFinst, LASinst, LAIinst, LCFinst, LCSinst, LCIinst, LZFinst, LZSinst, LZIinst**

3. Seleccionar o ícone "Save " e confirmar com " " para guardar os dados na memória do instrumento

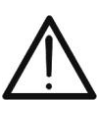

## **ATENÇÃO**

As funções "Máx." e "Lock" não estão activas para os valores instantâneos mostrados na barra gráfica

4. Com o cursor intermitente no item "**Linst**", seleccionar a opção "**Leq1s**", com os botões " ou "V". O instrumento mostra o ecrã seguinte referente aos valores do nível equivalente de ruído a 1s:

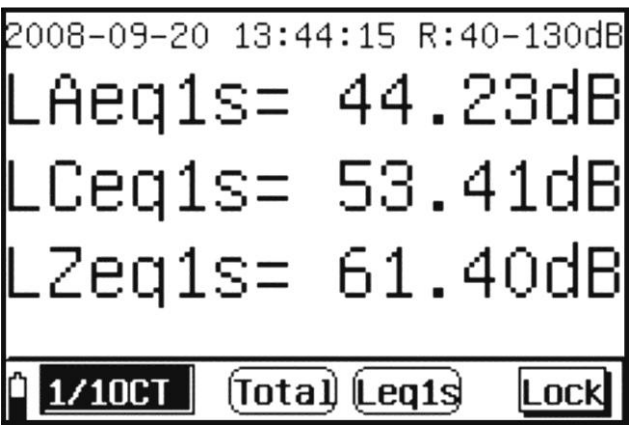

Fig. 27: Ecrã secção Total da análise espectral 1/1 – Valores Leq1s

- 5. Usar as funções "Save" para guardar o ecrã em display e as opções "Lock" e "Máx.", respectivamente, para bloquear os valores no display e visualizar o valor máximo das grandezas.
- 6. Com o cursor intermitente no item "**Linst**", seleccionar a opção "**Leq,T**", com os botões " $\hat{\mathbb{C}}$ " ou " $\hat{\mathbb{C}}$ ". O instrumento mostra o ecrã seguinte referente aos valores do nível equivalente de ruído:

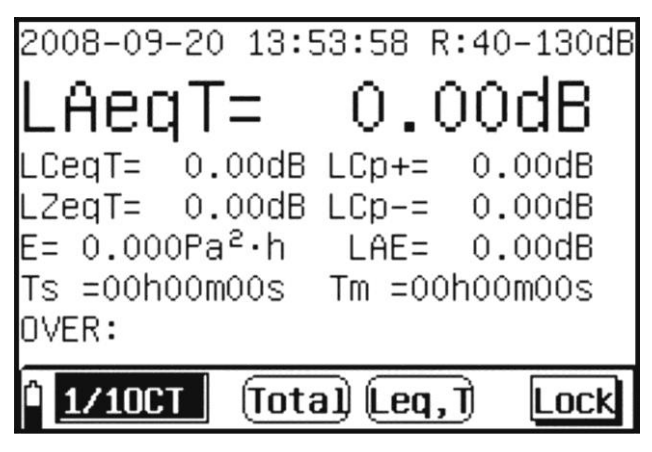

Fig. 28: Ecrã secção Total da análises espectral 1/1 – Valores LeqT

18.Premir o botão " " para activar a gravação dos valores da análise espectral 1/1 com duração igual ao tempo total da medição (Tm) definido dentro do menu de programação (consultar § [4.6\)](#page-10-2). Nesta condição, a indicação da escala de medida desaparece surgindo o tempo de medição o qual não pode ser modificado durante a gravação e o ícone "**Leq,T**" aparece automaticamente a display

- 19.A pressão do botão " ", durante a gravação, coloca o instrumento em pausa. Premir novamente o botão para reactivar a gravação
- 20.Quando o instrumento atinge o tempo de duração da medição (Tm = Ts), o instrumento pára a medição de Integração e **os dados são automaticamente guardados na memória**
- 21. Premindo o botão " <sup>Output</sup>", com instrumento em pausa, a medição pára e o resultado é guardado na memória interna
- 22.Premindo o botão " Cancel<sub>",</sub> com instrumento em pausa, a medição em curso é cancelada e o instrumento fica a aguardar por uma nova gravação

# **ATENÇÃO**

- O menu principal não é seleccionável na fase de gravação. Cancelar ou terminar a gravação para efectuar esta operação
	- As funções "Máx." e "Lock" não estão activas durante uma gravação dos valores

# **5.2.3. ANÁLISES EM BANDA DE UM TERÇO DE OITAVA (1/3)**

# **5.2.3.1. Operações secções LIST, GRAPH**

1. Seleccionar o ícone "List" e confirmar com "<br information mostra o seguinte ecrã numérico:

| 2008-09-20 10:00:30 R:40-130dB |       | $\leftarrow$ Linha 1    |
|--------------------------------|-------|-------------------------|
| Weight Mode:Z                  | Page2 | $\leftarrow$ Linha 2    |
| 3k15Hz: 26.00dB 4kHz: 24.04dB  |       |                         |
| 5kHz: 27.17dB 6k3Hz: 25.03dB   |       |                         |
| 8kHz: 22.61dB 10kHz: 23.95dB   |       | $\leftarrow$ Linhas 3,8 |
| 12k5Hz: 23.06dB 16kHz: 21.58dB |       |                         |
| Wei.A: 45.10B Wei.C: 59.20B    |       |                         |
| Wei.Z: 64.90B                  |       |                         |
|                                |       | $\leftarrow$ Linha 9    |

Fig. 29: Ecrã numérico da análise em banda de um terço de oitava (1/3)

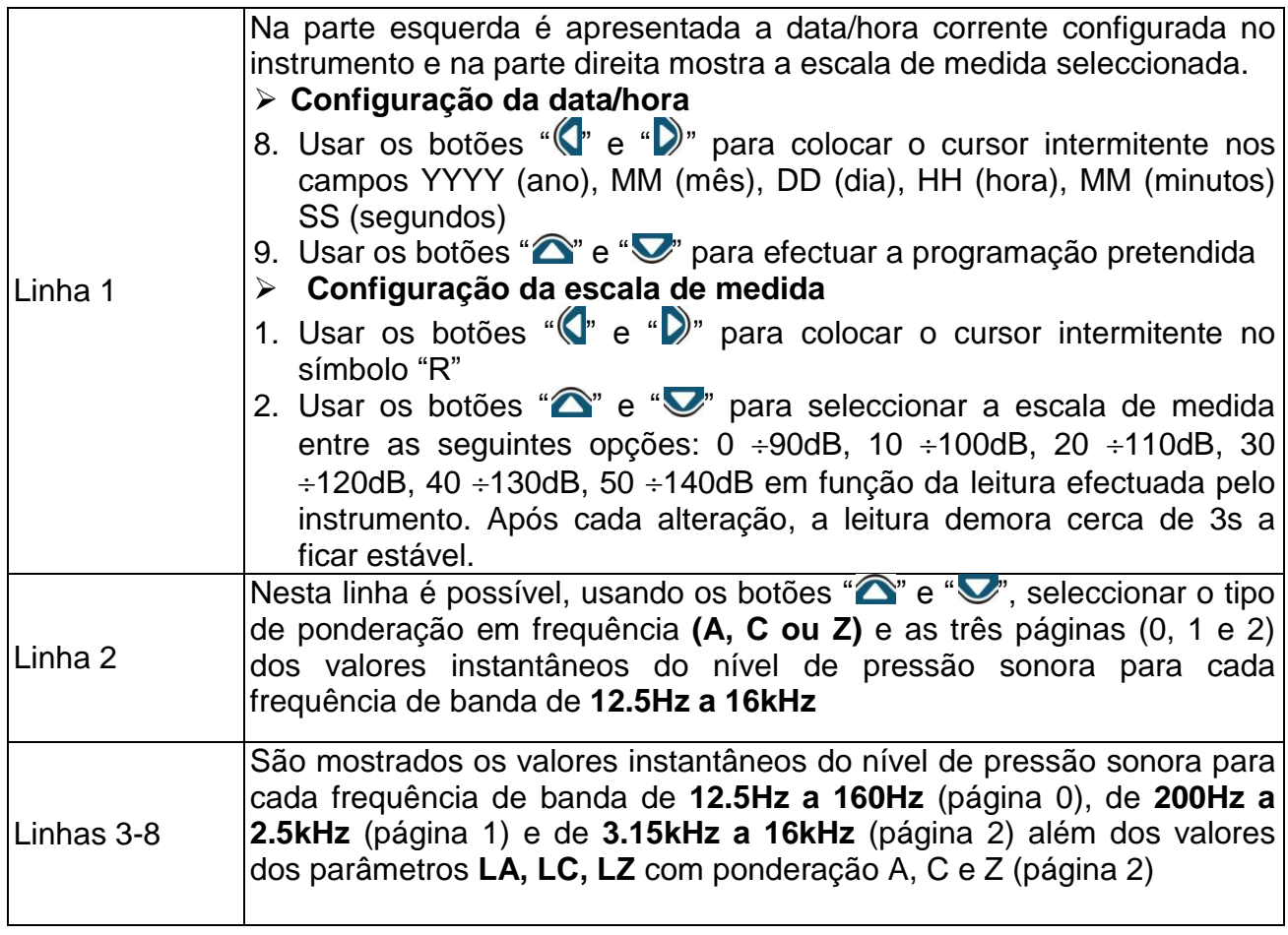

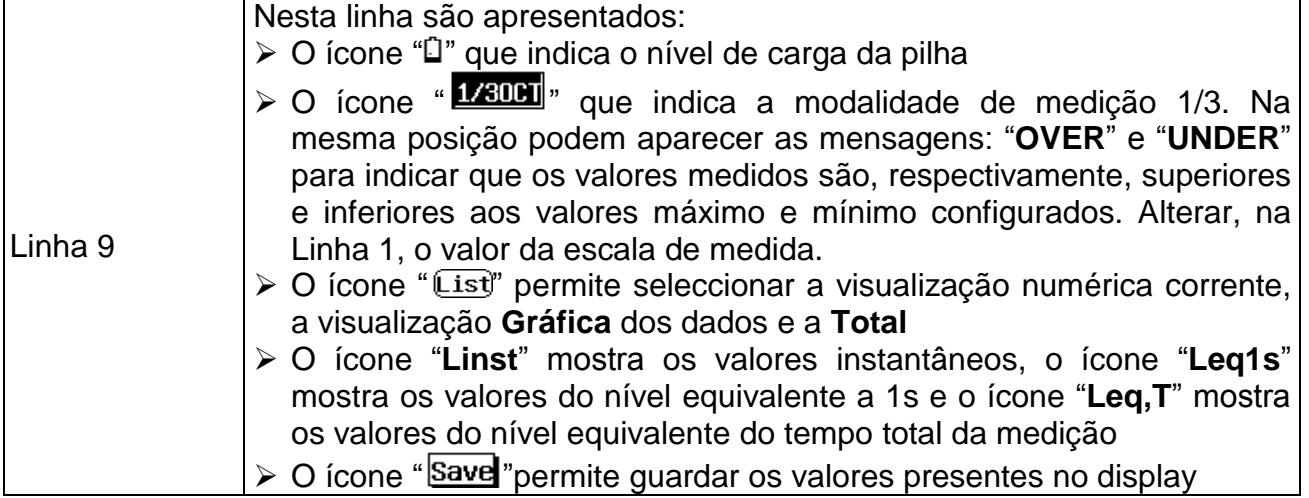

2. Premir o botão " " para activar a gravação dos valores da análise espectral 1/3 com duração igual ao tempo total da medição (Tm) definido dentro do menu de programação (consultar § [4.6\)](#page-10-2). Nesta condição, a indicação da escala de medida desaparece, surge o tempo de medição o qual não pode ser modificado durante a gravação e o ícone "**Leq,T**" aparece, automaticamente, no display. O instrumento mostra o ecrã seguinte:

| Wei.Z: 62.30B<br>1/30CT       | Ĺist)                                                         | (Leg, T) |       |
|-------------------------------|---------------------------------------------------------------|----------|-------|
|                               | 12k5Hz: 23.68dB 16kHz: 21.94dB<br>Wei.A: 48.60B Wei.C: 57.50B |          |       |
|                               | 8kHz: 26.02dB 10kHz: 23.10dB                                  |          |       |
|                               | 5kHz: 30.94dB 6k3Hz: 29.16dB                                  |          |       |
|                               |                                                               |          |       |
| Weight Mode:Z                 |                                                               |          | Page2 |
| 2008-09-20 11:20:09 Tm=00m04s |                                                               |          |       |

Fig. 30: Activação da gravação da análise espectral 1/3

- 3. A pressão do botão " pause", durante a gravação, coloca o instrumento em pausa. Premir novamente o botão para reactivar a gravação
- 4. Quando o instrumento atinge o tempo de duração da medição (Tm = Ts), o instrumento pára a medição de Integração e **os dados são automaticamente guardados na memória**
- 5. Premindo o botão " <sup>output</sup>" com o instrumento em pausa, a medição pára e o resultado é guardado na memória interna
- 6. Premindo o botão "<sup>Cancel</sup>" com o instrumento em pausa, a medição em curso é cancelada e o instrumento fica a aguardar por uma nova gravação
- 7. Nas visualizações **List** e **Leq1s** são possíveis as seguintes operações:
	- > Com o cursor intermitente no ícone " Save " premir o botão " < " para guardar, na área de memória (consultar § ), os dados instantaneamente presentes no display. Nesta operação, o ícone "Save " aparece completamente evidenciado durante alguns instantes antes de voltar à visualização normal para indicar que a operação de guardar teve sucesso.
- > Com o cursor intermitente no ícone " $Save'$ ", usar os botões " $\bigcirc$ " ou " $\bigcirc$ " para seleccionar a opção "Lock". De seguida, premir o botão " " para bloquear os valores dos dados das grandezas presentes no display. Premir novamente " para sair da função "Lock"  $\triangleright$  Com o cursor intermitente no ícone " $Save'$ ", usar os botões " $\bigcirc$ " ou " $\bigcirc$ " para seleccionar a opção "Máx.". Premindo, sucessivamente, o botão "< ", o
	- instrumento mostra o valor máximo das grandezas presentes no display que se actualiza, automaticamente, ao surgir um valor superior. Premir novamente " para sair da função "Máx."
- 13.Com o cursor intermitente no ícone "List)" premir os botões " $\hat{\mathbb{C}}$ " ou " $\hat{\mathbb{V}}$ " para entrar na visualização gráfica "**Graph**" (ou seleccionar o ícone "Graph" no menu principal) da medição. O instrumento mostra o seguinte ecrã:

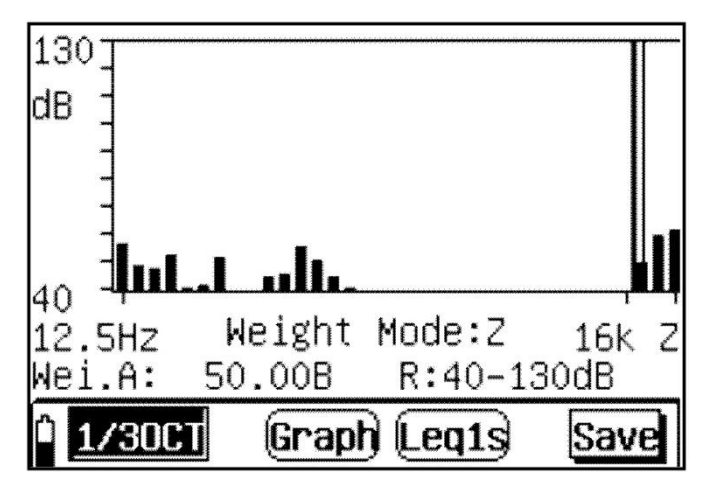

Fig. 31: Ecrã gráfico da análise espectral 1/3

- 14.O ecrã mostra o gráfico tipo histograma do nível de pressão sonora associado ao espectro das frequências cujo centro é mostrado no eixo das abcissas além das indicações das ponderações da frequência A, C, e Z. Os valores mínimo e máximo no eixo das ordenadas são determinados pela selecção da escala de medida.
- 15.Colocar o cursor na linhas existentes na parte inferior do eixo das abcissas e usar os botões " $\bigcirc$ " ou " $\bigcirc$ " para seleccionar as frequências do espectro, o tipo de ponderação em frequência A, C ou Z. Usar os mesmos botões para modificar, dinamicamente, a escala de medida. Na visualização gráfica só é possível seleccionar as opções **Leq1s** e **Leq,T.**
- 16.Para as restantes funções remeter para a visualização numérica.

#### **5.2.3.2. Operações secção TOTAL**

1. Seleccionar o item "Total" no menu principal (ver [Fig. 22\)](#page-25-0) e confirmar com "<sup>1</sup>". O instrumento mostra o seguinte ecrã, relativamente ao item "**Linst**"

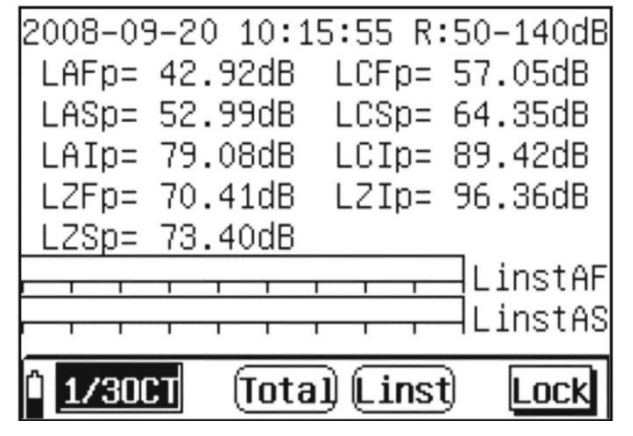

Fig. 32: Ecrã secção Total da análise espectral 1/3 – Valores instantâneos

- 2. Na parte inicial são apresentadas a data/hora do sistema e a escala de medida que podem ser modificadas usando os botões " $\bigcirc$ " ou " $\bigcirc$ ". Nas cinco linhas centrais, o instrumento fornece os valores **instantâneos** dos seguintes níveis de pressão sonora nas ponderações em frequência A, C, Z e com constantes de tempo Fast, Slow, Impulso: **LAFp, LCFp, LZFp, LASp, LCSp, LZSp, LAIp, LCIp, LZIp**. Nas linhas 7 e 8 são mostrados, sob a forma de barras gráficas, os valores instantâneos das grandezas: **LAFinst, LASinst, LAIinst, LCFinst, LCSinst, LCIinst, LZFinst, LZSinst, LZIinst**
- 3. Seleccionar o ícone "Save " e confirmar com " " para guardar os dados na memória do instrumento

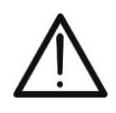

#### **ATENÇÃO**

As funções "Máx." e "Lock" não estão activas para os valores instantâneos mostrados na barra gráfica

4. Com cursor intermitente no item "**Linst**", seleccionar a opção "**Leq1s**" com os botões " vu "V". O instrumento mostra o ecrã seguinte referente aos valores do nível equivalente de ruído a 1s

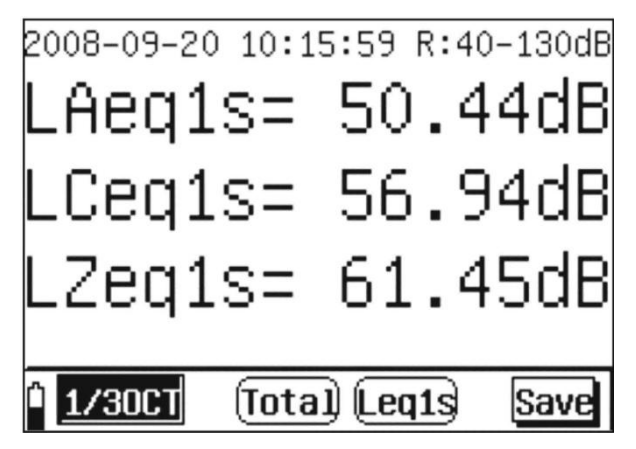

Fig. 33: Ecrã da secção Total da análise espectral 1/3 – Valores Leq1s

- 5. Usar as funções "Save" para guardar o ecrã e as opções "Lock" e "Máx.", respectivamente, para bloquear os valores no display e visualizar o valor máximo das grandezas
- 6. Com o cursor intermitente no item "**Linst**", seleccionar a opção "**Leq,T**" com os botões " $\bigcirc$ " ou " $\bigcirc$ ". O instrumento mostra o ecrã seguinte referente aos valores do nível equivalente de ruído:

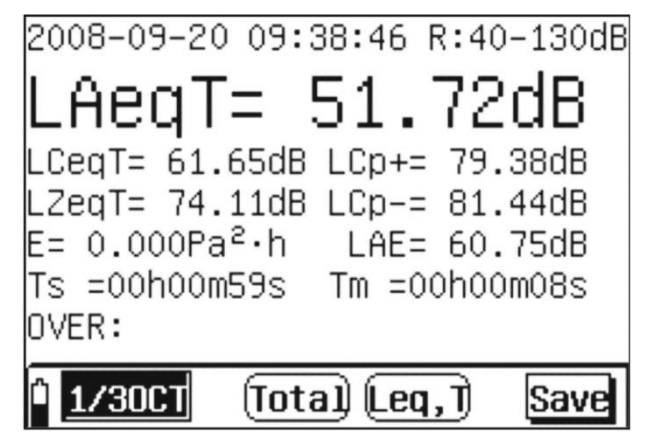

Fig. 34: Ecrã da secção Total da análise espectral 1/3 – Valores LeqT

- 7. Premir o botão " " para activar a gravação dos valores da análise espectral 1/1 com duração igual ao tempo total da medição (Tm) definido dentro do menu de programação (consultar § [4.6\)](#page-10-2). Nesta condição, a indicação da escala de medida desaparece e surge o tempo de medição o qual não pode ser modificado durante a gravação e o ícone "**Leq,T**" aparece, automaticamente, no display
- 8. A pressão do botão " <sup>start</sup>", durante a gravação, coloca o instrumento em pausa. Premir novamente o botão para reactivar a gravação
- 9. Quando o instrumento atinge o tempo de duração da medição (Tm = Ts), o instrumento pára a medição de Integração e **os dados são automaticamente guardados na memória**
- 10.Premindo o botão " <sup>Output</sup>", com instrumento em pausa, a medição pára e o resultado é guardado na memória interna
- 11.Premindo o botão "<sup>Cancel</sup>", com instrumento em pausa, a medição em curso é cancelada e o instrumento fica a aguardar por uma nova gravação

# **ATENÇÃO**

- O menu principal não é seleccionável na fase de gravação. Cancelar ou terminar a gravação para efectuar esta operação
	- As funções "Máx." e "Lock" não estão activas durante uma gravação dos valores

# <span id="page-36-0"></span>**6. CALIBRAÇÃO ACÚSTICA DO INSTRUMENTO**

### **6.1.1. INTRODUÇÃO**

O instrumento é regularmente calibrado no acto de aquisição e da primeira utilização. A calibração acústica do nível de sensibilidade do microfone é aconselhada para efectuar sempre testes correctos no início de cada campanha de medição e é efectuada utilizando o calibrador portátil da Classe 1 HT151 fornecido tendo uma frequência de trabalho igual a 1kHz  $\pm$  1% e distorção harmónica <1%.

#### <span id="page-36-1"></span>**6.1.2. OPERAÇÕES PRELIMINARES**

Seleccionar o ícone "**Calibrate**" dentro de qualquer modalidade de medição e confirmar

com o botão " v. O instrumento apresenta o ecrã seguinte:

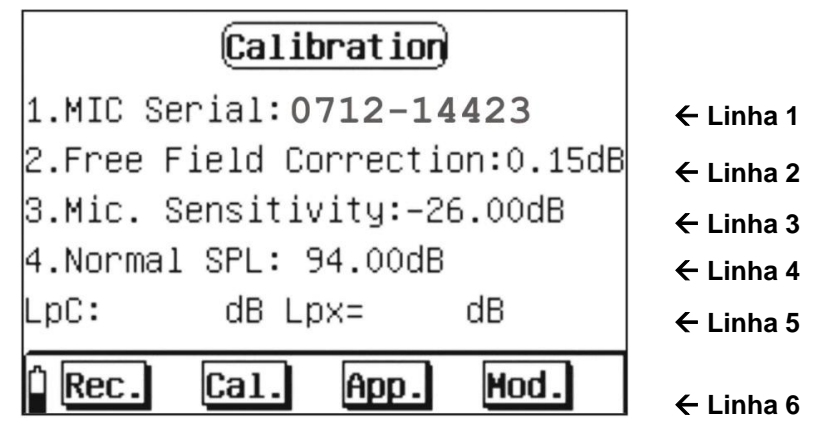

Fig. 35: Ecrã inicial da secção de calibração

<span id="page-36-2"></span>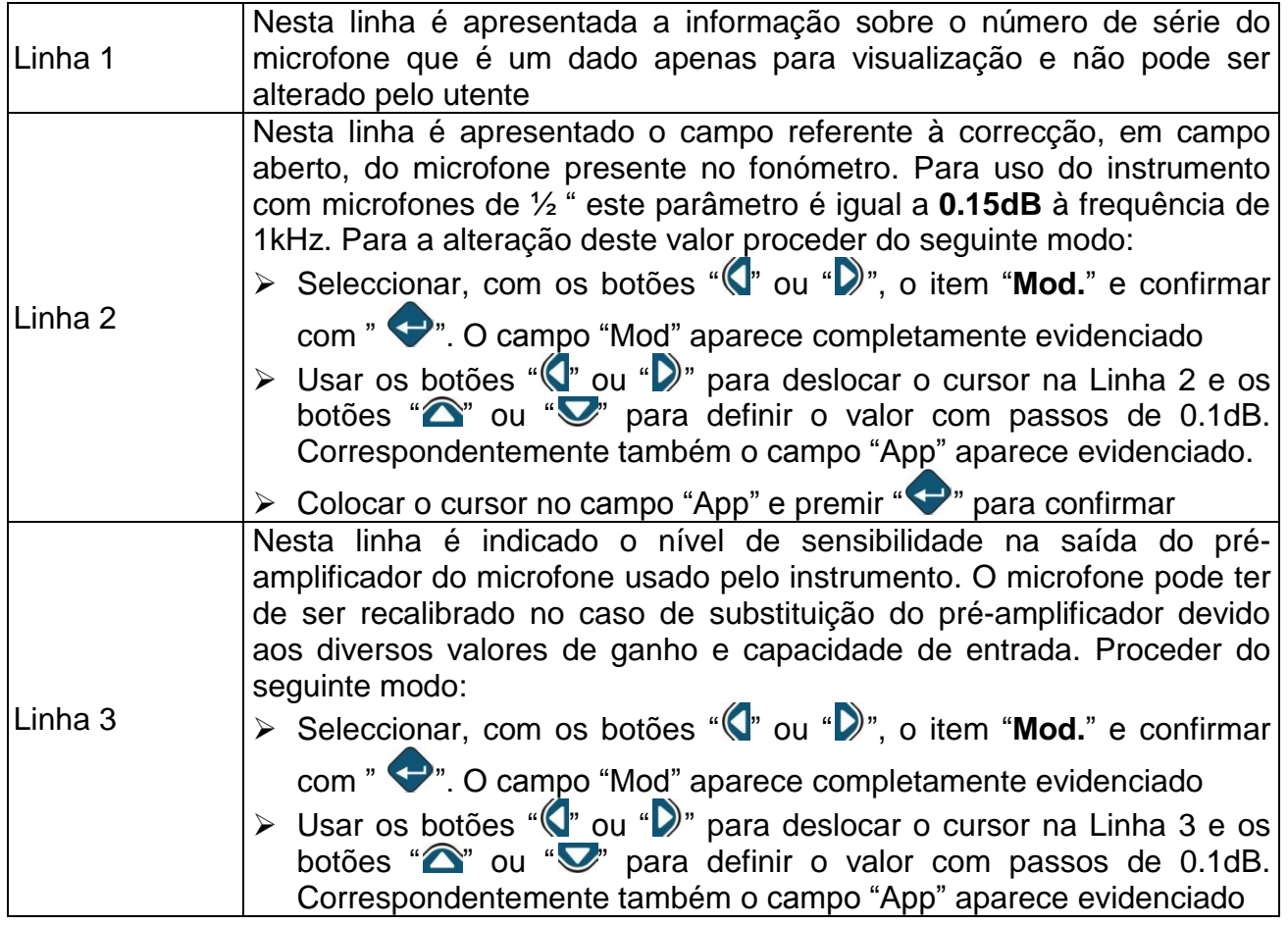

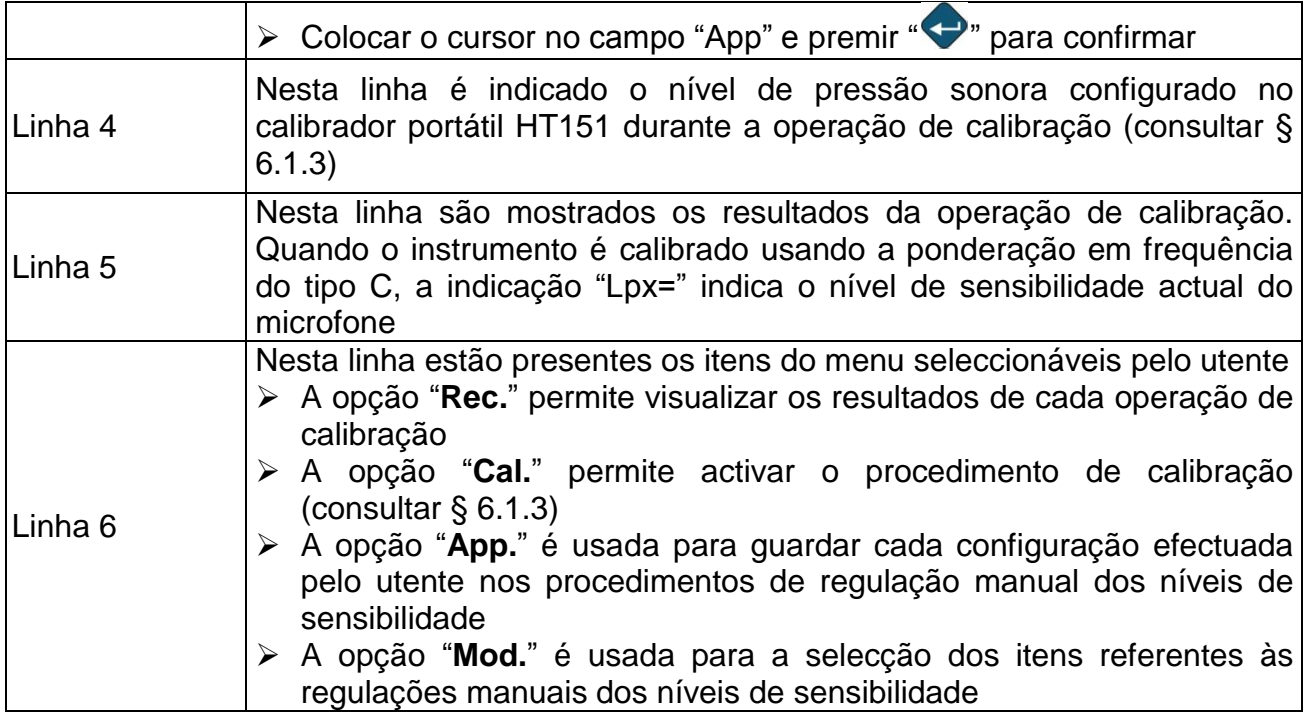

## <span id="page-38-0"></span>**6.1.3. CALIBRAÇÃO ACÚSTICA COM CALIBRADOR HT151**

# **ATENÇÃO**

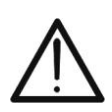

- Para a primeira calibração acústica do microfone do instrumento configurar o nível de pressão sonora (SPL) de acordo com os valores consentidos pelo calibrador portátil HT151 (94.0dB e 114.0dB). Para valores diferentes, programar o instrumento conforme o descrito no § [6.1.2](#page-36-1)
- O calibrador portátil HT151, utilizado para a calibração da sensibilidade do microfone, assegura um nível de prestações muito estáveis e está conforme a norma IEC 60492:2003 da Classe 1
- 1. Ligar o instrumento e seleccionar uma das modalidades de funcionamento e aguardar alguns instantes até que ele se coloque no regime térmico
- 2. Seleccionar, com os botões " (v<sup>"</sup> ou " v", o ícone "**Calibrate**" e confirmar com o botão " " para entrar na modalidades de calibração (ver [Fig. 35\)](#page-36-2)
- 3. Configurar o valor do nível de pressão sonora igual a 94.0dB ou 114.0dB de acordo com os valores disponíveis no calibrador HT151 (consultar § [6.1.2](#page-36-1) – Linha 4) do seguinte modo:
	- > Seleccionar, com os botões "**(d**" ou "D)", o item "Mod." e confirmar com " campo "Mod" aparece completamente evidenciado.
	- > Usar os botões " $\langle \cdot \rangle$ " ou " $\langle \cdot \rangle$ " para deslocar o cursor na Linha 4 e os botões " $\langle \cdot \rangle$ " ou "  $\blacktriangledown$ " para definir o valor com passos de 0.1dB. Manter premido os botões para aumentos/diminuições com passos de 1dB. Também o campo "App" aparece evidenciado.
	- $\triangleright$  Colocar o cursor no campo "App" e premir " $\triangleright$ " para confirmar o valor.
- 4. Inserir a parte inferior do calibrador portátil HT151 no microfone de ½ " do instrumento até sentir o "click" de encaixe (ver [Fig. 36\)](#page-38-1).

<span id="page-38-1"></span>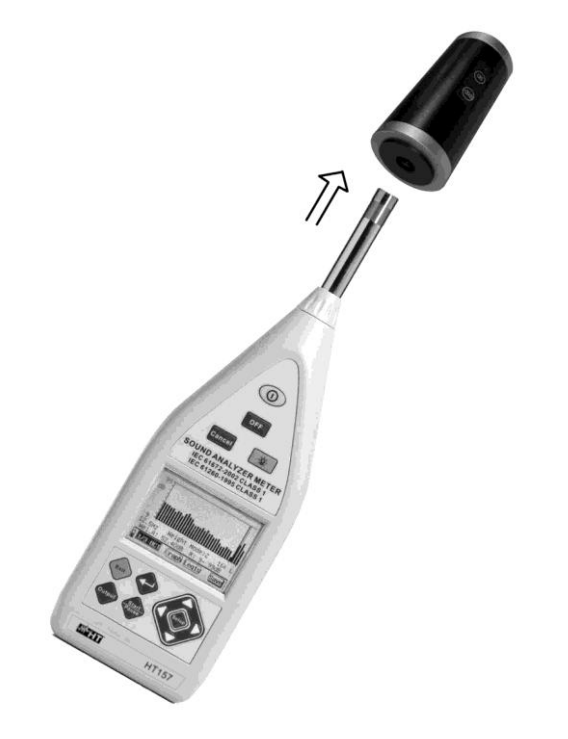

Fig. 36: Introdução do calibrador HT151 no instrumento

- 5. Premir e manter premido o botão "ON" no calibrador HT151 para activar o nível igual a 94.0dB notando o acendimento do LED vermelho no calibrador. Premir e manter premido ambos os botões "ON" e "+20dB" para activar o nível igual a 114.0dB. Verificar, preliminarmente, a emissão do som na saída do calibrador. Caso contrário, substituir a pilha interna (consultar §).
- 6. Seleccionar a opção "Cal." no instrumento (ver [Fig. 35\)](#page-36-2) e premir o botão " < para activar a calibração que tem uma duração de 10s.
- 7. Mantendo premido o/os botões no calibrador notar o correr dos segundos de 0 a 9 na parte superior esquerda do display do instrumento. Na parte inferior do display, a indicação "LpC" indica o nível de pressão sonora aplicado igual, aproximadamente, à diferença entre o valor fornecido pelo calibrador e a correcção em campo aberto do microfone, enquanto "Lpx" é o nível de sensibilidade corrente do microfone.
- 8. Deslocar o cursor para a opção "App." e premir o botão " vi para guardar, na memória, o novo nível de sensibilidade do microfone.
- 9. Se a diferença entre o nível de sensibilidade anterior e o novo nível medido com a calibração for **> 3dB**, o instrumento mostra durante alguns instantes a mensagem "*The difference between these two sensitivity is too large! Please affirm the calibration is correct!*" ("*A diferença entre estas duas sensibilidades é muito grande! Por favor confirme se a calibração está correcta!*" Neste caso, repetir o procedimento de calibração e, eventualmente, contactar o serviço de assistência visto que é possível que o microfone possa estar danificado.
- 10.Retirar o calibrador HT151 do instrumento. O calibrador desliga-se, automaticamente, libertando o botão "ON"

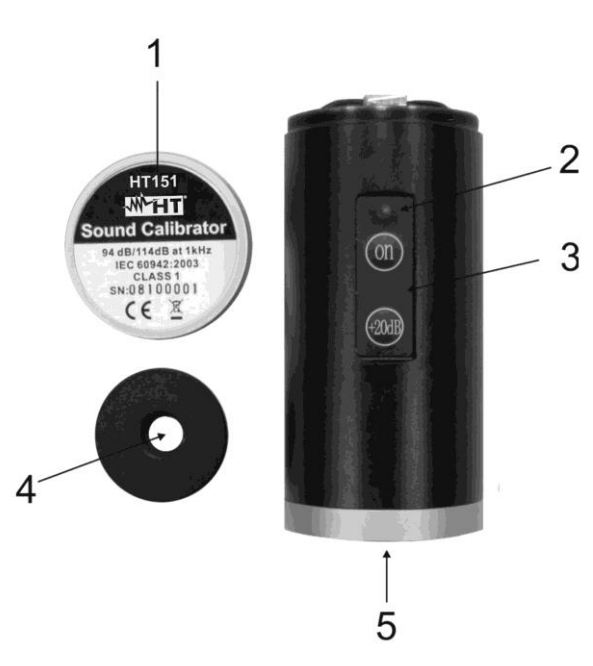

## **6.1.3.1. Substituição da pilha do calibrador**

#### LEGENDA

- 1. Cobertura metálica do alojamento da pilha
- 2. Botão "ON" para ligar o calibrador e LED vermelho
- 3. Botão "+20dB" de activação do nível de pressão sonora igual a 114.0dB
- 4. Adaptador para introdução do microfone de ½ "
- 5. Cavidade interna do calibrador

Fig. 37: Substituição da pilha do calibrador HT151

- 1. Desapertar completamente a cobertura metálica do alojamento da pilha
- 2. Retirar a pilha do calibrador
- 3. Substituir a pilha por outra equivalente (consultar § [10.4\)](#page-58-0)
- 4. Reapertar a cobertura metálica do alojamento da pilha

#### **6.1.3.2. Visualização dos resultados da calibração**

O instrumento permite guardar até 256 operações de calibração. Para operações subsequentes, o espaço da memória é automaticamente apagada e só é guardada a última operação efectuada. Para apresentar no display estas operações proceder do seguinte modo:

1. Seleccionar, com os botões " (" ou " )", o item "Rec." e confirmar com " (" ". O instrumento mostra o seguinte ecrã onde são apresentadas a data/hora em que foi efectuada a operação e o nível de sensibilidade medido

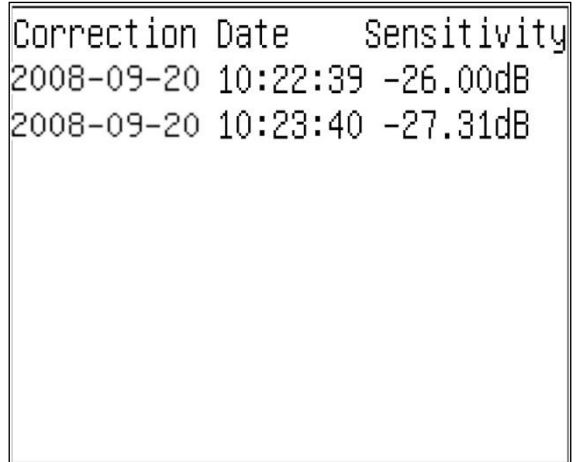

Fig. 38: Visualização dos resultados da calibração

- 2. Usar os botões " $\bigcirc$ " ou " $\bigcirc$ " para passar aos ecrãs das páginas seguintes.
- 3. Premir o botão " " para sair da modalidade e voltar para a página anterior.

#### **6.1.4. CALIBRAÇÃO ACÚSTICA DIRECTA**

Na ausência do calibrador e com o conhecimento a priori do nível de sensibilidade do microfone, este parâmetro pode ser configurado directamente no instrumento do seguinte modo:

- 1. Seleccionar, com os botões " (" ou " )", o item "Mod." e confirmar com " < ". O campo "Mod" aparece completamente evidenciado
- 2. Usar os botões " $\bigcirc$ " ou " $\bigcirc$ " para deslocar o cursor na Linha 3 e os botões " $\bigcirc$ " ou " $\bigcirc$ " para definir o valor com passos de 0.1dB. Manter premido os botões para aumentos/diminuições com passos de 1dB. Também o campo "App" aparece evidenciado.
- 3. Colocar o cursor no campo "App" e premir " " para confirmar o nível de sensibilidade.

# <span id="page-41-0"></span>**7. OPERAÇÕES COM MEMÓRIA**

O instrumento tem uma memória Flash interna com capacidade 64Kbytes para guardar os dados. Cada medição guardada pode ter um tamanho máximo de até 512 bytes, portanto é possível guardar até 128 grupos de medições. Os dados guardados podem ser transferidos para uma *PEN DRIVE* USB fornecida ou transferidos para um PC através da ligação USB e analisados através do software fornecido. Cada medição pode ser apresentada no display do instrumento.

## **7.1. APRESENTAÇÃO NO DISPLAY DOS RESULTADOS**

1. Seleccionar o ícone "**Data**" dentro de qualquer modalidade de medição (ver [Fig. 39\)](#page-41-1) e confirmar com " $\bigoplus$ "

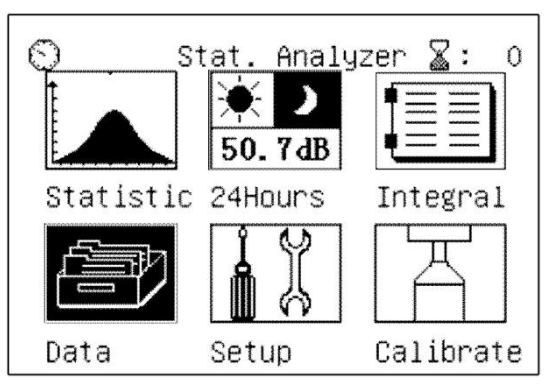

Fig. 39: Selecção da modalidade de visualização dos dados em memória

<span id="page-41-1"></span>2. O instrumento mostra os seguintes ecrãs seleccionáveis usando os botões " $\bigcirc$ " e " $\bigcirc$ "

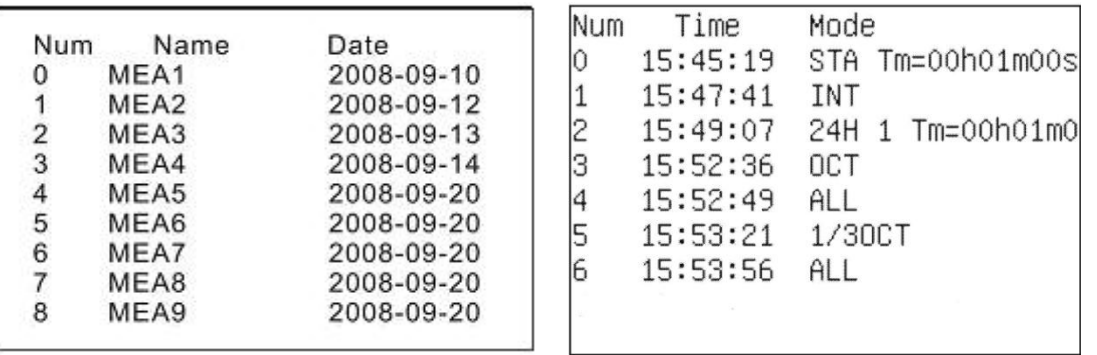

Fig. 40: Ecrãs de dados memorizados

<span id="page-41-2"></span>**Num → Indica o número da posição de memória utilizado** 

**Name → Indica o nome da medição definido pelo utente** 

**Date** → Indica a data em que foi guardada a medição

**Time →** Indica a hora a que foi guardada a medição

**Mode → Indica o tipo de medição guardada** 

- $\triangleright$  STA  $\rightarrow$  dados da análise estatística
- $\triangleright$  INT  $\rightarrow$  dados de uma medição de Integração dentro da análise estatística
- $\geq$  24Hxx  $\rightarrow$  dados da medição "24Hours" dentro da análise estatística. Os dois caracteres "xx" indicam o número do intervalo guardado
- $\triangleright$  OCT  $\rightarrow$  indica a análise na banda de oitava (1/1)
- $\geq 1/3$ OCT  $\rightarrow$  indica a análise na banda de um terco de oitava (1/3)
- $\triangleright$  ALL  $\rightarrow$  indica a análise total dos resultados
- 3. Usar os botões " $\bigcirc$ " ou " $\bigcirc$ " para seleccionar a medição pretendida e confirmar com "

<sup>"</sup>. Premir " Exit<sup>"</sup> para voltar ao menu principal

# **7.1.1. APRESENTAÇÃO NO DISPLAY DOS DADOS DA ANÁLISE ESTATÍSTICA**

1. Seleccionar um dado correspondente à indicação "STA" presente na lista das medições guardadas e premir " ". O instrumento mostra o seguinte ecrã:

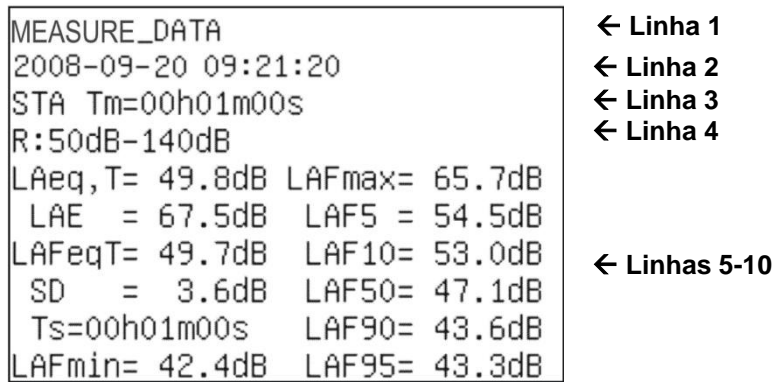

Fig. 41: Visualização numérica dos dados da análise "STA"

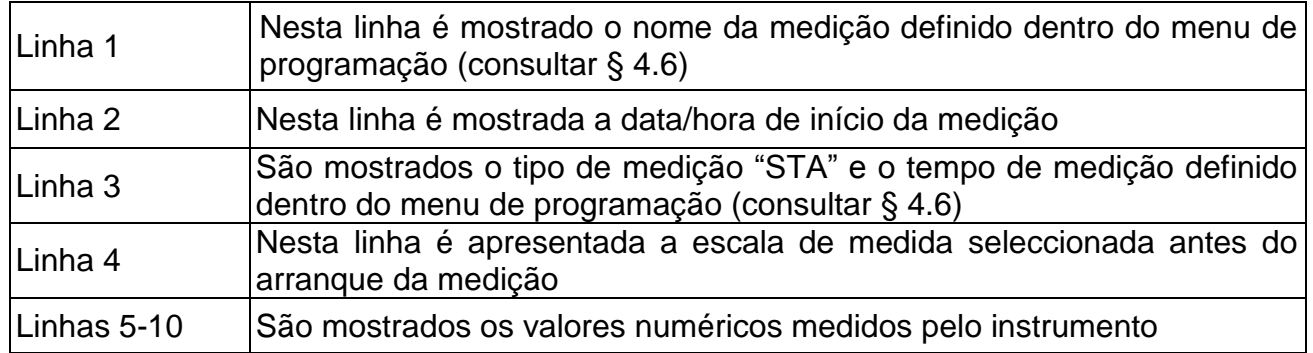

2. Premir o botão "  $\blacktriangleright$ " para visualizar o andamento gráfico da análise estatística e outra vez o botão " " para a visualização dos valores cumulativos da distribuição

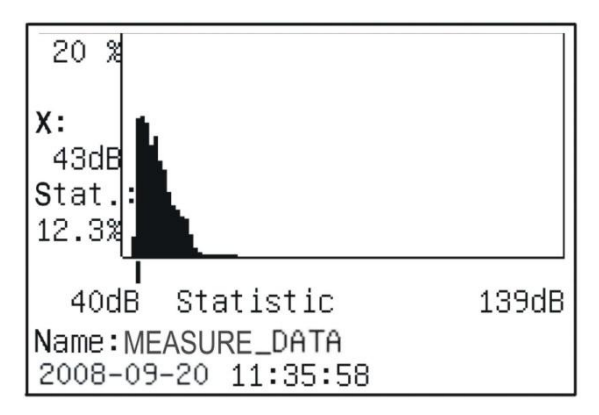

Fig. 42: Visualização gráfica dos valores da análise "STA"

- 3. Usando os botões " $\bigcirc$ " ou " $\bigcirc$ " é possível mover o cursor sobre o eixo das abcissas, percorrendo os valores dentro da escala de medida seleccionada.
- 4. Premir agora o botão " " para voltar à visualização numérica ou o botão " Exit), para voltar ao ecrã inicial

## **7.1.2. APRESENTAÇÃO NO DISPLAY DOS DADOS DA ANÁLISE 24H**

1. Seleccionar um dado correspondente à indicação "24H" presente na lista das medições guardadas e premir "<sup>(\*)</sup>". O instrumento mostra o seguinte ecrã:

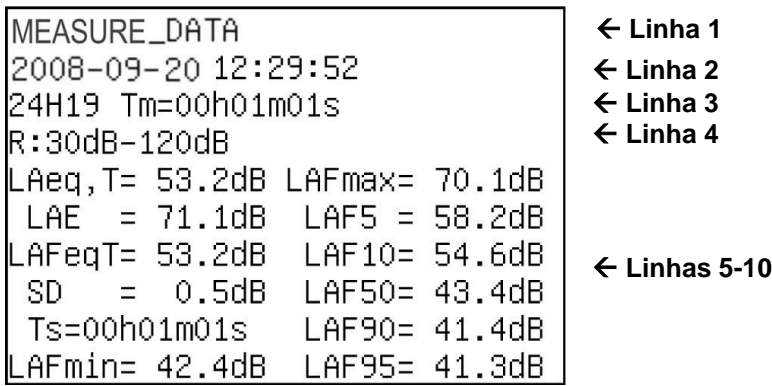

Fig. 43: Visualização numérica inicial dos dados da análise "24H"

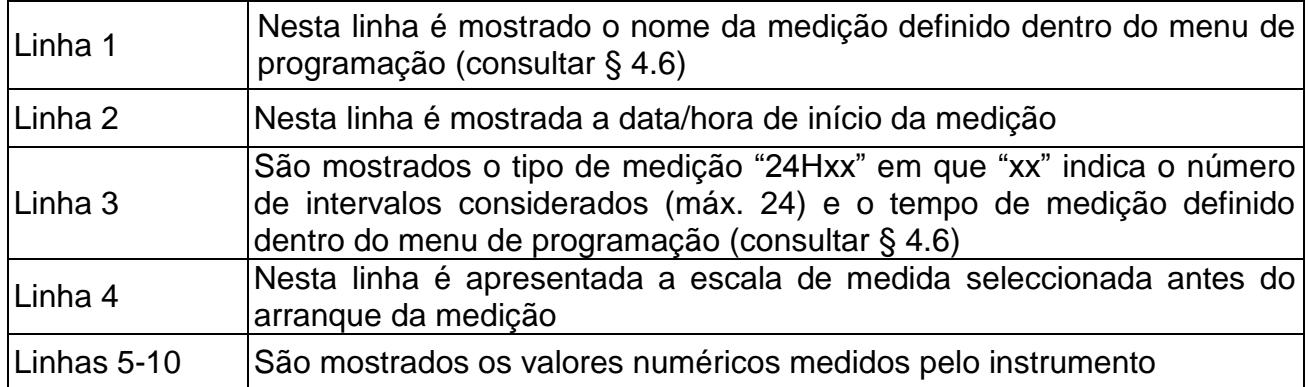

2. Premir o botão " para visualizar, em detalhe, os valores de cada intervalo considerado (ex: 8 intervalos na [Fig. 45\)](#page-44-0). Premir os botões "(v" ou "V" para passar às páginas seguintes e os botões " $\bigtriangleup$ " ou " $\bigtriangledown$ " para a visualização dos valores dos parâmetros **Ld**, **Ln** e **Ldn**

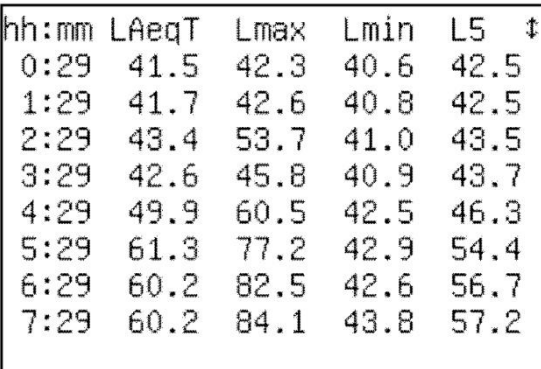

Fig. 44: Visualização, em detalhe, dos intervalos da análise "24H"

3. Premir outra vez o botão " " para a visualização gráfica tipo histograma da distribuição dos valores medidos para cada intervalo.

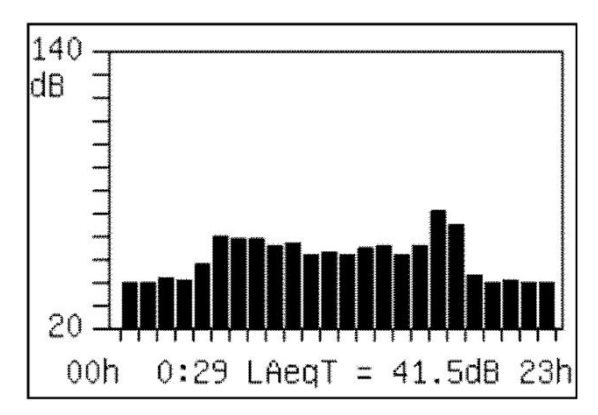

Fig. 45: Visualização gráfica da distribuição dos valores da análise "24H"

- <span id="page-44-0"></span>4. Premir os botões " $\P'$ " ou " $\blacktriangledown$ " para passar às páginas seguintes e os botões " $\bigtriangleup$ " ou " " para ver os valores dos dados em simples intervalos.
- 5. Premir outra vez o botão "V" para voltar à visualização numérica ou o botão "V" para voltar ao ecrã inicial.

# **7.1.3. APRESENTAÇÃO NO DISPLAY DOS DADOS DA MEDIÇÃO DE INTEGRAÇÃO**

1. Seleccionar um dado correspondente à indicação "INT" presente na lista das medições

quardadas e premir " . O instrumento mostra o seguinte ecrã:

```
MEASURE_DATA
                       Linha 1
2008-09-20 11:45:01
                       Linha 2
                       Linha 3
INT
                       Linha 4
R:50dB-140dB
LAFp= 50.21dB
          LASp = 49.73dB Linhas 5-10
LCIp= 61.93dB LCeq1s= 58.93dB
LZIp= 68.72dB LZeq1s= 64.11dB
```
Fig. 46: Visualização da página inicial dos dados análises "INT"

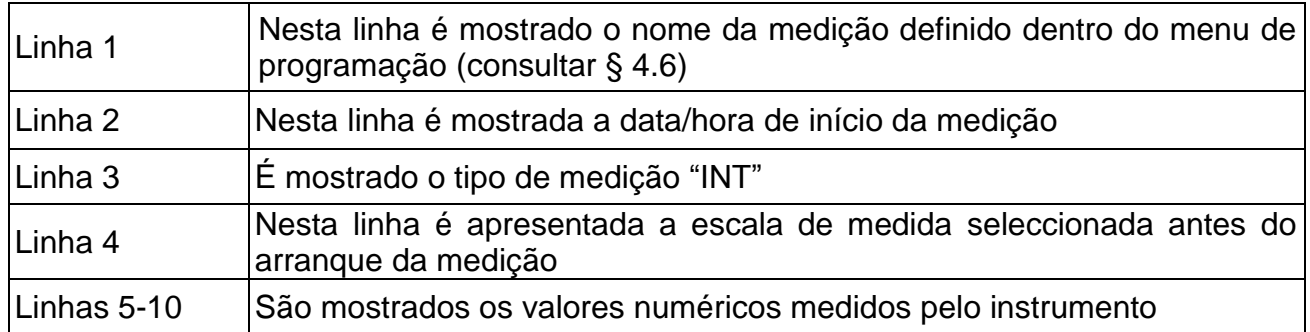

2. Premir o botão "v" para aceder à página final. O instrumento mostra o seguinte ecrã onde é apresentada também a indicação sobre o tempo da medição definido dentro do menu de programação (consultar § [4.6\)](#page-10-2).

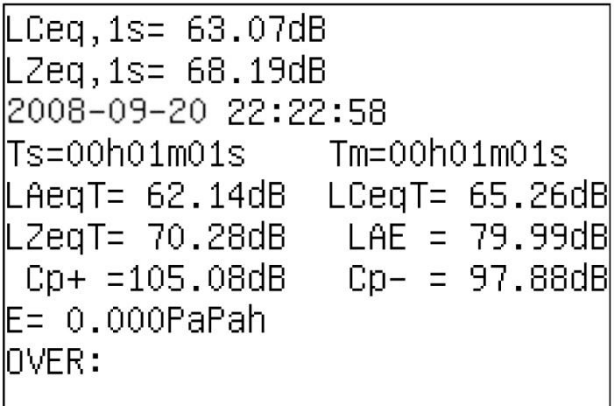

Fig. 47: Visualização da página final dos dados análise "INT"

3. Premir o botão " $\hat{\mathbb{C}}$ " para voltar ao ecrã anterior ou o botão "
sara voltar ao ecrã inicial.

#### **7.1.4. APRESENTAÇÃO NO DISPLAY DOS DADOS DA ANÁLISE EM BANDA DE OITAVA (1/1)**

1. Seleccionar um dado correspondente à indicação "OCT" presente na lista das medições guardadas e premir " ". O instrumento mostra os seguintes ecrãs que são seleccionáveis usando os botões " $\bigcirc$ " ou " $\bigcirc$ ":

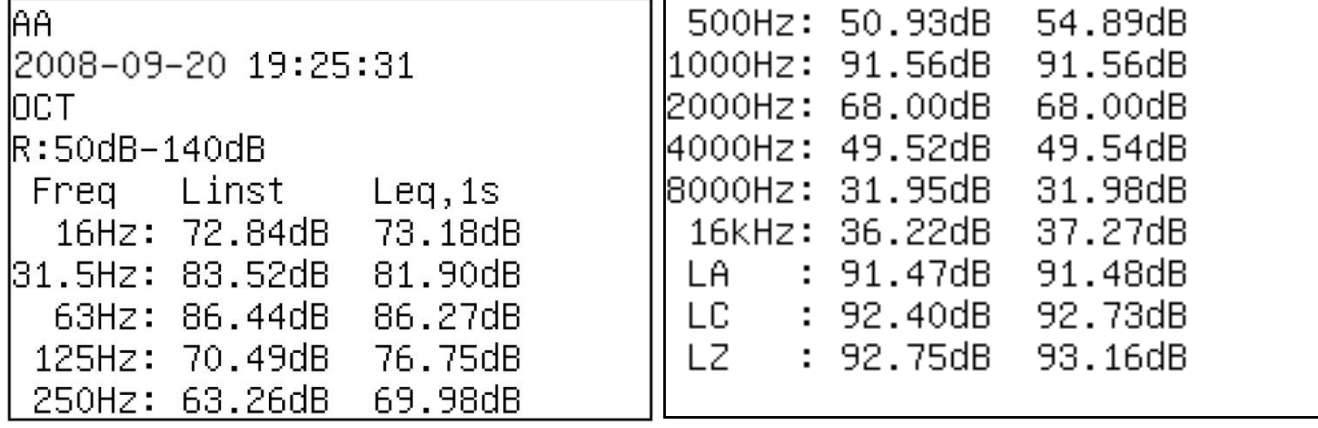

Fig. 48: Ecrãs numéricos dos dados da análise 1/1

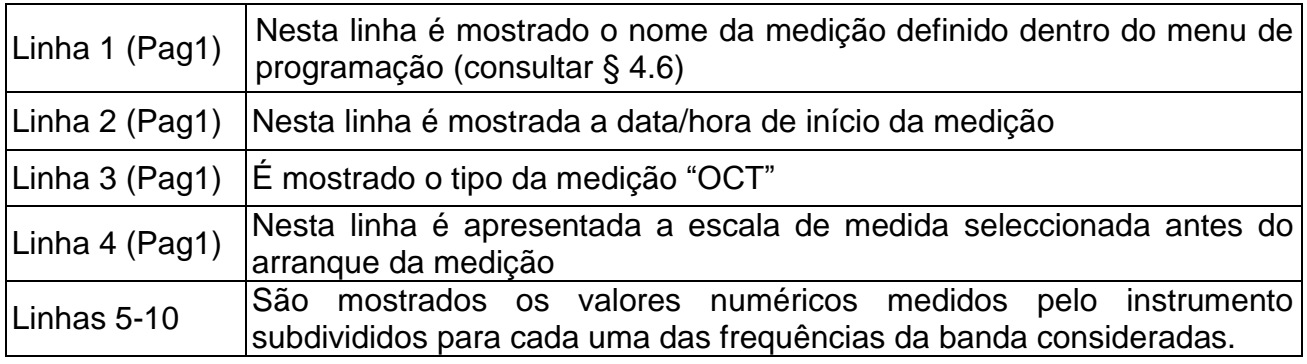

2. Premir o botão " mara entrar na visualização gráfica da análise espectral em banda de oitava. O instrumento mostra o ecrã seguinte:

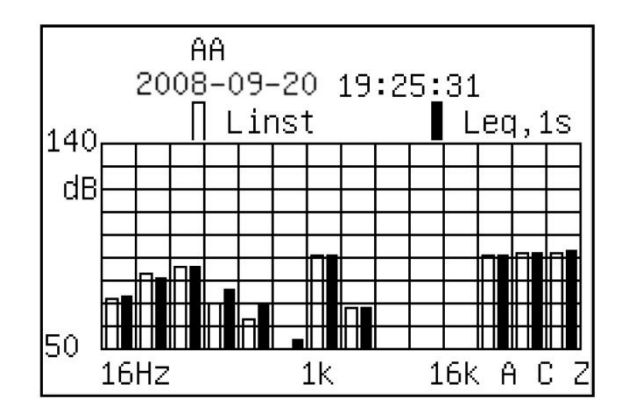

Fig. 49: Visualização gráfica da análise espectral 1/1

3. Premir o botão " " para voltar ao ecrã anterior e ao ecrã inicial.

### **7.1.4.1. Apresentação no display dados análises em banda de oitava (1/1) TOTAL**

No âmbito da análise "OCT" é possível visualizar os seguintes ecrãs referentes à função "TOTAL" que considera a globalidade dos dados:

```
MEASURE_DATA
2008-09-20 22:23:59
ALL
R:50dB-140dB
LAFp= 62.51dB LCFp= 64.05dB
LASp= 61.85dB LCSp= 63.38dB
LAIp= 63.46dB LCIp= 65.70dB
LZFp= 69.33dB LZIp= 70.59dB
LZSp=68.32dBLAeq, 1s = 61.61dB
```
 $LCeq, 1s = 63.07dB$  $L2eq, 1s = 68.19dB$ 2008-09-20 09:21:20 Ts=00h01m01s Tm=00h01m01s  $LZeqT = 70.28dB$   $LAE = 79.99dB$  $Cp+ = 105.08dB$   $Cp- = 97.88dB$  $E = 0.000$ PaPah OVER:

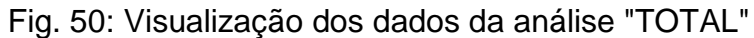

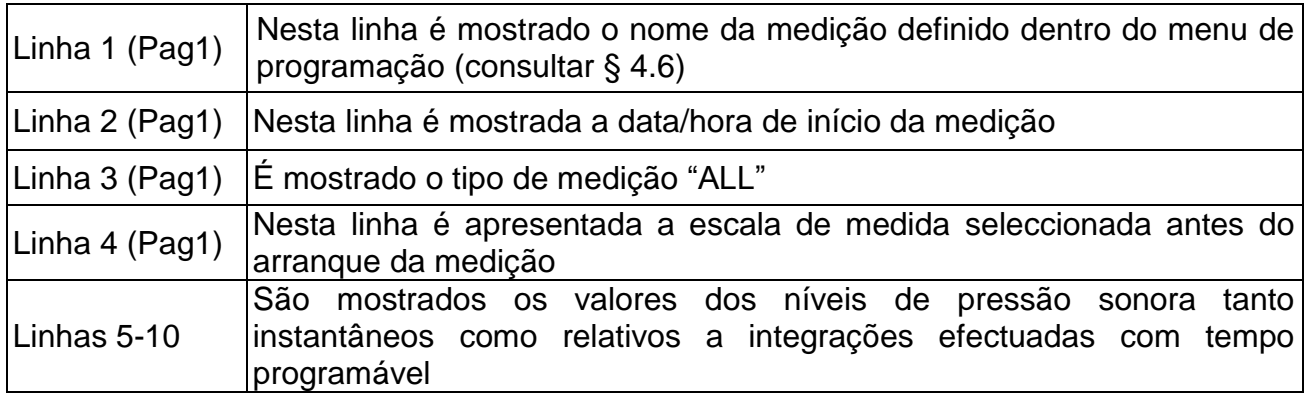

### **7.1.5. APRESENTAÇÃO NO DISPLAY DOS DADOS DA ANÁLISE EM TERÇOS DE BANDA DE OITAVA (1/3)**

1. Seleccionar um dado correspondente à indicação "1/3OCT" presente na lista das medições guardadas e premir " ". O instrumento mostra os seguintes ecrãs que são seleccionáveis usando os botões " $\bigcirc$ " ou " $\bigcirc$ "

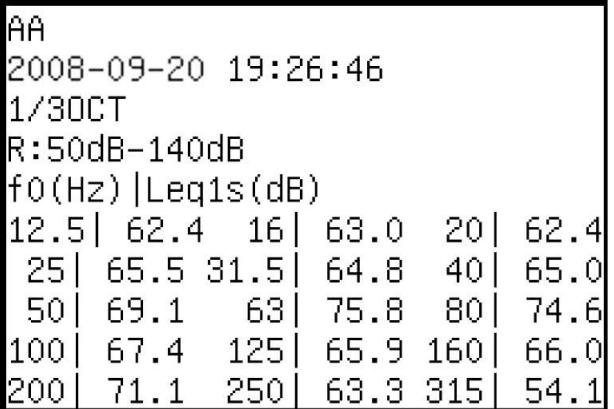

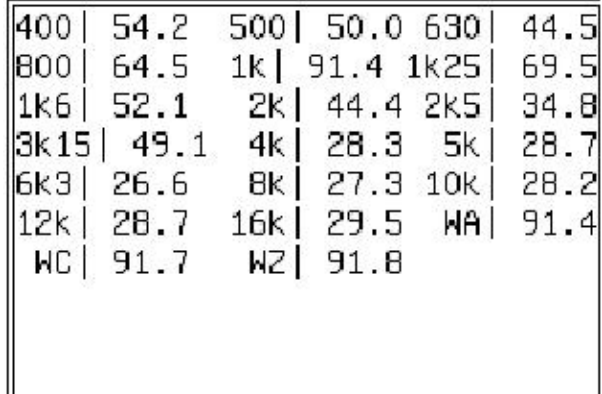

Fig. 51: Ecrãs numéricos dos dados da análise 1/3

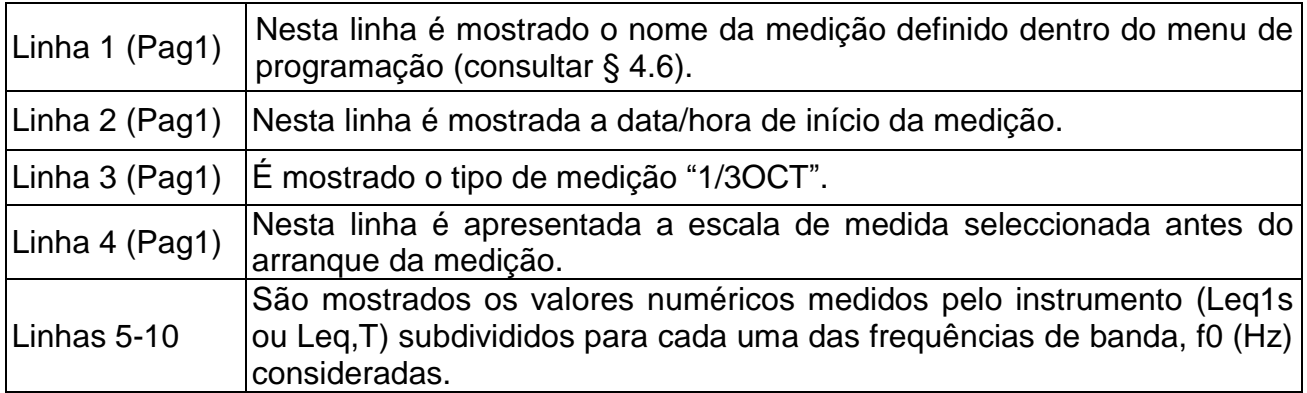

# **ATENÇÃO**

Independentemente do tipo de ponderação em frequência seleccionado na medição, os dados guardados incluem também os resultados obtidos com ponderação Z (Zero)

2. Premir o botão "V" para entrar na visualização gráfica da análise espectral em banda de um terço de oitava. O instrumento mostra o ecrã seguinte

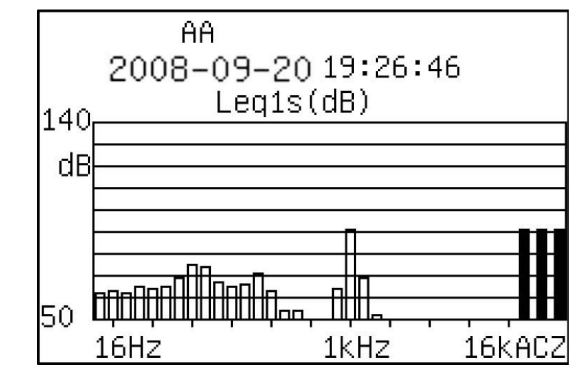

Fig. 52: Visualização gráfica da análise espectral 1/3

3. Premir o botão " " para voltar ao ecrã anterior e ao ecrã inicial

#### **7.2. TRANSFERÊNCIA DOS DADOS PARA UMA** *PEN DRIVE* **USB**

**ATENÇÃO**

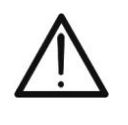

A transferência dos dados existentes na memória do instrumento para uma unidade *PEN DRIVE* USB externa **só é garantida usando a** *PEN DRIVE* **USB fornecida com o instrumento**. Isto não exclui que possam ser usadas outras *PEN DRIVE* USB devidamente formatadas.

- 1. Seleccionar a secção "**Data**" no menu principal e confirmar com o botão " " entrando na área da memória do instrumento (ver [Fig. 40\)](#page-41-2)
	-

2. Premir o botão " (Setup)". O instrumento mostra a mensagem "Please insert Usb-

- Desk….." no display
- 3. Inserir a *PEN DRIVE* USB fornecida na entrada USB do instrumento utilizando o *cabo* de ligação também ele fornecido
- 4. Após alguns instantes em que o instrumento executa os controlos de iniciação na *PEN DRIVE* inserida e a verificação do *espaço* necessário para a transferência dos dados. No caso de *espaço* de memória insuficiente dentro da *PEN DRIVE* USB, o instrumento apresenta uma mensagem no display.
- 5. No final da transferência, o instrumento apresenta o mesmo ecrã da secção "**Data**" (ver [Fig. 40\)](#page-41-2)
- 6. Dentro da *PEN DRIVE* USB, o instrumento cria uma subpasta na raiz principal com nome igual à data em que foi efectuada a transferência e no seu interior estão presentes os ficheiros com *extensão* \*.TXT com nome formado pelas primeiras 6 letras dos nomes dos *ficheiros* definidos nas gravações mais duas *letras adicionais* correspondentes à posição da memória em que foram guardados dentro do instrumento. Dentro destes *ficheiros* estão disponíveis os dados das gravações efectuadas.
- 7. Retirar a *PEN DRIVE* USB e inseri-la no PC para a visualização dos dados
- 8. Premir o botão "
<sup>Exit</sup> » para voltar ao menu principal do instrumento

# **8. OPERAÇÕES COM O SOFTWARE SOUNDVIEW**

### **8.1. INTRODUÇÃO**

O software SoundView para ambiente Windows fornecido com o instrumento permite efectuar as seguintes operações:

- Descarregar os dados das gravações efectuadas com o instrumento ligado ao PC através da interface USB.
- Ler e analisar os dados guardados e personalizá-los dentro da pasta do PC com nomes definidos pelo utente, o que não é possível operando no instrumento.
- Definir os nomes das medições e enviá-los directamente para o instrumento
- Visualizar os dados das análises em formato numérico e gráfico
- Descarregar os resultados das operações de calibração efectuadas no instrumento
- Exportar os dados das gravações em formato de ficheiro Excel
- Copiar e imprimir directamente os dados da medição descarregados do instrumento

### **8.2. REQUISITOS MÍNIMOS DO SISTEMA**

Os seguintes requisitos são necessários para a correcta instalação e utilização do software

- Processador Pentium III 500MHz ou superior
- Memória RAM: 128Mbytes
- 100Mbytes de espaço livre disponível no HD
- Sistema Windows 2k ou superior

## **8.3. INSTALAÇÃO DO DISPOSITIVO DRIVER USB**

Ao ligar o instrumento ao PC pela primeira vez através de uma porta USB é necessário instalar o driver USB de modo a que o instrumento possa ser reconhecido. Para isso, proceder do seguinte modo (ex: sistema Windows XP):

- 1. Ligar o instrumento em qualquer ecrã
- 2. Ligar o instrumento a uma porta USB do PC através do cabo fornecido
- 3. O seguinte ecrã será mostrado pelo PC:

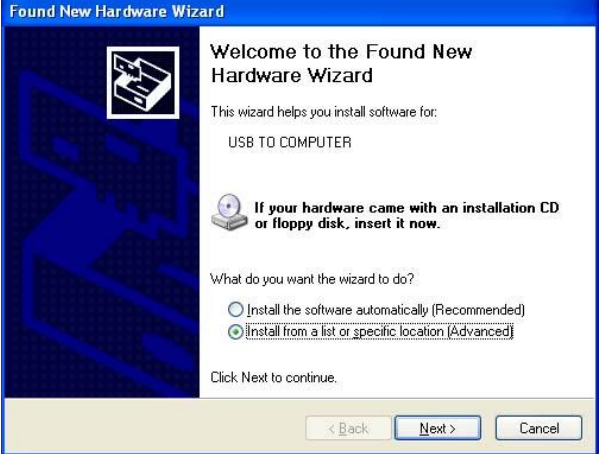

4. Seleccionar a opção "Install from list or specific location" de modo a poder seleccionar o driver de uma pasta específica e clicar no botão "Next". O seguinte ecrã é mostrado pelo PC:

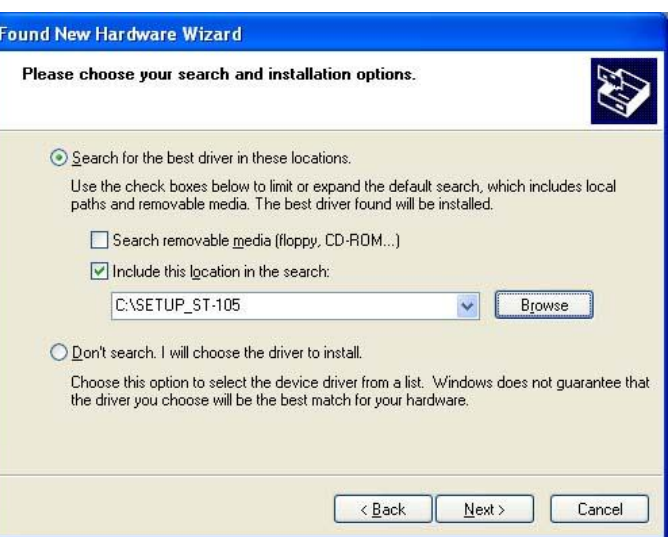

- 5. Premir o botão "Browse" e seleccionar a pasta …\Sound Meter usb driver\ existente dentro da *PEN DRIVE* USB fornecida (após ter guardado o conteúdo da *PEN DRIVE* no disco HD do PC). Premir "Next"
- 6. Seleccionar o ficheiro com *extensão* "ch375wdm.inf" e, de seguida, clicar em "Next"

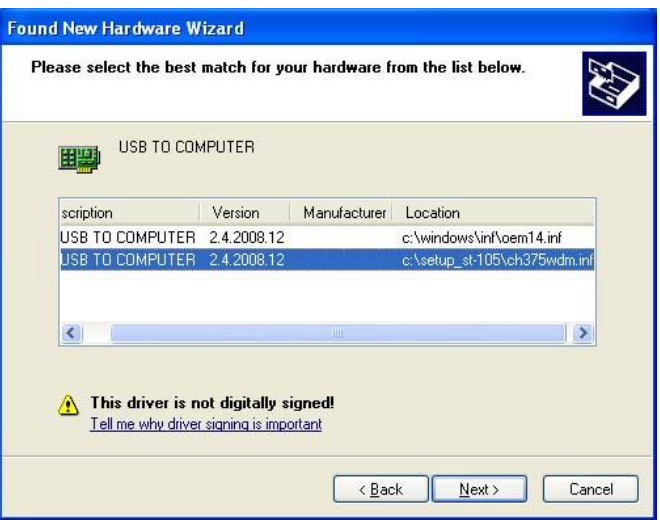

7. O procedimento de instalação do driver é iniciada no PC

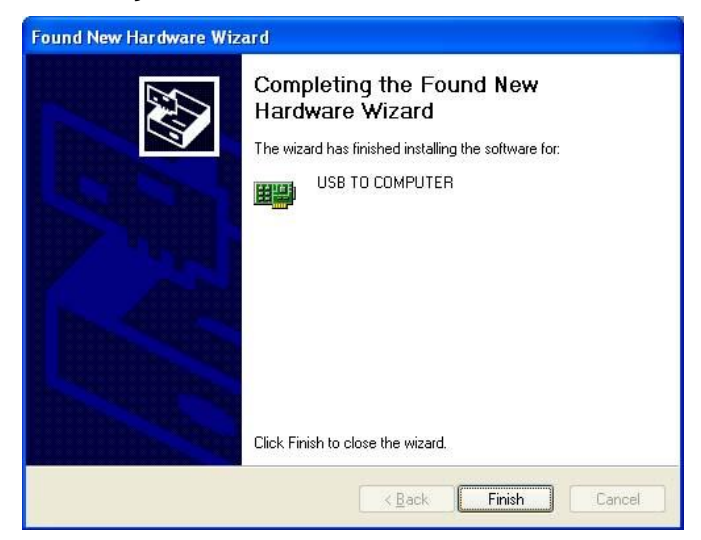

8. Premir "Finish" para terminar o procedimento de instalação do driver USB

#### **8.4. UTILIZAÇÃO DO SOFTWARE SOUNDVIEW**

Após ter instalado o software a partir do ficheiro "Setup.exe" contido dentro da *PEN DRIVE* USB fornecida com o instrumento, iniciar o programa. O seguinte ecrã é mostrado no PC:

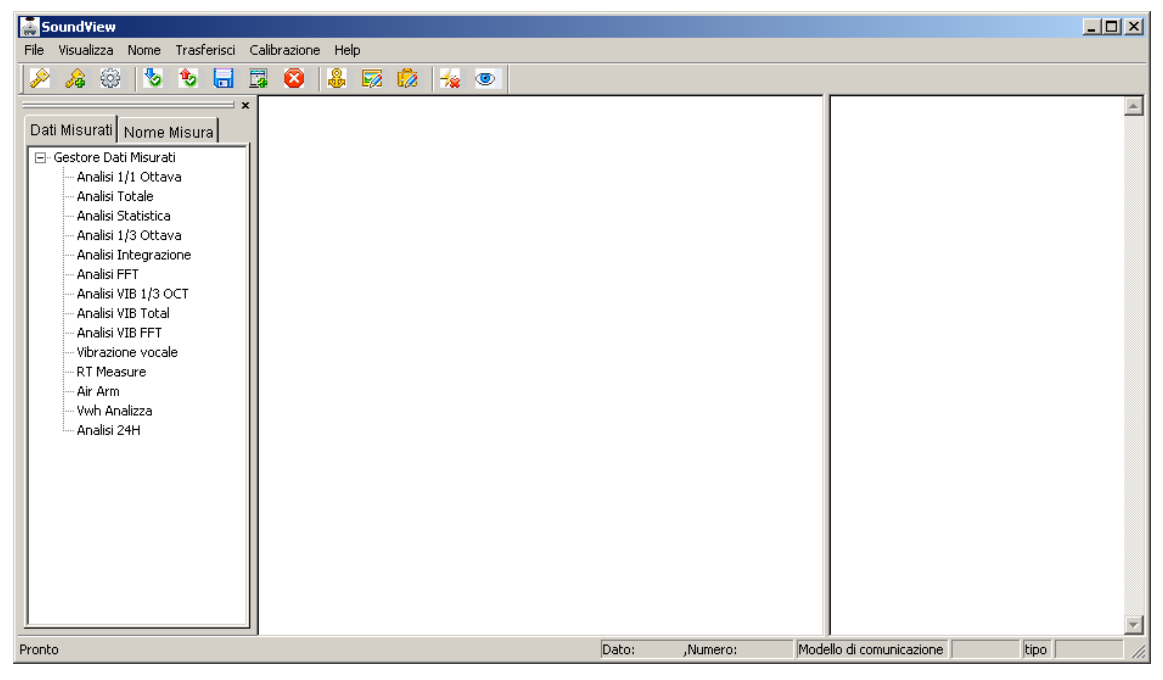

Fig. 53: Ecrã inicial do software SoundView

## **8.4.1. COMANDOS DE IMPRESSÃO E CÓPIA**

Com a medição correntemente aberta (comando "Apri cartella (Abrir pasta)" do menu **File (Ficheiro)**) operando com o botão direito do rato no nome da medição, o programa fornece os comandos "**Copia (Copiar)**" e "**Stampa (Imprimir)**"

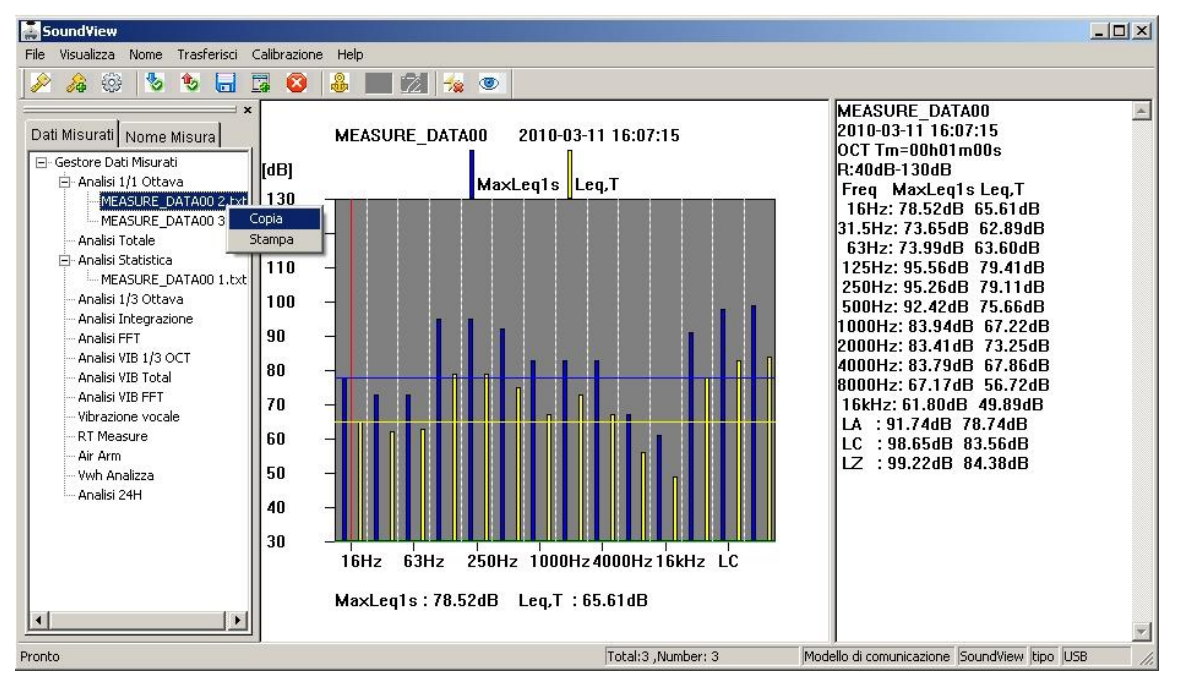

Fig. 54: Utilização dos comandos Copiar e Imprimir

Copia → Executa uma cópia do gráfico e dados da medição dentro de um ficheiro XLS **Stampa → Executa a impressão directa de gráfico e dados da medição seleccionada** 

### <span id="page-53-0"></span>**8.4.2. MENU FILE (FICHEIRO)**

Dentro deste menu são apresentados os seguintes comandos:

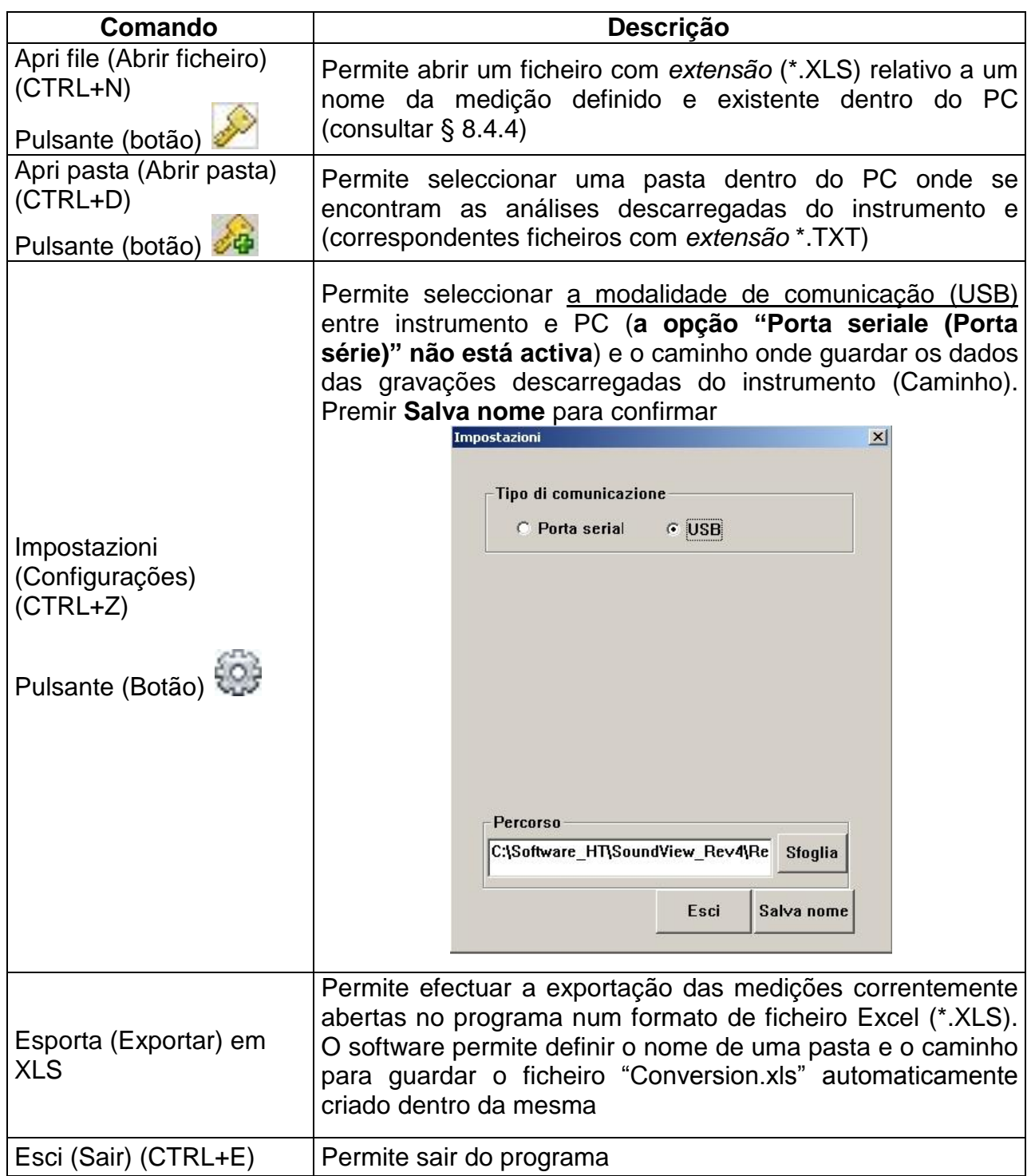

#### **8.4.3. MENU VER (VISUALIZZA)**

Dentro deste menu estão presentes os seguintes comandos que podem ser activados pelo utente para ver/ocultar partes do programa:

- $\triangleright$  Barra de ferramentas  $\rightarrow$  permite mostrar/ocultar a barra de ferramentas
- $\triangleright$  Barra de estado  $\rightarrow$  permite mostrar/ocultar a barra de estado
- Ambiente de trabalho  $\rightarrow$  permite mostrar/ocultar o ambiente de trabalho

#### <span id="page-54-0"></span>**8.4.4. MENU NOME**

Dentro deste menu estão presentes os seguintes comandos:

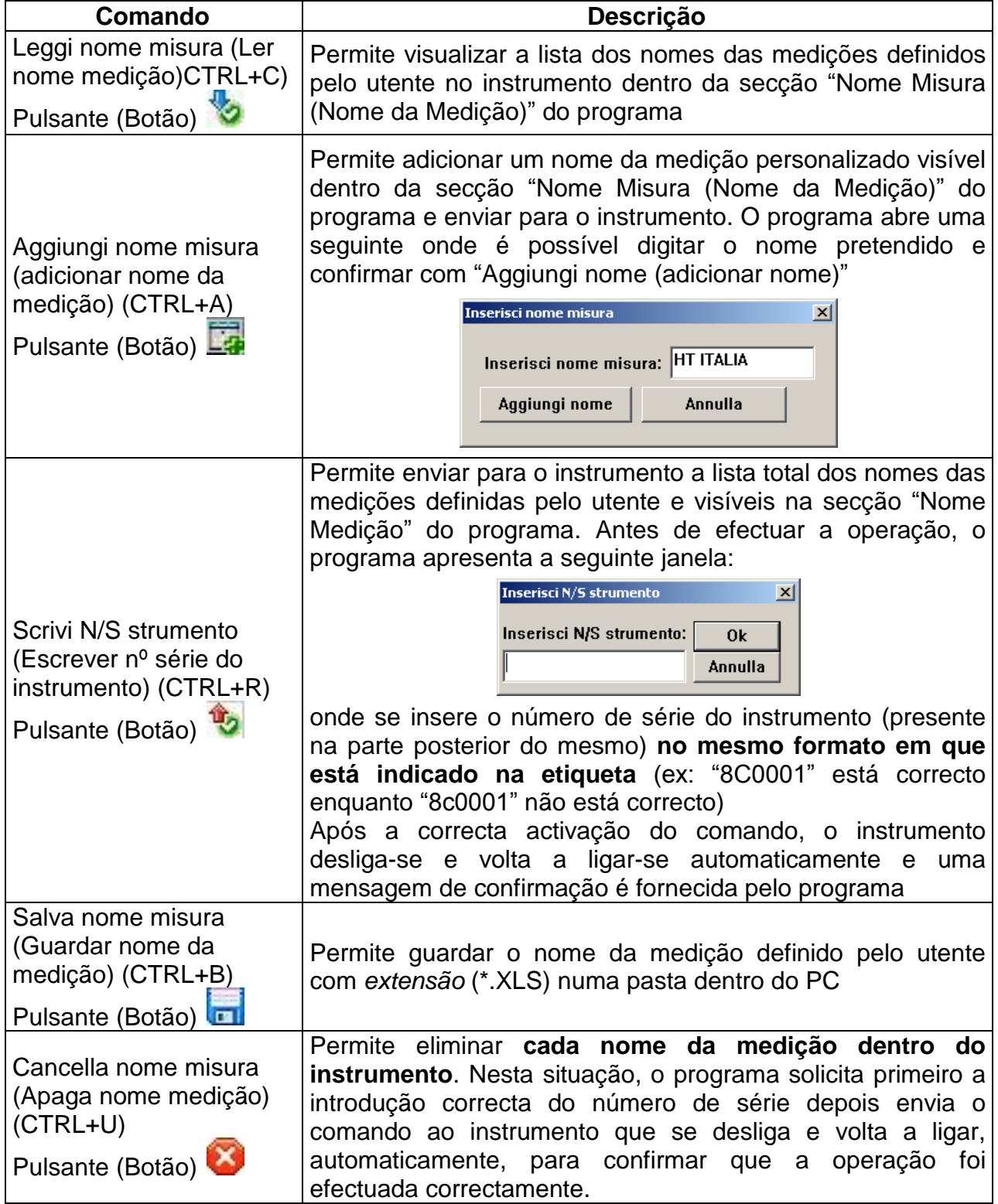

#### **8.4.5. MENU DE TRANSFERÊNCIA**

Dentro deste menu estão contidos os comandos que permitem a transferência dos dados gravados pelo instrumento, a análise dos dados e a eliminação de cada dado presente na memória do instrumento

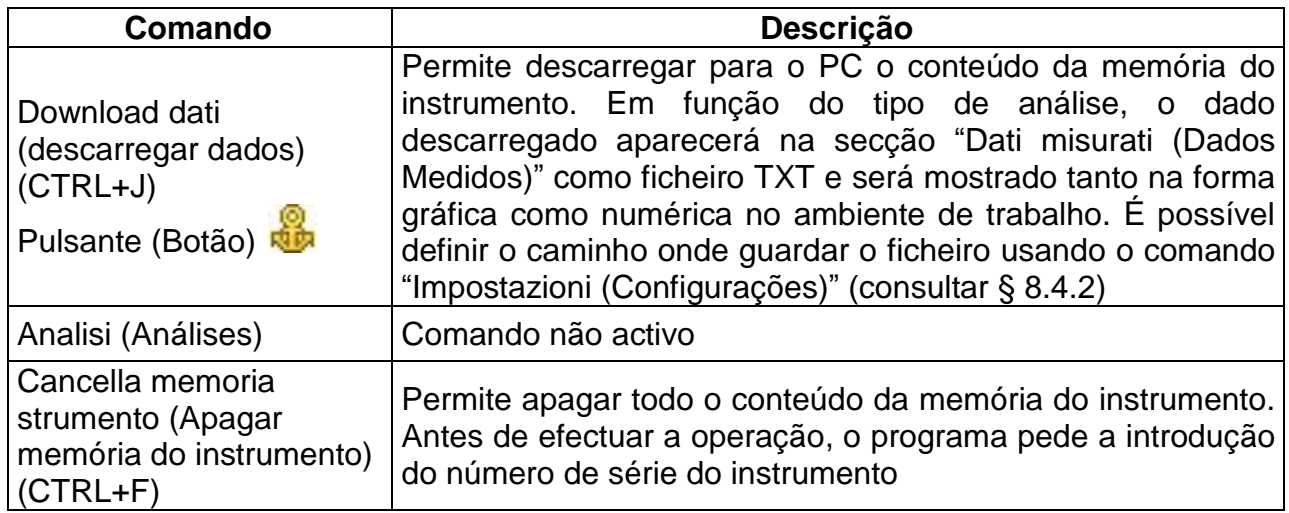

## **8.4.6. MENU DE CALIBRAÇÃO**

Este menu contém os comandos para a gestão das informações referentes às calibrações efectuadas no instrumento com uso do calibrador portátil HT151 (consultar § [6.1.3\)](#page-38-0)

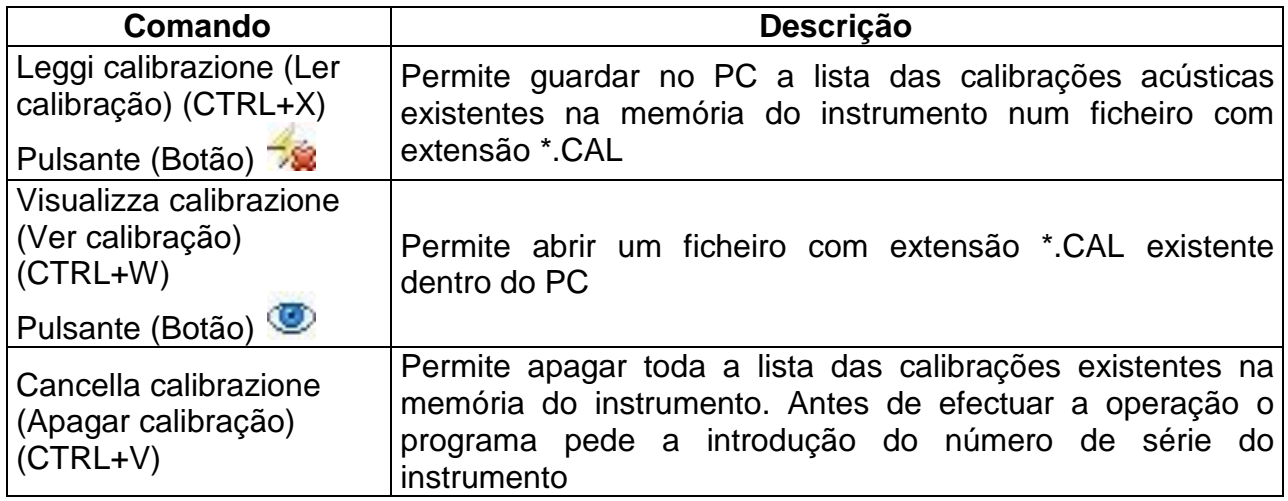

#### **8.4.7. MENU HELP (AJUDA)**

Fornece informações sobre a versão do software SoundView

# **9. MANUTENÇÃO**

## **9.1. GENERALIDADES**

Este aparelho é um instrumento de precisão. Durante a utilização e armazenamento respeitar as recomendações apresentadas neste manual para evitar possíveis danos ou perigos durante a utilização.

Não utilizar o instrumento em ambientes caracterizados por elevada taxa de humidade ou temperatura elevada. Não expor directamente à luz solar.

Desligar sempre o instrumento após a sua utilização. Se se prevê não o utilizar durante um longo período de tempo, retirar as pilhas para evitar o derrame de líquidos que podem danificar os circuitos internos do instrumento.

# <span id="page-56-0"></span>**9.2. SUBSTITUIÇÃO DAS PILHAS**

Quando no display LCD aparece o símbolo "Û" e a mensagem "BATTERY LOW" torna-se necessário substituir as pilhas internas

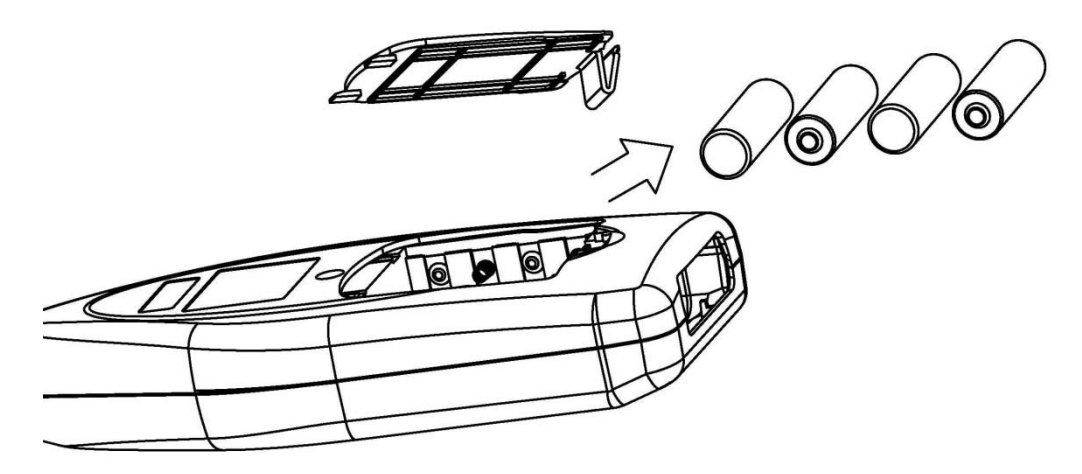

Fig. 55: Substituição das pilhas internas

- <span id="page-56-1"></span>1. Desligar o instrumento.
- 2. Abrir o alojamento das pilhas.
- 3. Retirar as pilhas gastas (ver [Fig. 55\)](#page-56-1).
- 4. Inserir novas pilhas do mesmo tipo (consultar § [10.5\)](#page-59-0) respeitando as polaridades indicadas.
- 5. Fechar o alojamento das pilhas.
- 6. Não dispersar as pilhas usadas no ambiente. Usar os respectivos contentores para a reciclagem.

#### **9.3. LIMPEZA DO INSTRUMENTO**

Para a limpeza do instrumento utilizar um pano macio e seco. Nunca usar panos húmidos, solventes, água, etc.

#### **9.4. FIM DE VIDA**

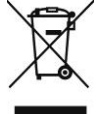

**ATENÇÃO**: O símbolo impresso no instrumento indica que o equipamento e os seus acessórios devem ser recolhidos separadamente e tratados de modo correcto.

# **10. ESPECIFICAÇÕES TÉCNICAS**

# **10.1. CARACTERÍSTICAS TÉCNICAS**

As precisões são referidas à temperatura de 23°C±5°C com humidade relativa <80%UR

#### **Escalas de medida**

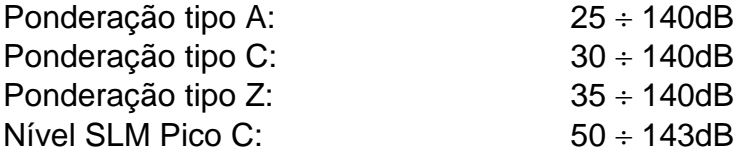

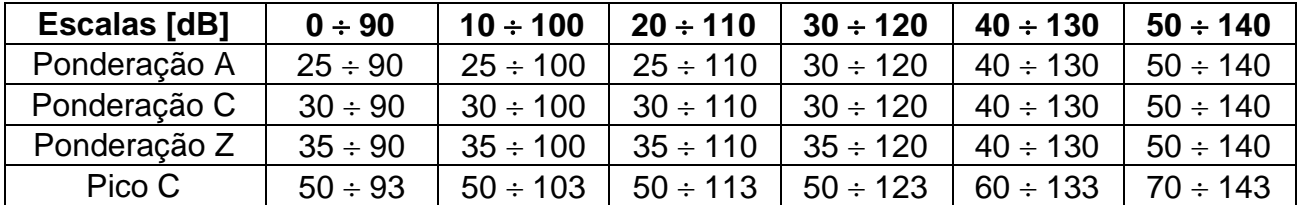

# **ATENÇÃO**

- Para valores de sensibilidade <50mV/Pa a escala de medida é maior. Por exemplo, um microfone com sensibilidade 40mV/Pa (-28dB) a escala de medida aumenta em 2dB e o valor de referência no display passa para o intervalo  $42 \div 132$ dB
- Recomenda-se o uso do microfone de ½ " pré-polarizado com sensibilidade igual a 50mV/Pa, escala de frequência: 10Hz  $\div$  20kHz, ruído de base  $<16dB(A)$
- Intervalo dinâmico linear: >90dB
- 
- 
- 
- $\bullet$  Erro interno:  $\leq 0.1$ dB
- 
- 
- 
- **Escala de medição da tensão:**  $15\mu\text{V} \div 10\text{V}$  (TRMS)
- Ponderação em frequência: A / C / Z
- 
- Conversor A/D interno: 24 bit
- 
- Frequência de amostragem: 20.8us (48kHz)
- 
- 
- 
- 
- 
- 
- 

 Resolução: 0.1dB (Estatística), 0.01dB (1/1 e 1/3 oitava) • Escala de frequência:  $10\text{Hz} \div 20\text{kHz}$  ( $\pm 0.2\text{dB}$ );  $1\text{Hz} \div 23\text{kHz}$  ( $\pm 1.0\text{dB}$ ) • Campo do ganho:  $-10dB$ , 0dB, 10dB, 20dB, 30dB, 40dB • Tensão de ruído interna:  $\left\langle 4\mu \right\rangle$  (1Hz  $\div$  23kHz lineares) ● Ruído de fundo: <13dB(A), 15dB(C), 25dB(Z) Ruído total: <18dB(A), 23dB(C), 28dB(Z) Constantes de tempo: Fast, Slow, Impulso, Peak C+, Peak C- Filtro anti-aliasing: frequência de corte 23.5kHz, atenuação 100dB • Tempo de Integração: 1s ÷ 24h com intervalos pré-estabelecidos ou personalizável Memória interna: Flash memory de 64kBytes Capacidade da memória: máx. 128 grupos / máx. 256 calibrações Saída analógica: CA, taxa 1mV/0.1dB, máx. tensão 3.2V Interface de saída: mini-USB compatível 1.1 e 2.0 Ligação a *PEN DRIVE* USB: recomendado TRASCEND JF V30 2GB Microfone: ½ " com condensador pré-polarizado com pré-amplificador, sensibilidade: 50mV/Pa, escala de frequência : 10Hz÷20kHz, ruído <16dB(A)

#### **10.2. CARACTERÍSTICAS DA ANÁLISE ESTATÍSTICA**

 Funções: Análise estatística SLM em ponderação A Integração em frequência c/ período programável Análise estatística nas 24 horas (24H)

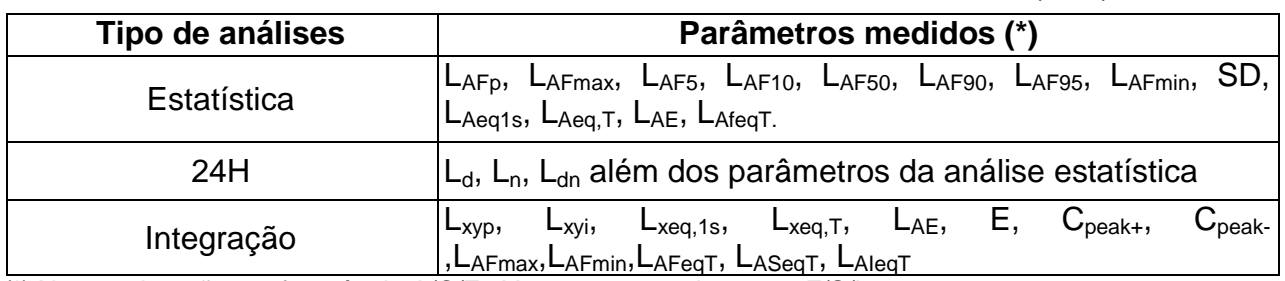

 $\overline{(*)}$  X = ponderação em frequência A/C/Z ; Y = constantes de tempo F/S/I

#### **10.3. CARACTERÍSTICAS DA ANÁLISE EM BANDA 1/1 E 1/3 OITAVA (SÓ HT157)**

 Funções: Análises espectral ruído em banda de oitava (1/1) e 1/3 de banda de oitava com medições de Integração

- Ponderação em frequência:
	- $\triangleright$  A/C/Z
	- Interface análises espectral: conjunto de frequências do espectro
	- $\triangleright$  Interface análises total: realizada com filtro digital (consultar § [12.2\)](#page-62-0)
	- Ponderação Z junta com filtro digital passa-alto (frequência de corte: 4Hz) (ver Apêndice 4)
- Tipo de filtro: digital, G=2 p/ análises 1/1 e 1/3 banda de oitava
- Frequências centrais de análise 1/1 oitava:
	- 16Hz, 31.5Hz, 63Hz, 125Hz, 250Hz, 500Hz, 1kHz, 2kHz, 4kHz, 8kHz, 16kHz (ver Apêndice 2 e Apêndice 3)
- Frequências centrais de análise 1/3 oitava:
	- 12.5Hz, 16Hz, 20Hz, 25Hz, 31,5Hz, 490Hz, 50Hz, 63Hz, 80Hz, 100Hz, 125Hz, 160Hz, 200Hz, 250Hz, 315Hz, 400Hz, 500Hz, 630Hz, 800Hz, 1kHz, 1.25kHz, 1.6kHz, 2kHz, 2.5kHz, 3.15kHz, 4kHz, 5kHz, 6.3kHz, 8kHz, 10kHz,12.5kHz, 16kHz (ver Apêndice 2)
- 
- Parâmetros medidos (\*):  $L_{fmeq,1s}$ ,  $L_{fmeq,T}$ ,  $L_{xvp}$ ,  $L_{xvi}$ ,  $L_{xeq,1s}$ ,  $L_{xeq,T}$ ,  $L_{AE}$ ,  $E$ ,  $C_{peak}$ , Tm

(\*) fm = frequência central ;  $X =$  ponderação em frequência  $A/C/Z$  ;  $Y =$  constantes de tempo  $F/S/I$ 

 $\bullet$  Campo exposição ruído (E)'s:  $0 \div 65.535Pa^2h$ 

#### <span id="page-58-0"></span>**10.4. CARACTERÍSTICAS DO CALIBRADOR PORTÁTIL HT151**

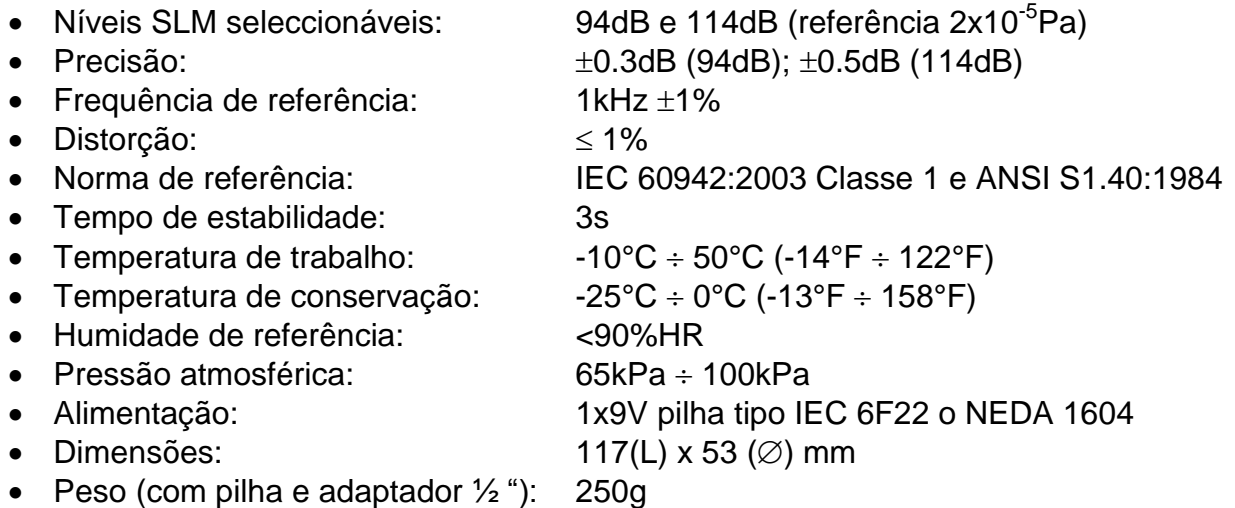

## <span id="page-59-0"></span>**10.5. CARACTERÍSTICAS GERAIS**

#### **Display**

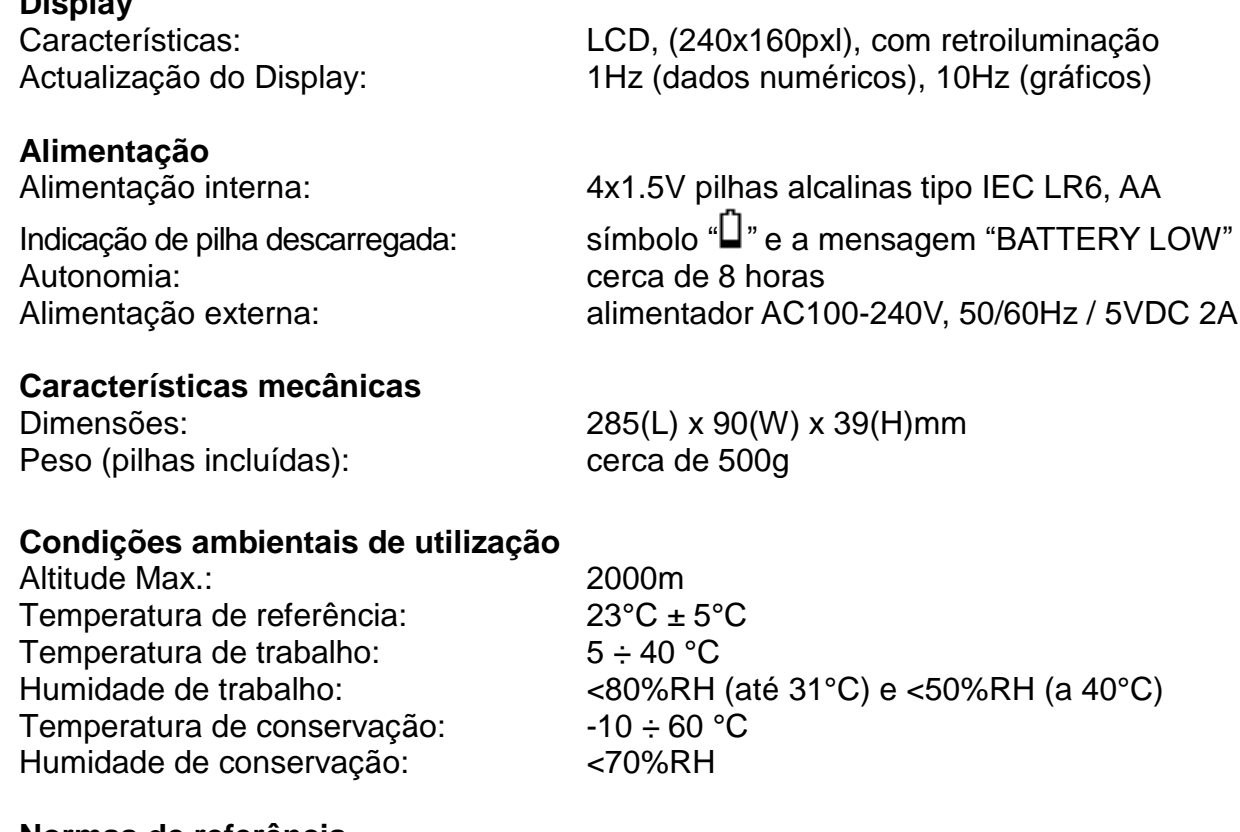

#### **Normas de referência**

Análise 1/1 e 1/3 oitava (só HT157): IEC 61260:1995 Classe 1

Análise estatística e Integração: IEC 61672:2002 Classe 1, CNS 7129 IEC 60651:1979 Tipo 1, IEC60804:2000 Tipo 1

#### **Este instrumento está conforme os requisitos da Directiva Europeia EMC 2004/108/CE**

#### <span id="page-59-1"></span>**10.6. ACESSÓRIOS**

- Instrumento HT155 ou HT157
- Calibrador portátil HT151
- Protecção anti-vento
- Cabo mini USB / USB para ligação ao PC
- *PEN DRIVE* USB tipo TRASCEND JF V30 /2GB
- Cabo para ligação da *PEN DRIVE* USB ao instrumento
- Alimentador CA/CC com cabo adaptador USB
- Mala rígida para transporte
- Pilhas
- Certificado de calibração ISO9000 para instrumento e calibrador
- Manual de utilização

# **11. ASSISTÊNCIA**

## **11.1. CONDIÇÕES DE GARANTIA**

Este instrumento está garantido contra qualquer defeito de material e fabrico, em conformidade com as condições gerais de venda. Durante o período da garantia, as partes defeituosas podem ser substituídas, mas ao construtor reserva-se o direito de reparar ou substituir o produto.

No caso de o instrumento ser devolvido ao revendedor, o transporte fica a cargo do Cliente. A expedição deverá ser, em qualquer caso, acordada previamente.

Anexa à guia de expedição deve ser inserida uma nota explicativa com os motivos do envio do instrumento.

Para o transporte utilizar apenas a embalagem original; qualquer dano provocado pela utilização de embalagens não originais será atribuído ao Cliente.

O construtor não se responsabiliza por danos causados por pessoas ou objectos.

A garantia não é aplicada nos seguintes casos:

- Reparação e/ou substituição de acessórios e pilhas (não cobertos pela garantia).
- Reparações necessárias provocadas por utilização errada do instrumento ou da sua utilização com aparelhagens não compatíveis.
- Reparações necessárias provocadas por embalagem não adequada.
- Reparações necessárias provocadas por intervenções executadas por pessoal não autorizado.
- Modificações efectuadas no instrumento sem autorização expressa do construtor.
- Utilizações não contempladas nas especificações do instrumento ou no manual de instruções.

O conteúdo deste manual não pode ser reproduzido sem autorização expressa do construtor.

**Todos os nossos produtos são patenteados e as marcas registadas. O construtor reserva o direito de modificar as especificações e os preços dos produtos, se isso for devido a melhoramentos tecnológicos**.

#### **11.2. ASSISTÊNCIA**

Se o instrumento não funciona correctamente, antes de contactar o Serviço de Assistência, verificar o estado das pilhas e dos cabos e substituí-los se necessário. Se o instrumento continuar a não funcionar correctamente, verificar se o procedimento de utilização do mesmo está conforme o indicado neste manual.

No caso de o instrumento ser devolvido ao revendedor, o transporte fica a cargo do Cliente. A expedição deverá ser, em qualquer caso, acordada previamente.

Anexa à guia de expedição deve ser inserida uma nota explicativa com os motivos do envio do instrumento.

Para o transporte utilizar apenas a embalagem original; qualquer dano provocado pela utilização de embalagens não originais será atribuído ao Cliente.

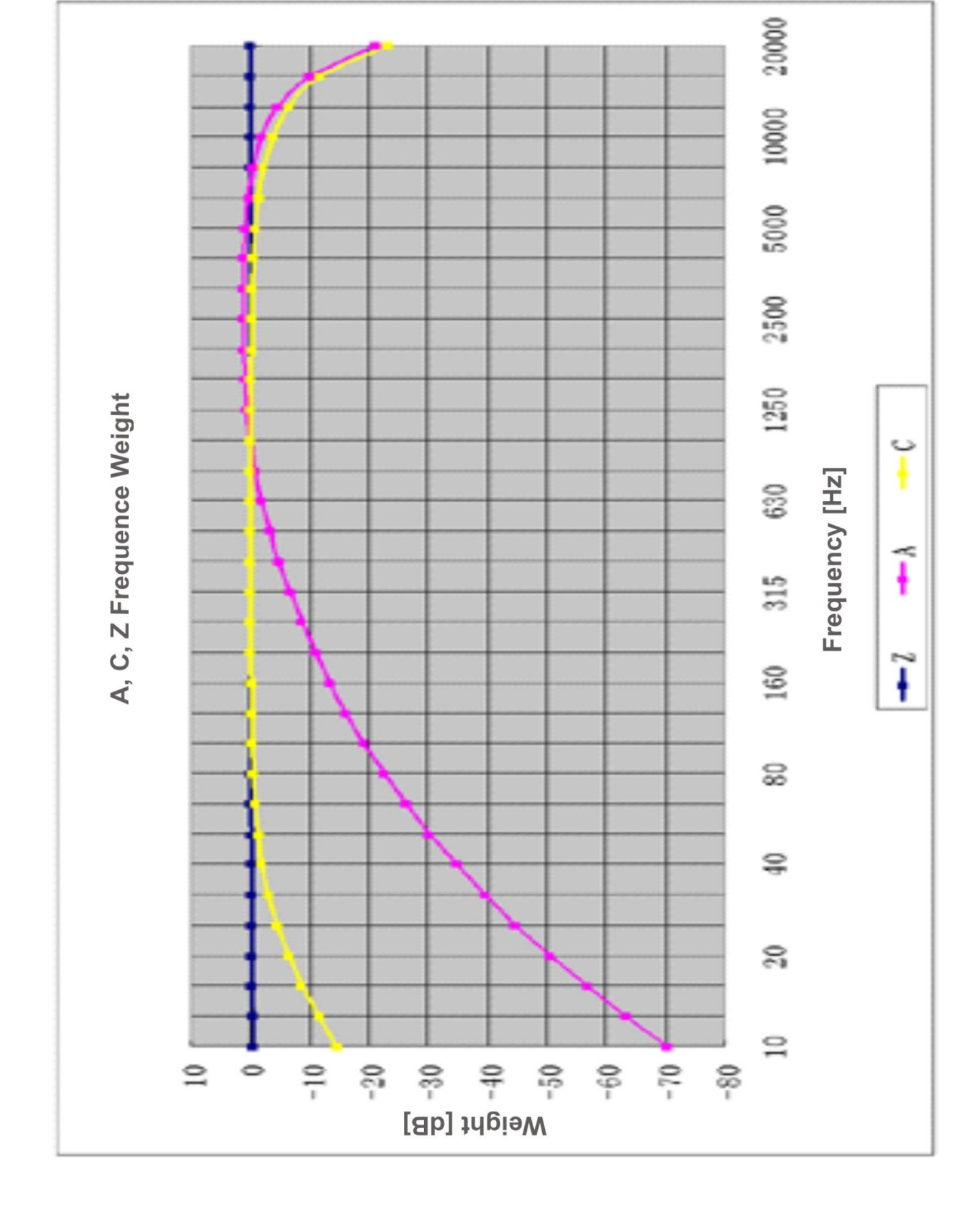

# **12.1. APÊNDICE 1 – CARACTERÍSTICAS DA PONDERAÇÃO DA FREQUÊNCIA**

**12. APÊNDICES**

# <span id="page-62-0"></span>**12.2. APÊNDICE 2 – CARACTERÍSTICAS DO FILTRO 1/3 BANDA DE OITAVA**

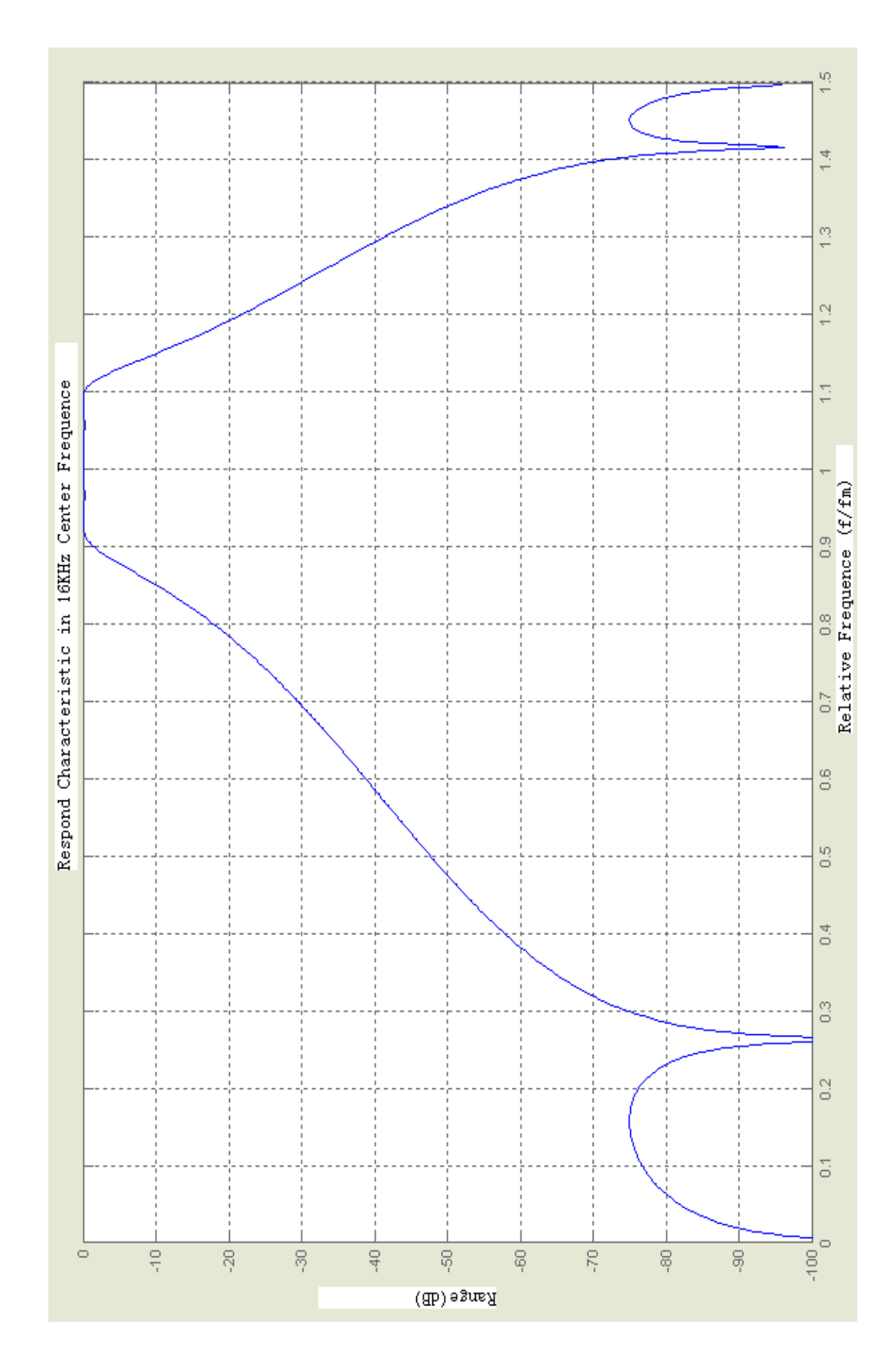

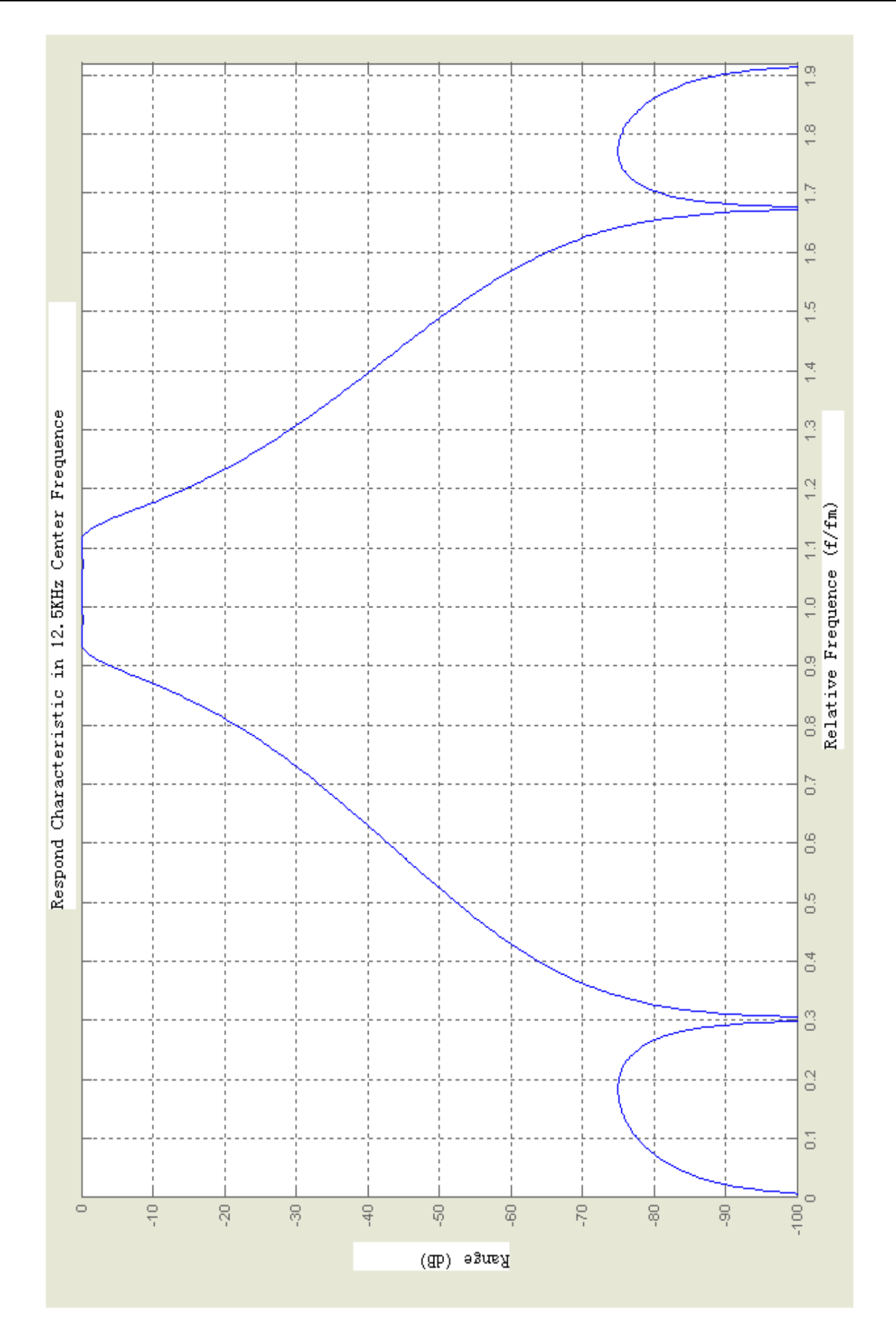

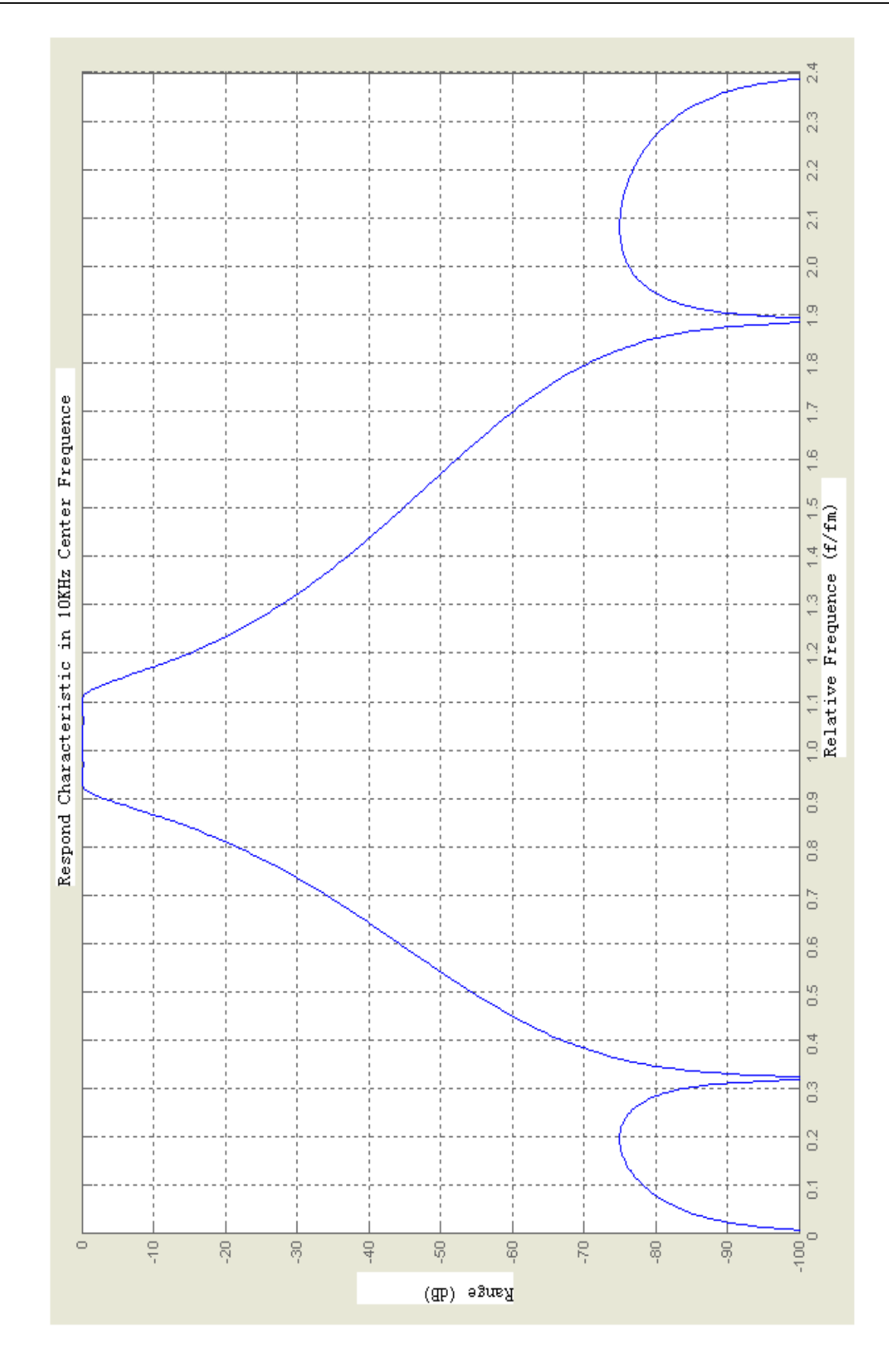

# **12.3. APÊNDICE 3 – PONDERAÇÕES EM FREQUÊNCIA A, C**

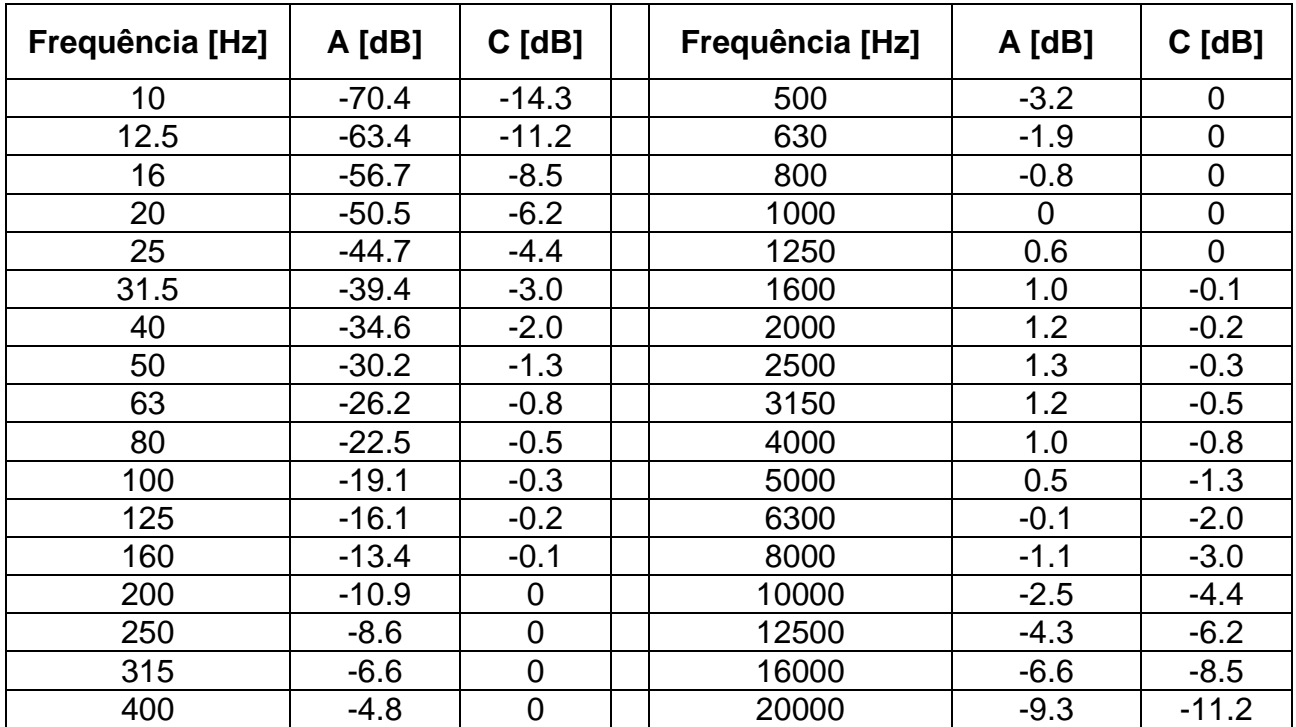

ОÞ  $31.5$  $\Im\mathbb{Z}$  $0\overline{c}$ 9Ţ Digital High-pass Filter Characteristics  $15^\circ$   $2$  $\overline{0}$ Frequence [Hz] 8  $\mathbb{S}$  .3  $\mathsf S$  $\bar{\nu}$  $3.15$  $\Sigma^{\cdot}$   $\Xi$  $\overline{\mathrm{C}}$  $1.6$ **1.25**  $\bar{\rm l}$  $-12$  $\circ$  $\gamma$  $\overline{4}$  $\varphi$ <u>ထု</u>  $\frac{1}{10}$  $-14$ Range [dB]

# **12.4. APÊNDICE 3 – CARACTERÍSTICAS DO FILTRO DIGITAL PASSA-ALTO 4HZ**

WYHT

HT155 - HT157

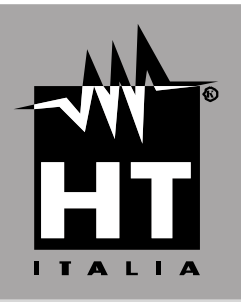

Via della Boaria, 40 48018 – Faenza (RA) – Italy Tel: +39-0546-0621002 (4 linee r.a.) Fax: +39-0546-621144 Email: ht@htitalia.it http://www.htitalia.com